# **MỤC LỤC**

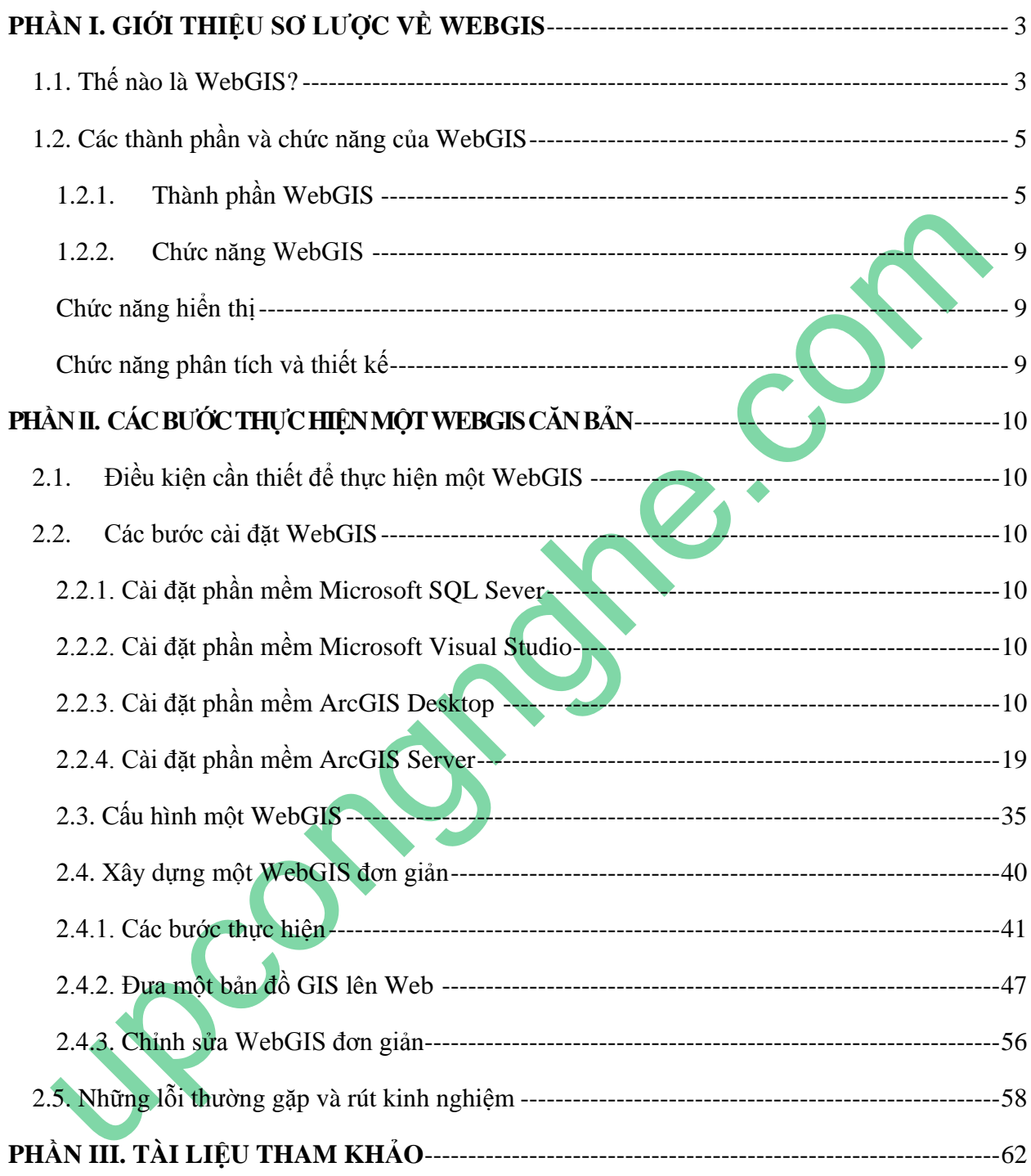

# **MỞ ĐẦU**

Hiện nay và trong tương lai công nghệ ngày càng phát triển, con người đã đến lúc phát triển sang một giai đoạn mới của thập niên - thập niên công nghệ. Hầu hết các công việc truyền thống dần được thay bằng các thiết bị công nghệ kỹ thuật cao nhằm cải tiến công việc, đạt hiệu quả cao và chính xác.

Trong lĩnh vực truyền thông thì Internet đóng vai trò là cầu nối quan trọng dẫn con người đến gần nhau hơn và hầu như xoá bỏ mọi khoảng cách về không gian thậm chí cả thời gian. Đã có rất nhiều ứng dụng, công việc được giải quyết một cách nhanh chóng mà nếu thiếu Internet như ngày nay thì chúng ta không thể nào giải quyết được.

Trong lĩnh vực môi trường việc áp dụng công nghệ Internet để thực hiện các công việc về môi trường đang là bước tiến mới và hiệu quả, WebGIS là một công nghệ như thế, hiện trên thế giới đã có rất nhiều ứng dụng của WebGIS, chẳng hạn như "google map", "Map Server", "GeoServer" và "GIS Server". Đây có thể xem như là một hướng mở cho mọi người để đến gần nhau hơn và giúp ta quản lý sự việc tốt hơn.

Đứng trước nhu cầu to lớn này, tôi xin mạn phép được biên soạn hướng dẫn thực hiện một WebGIS từ cơ bản đến nâng cao bằng công nghệ "GIS Server" của ESRI. Bằng kinh nghiệm nhiều năm trong lĩnh vực này tôi hy vọng sẽ giúp ích được phần nào mong mỏi của anh chị em, những người quan tâm đến WebGIS, tuy nhiên trong quá trình biên soạn sẽ có những thiếu sót, mong nhận được sự góp ý của đọc giả để hướng dẫn được hoàn thiện hơn.

*Tp.HCM, ngày 20 tháng 7 năm 2012*

Tác giả

PS.THUÂN

# **PHẦN I. GIỚI THIỆU SƠ LƯỢC VỀ WEBGIS**

## <span id="page-2-1"></span><span id="page-2-0"></span>**1.1. Thế nào là WebGIS?**

GIS có nhiều định nghĩa nên WebGIS cũng có nhiều định nghĩa. Nói chung, các định nghĩa của WebGIS dựa trên những định nghĩa đa dạng của GIS và có thêm các thành phần của Web (web component). Đây là một số định nghĩa về WebGIS:

- o WebGIS là một hệ thống phức tạp cung cấp truy cập trên mạng với những chức năng như: bắt giữ hình ảnh(capturing), lưu trữ, hợp nhất dữ liệu (integrating), điều khiển bằng tay(manipulating), phân tích và hiền thị dữ liệu không gian.*(theo Harder 1998*) .
- o WebGIS là hệ thống thông tin địa lý (Geographic Information System -GIS) được phân bố thông qua hệ thống mạng máy tính phục vụ cho việc thốp nhất, phồ biến (disseminate), giao tiếp với các thông tin địa lý được hiền thị trên World Wide Web*(Edward,2000,URL).*

# **Kiến trúc WebGIS**

Kiến trúc của 1 hệ thống WebGIS tương tự với kiến trúc Client-Server (Client Side \_ Server Side) của Web.

Client điển hình là Web Browser và Server-side bao gồm Web Server được cung cấp chương trình phần mềm WebGIS. Client gửi yêu cầu về bản đồ thông qua một số tham khảo từ các công cụ(tools) thông qua Web đến remote server. Server sẽ gọi những phưong thức GIS thông qua việc gọi đến phần mềm WebGIS nằm trên Map Server. Phần mềm sẽ trả về kết quả, Mapserver se gui kết quả dó về Web Server. Web Server sẽ gửi kết quả lại cho Web Browser hiển thị những thông tin đã được yêu cầu từ phía client bằng Applet hay trang HTML. *(Peng, 1997; Plewe, 1997, p.5).*

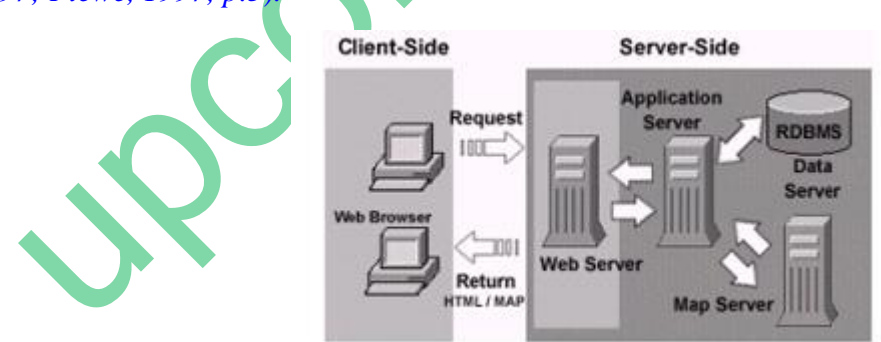

*Hình 1.1. Cấu trúc hệ thống Webmapping*

## **Kiến trúc Thin Client**

Tập trung chủ yếu ở phía server-side, hầu hết mọi dữ liệu và thủ tục phân tích đều được tiến hành trên server. Dữ liệu được chuyển đến web-client thông qua định dạng HTML chuẩn có chứa các file ảnh(GIF,PNJ,JPG). Nhược điểm của giải pháp server-side chủ yếu là giới hạn ở giao diện người dùng.Trong WEBGIS, có nhiều ứng dụng mà người dùng cần phải tương tác với dữ liệu địa lý trước khi thực thi chính trên nó.Do đó, Thin Client không hiệu quả làm việc khi sử dụng chuần giao diện WEB*(Gerardo,2000,URL).*Tuy nhiên giải pháp này là con đường đơn giản để xây dựng ứng dụng web map chạy ờ bất kỳ trình duyệt chuần nào.

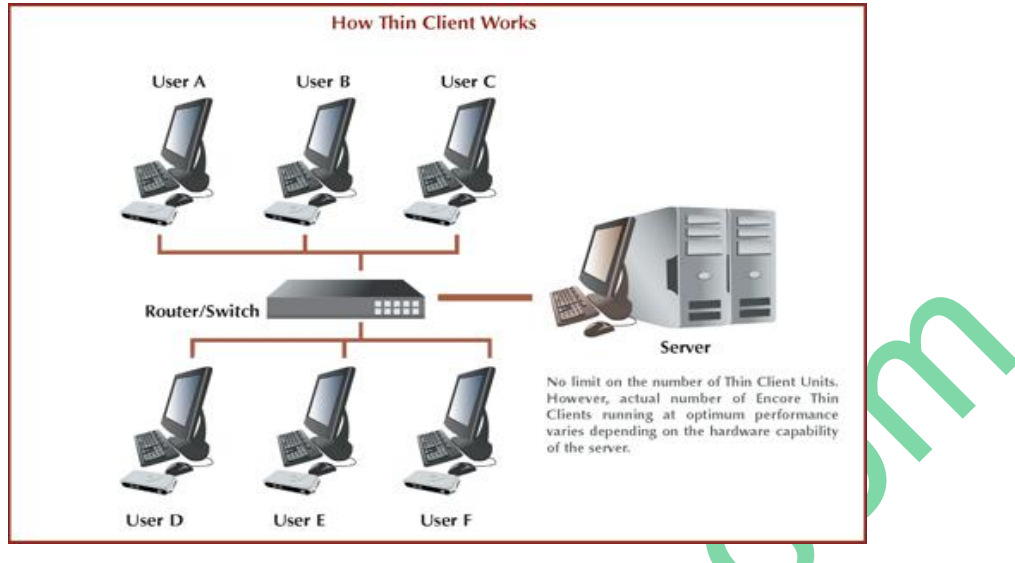

*Hình 1.2. Kiến trúc Thin Client*

## **Kiến trúc Thick Client**

Thick client cung cấp hiển thị kết quả từ geo-processing (tiến trình trao đồi giữa WEB Server và Map Server(chứa phần mềm WEBGIS)) tại Client thông qua các công nghệ để trình bày nó như ActiveX controls, Java-applets, plug-ins (GIS plug-ins là 1 phần mềm ứng dụng nhỏ được cài đặt tại client-side để mở rộng khả năng họat đông của WEB Browser trong việc điều khiển các dạng dữ liệu GIS mà HTML không thể nhận ra) .Thick-client không giống với thinclient ở chỗ là thin-client rendered maps được chuyển dưới dạng images files, geo-data còn ở thick-client lại đựơc chuyển dưới dạng nhiều cấu trúc dữ liệu vector có liên kết(more compact vector data structure) *(Gerardo, 2000, URL).* Ưu điểm của WebGIS client-side là có khả năng mở rộng giao diện người dùng và dỊch vụ map.Trong thực tế, khuyết điểm của client-side solution liên quna đến việc phân bố phần mềm và dữ liệu, không có phần mềm nào Java hoặc ActiveX chạy trên tất cả nền máy tính tồn tại trên Internet.

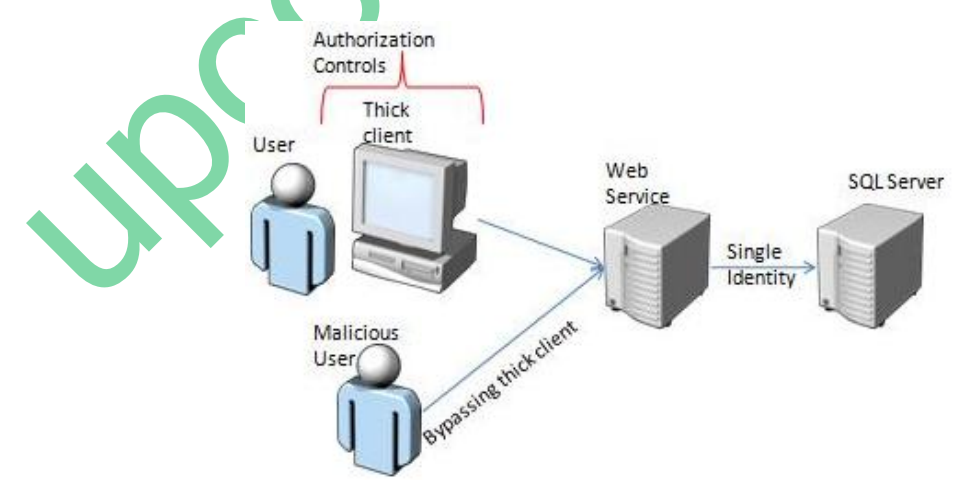

*Hình 1.3. Kiến trúc Thick Client*

## <span id="page-4-0"></span>**1.2. Các thành phần và chức năng của WebGIS**

# <span id="page-4-1"></span>**1.2.1. Thành phần WebGIS**

WebGIS là dạng GIS nên chứa các thành phần của một hệ GIS như dữ liệu không gian, thuộc tính, …

1. Spatial Data: Dữ liệu không gian

Dữ liệu không gian bao gồm các dạng file cấu trúc như sau:

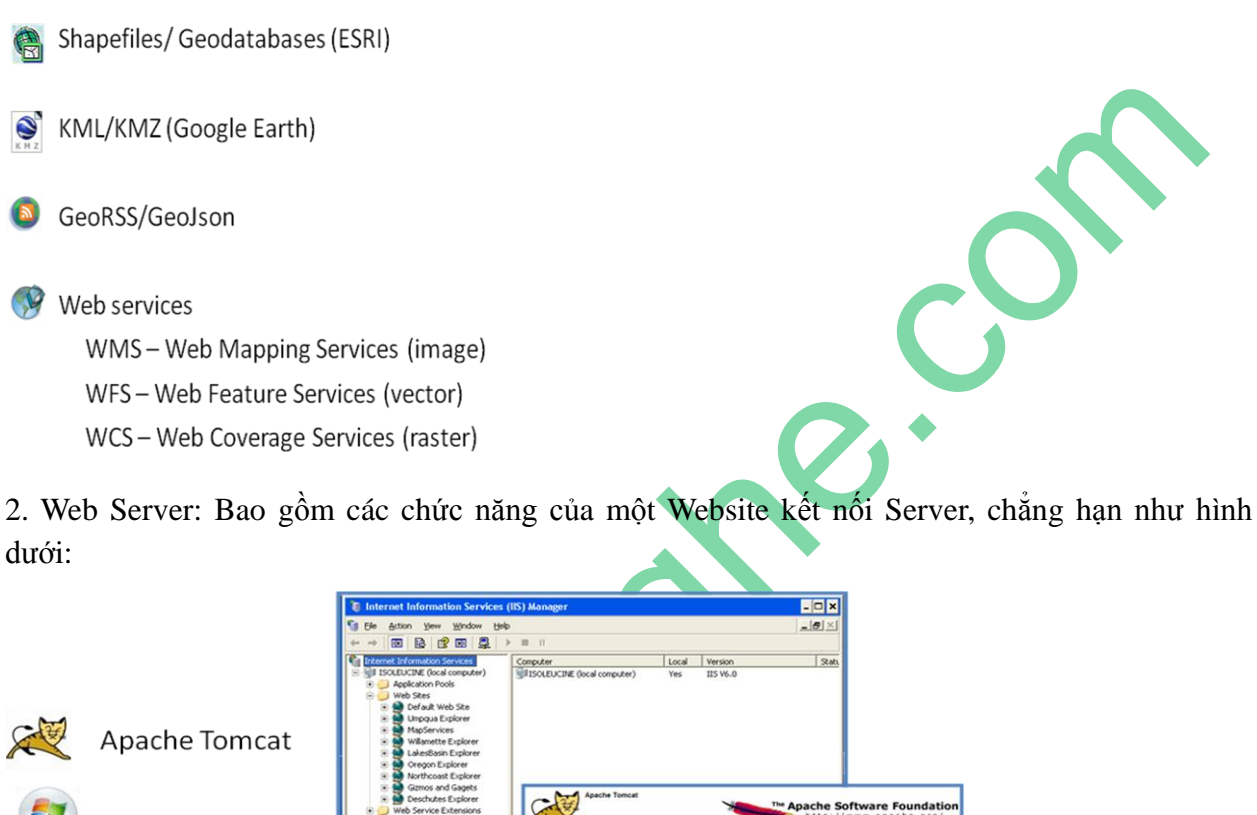

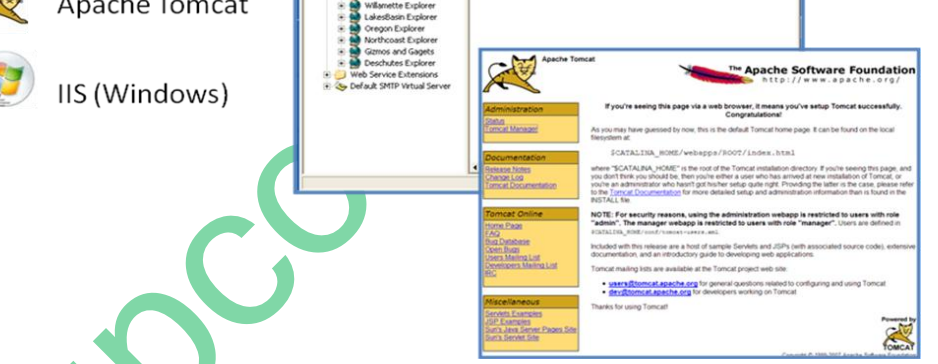

*Hình 1.4. Mô hình hoạt động của một Webserver*

3. Map/GIS Server: Bao gồm các dữ liệu dạng bản đồ được publish lên web có thể info hoặc chỉnh sửa theo yêu cầu, thông thường là các dạng dữ liệu không gian, chẳng hạn như hình dưới là hai dạng Map/GIS Server.

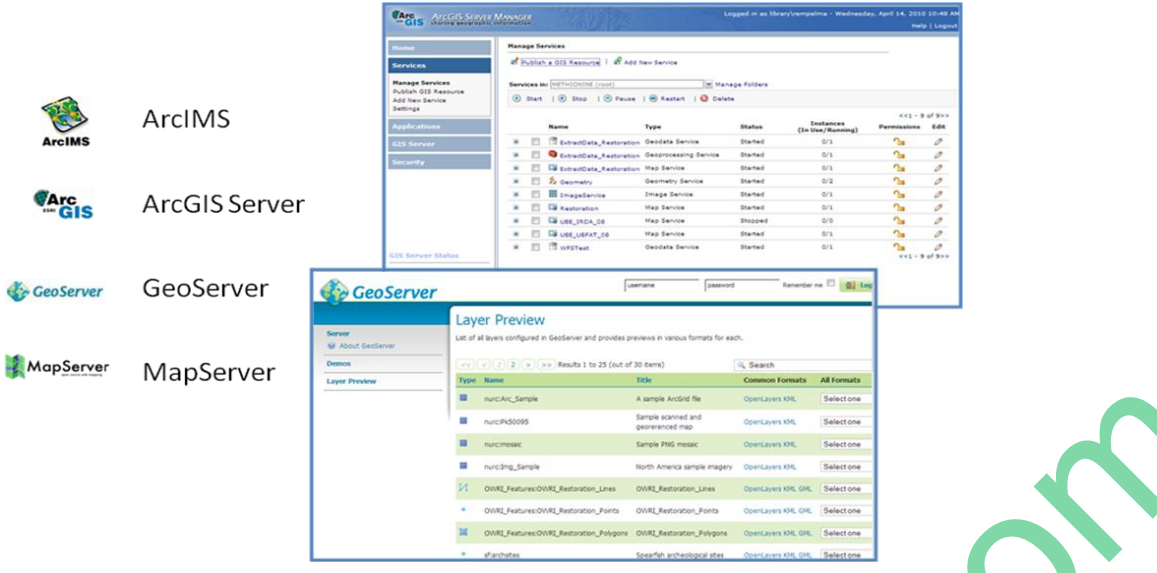

*Hình 1.5. Mô hình Map/GIS Server*

Vai trò của Map/GIS Server:

- Khi yêu cầu gửi đến máy chủ web, máy chủ ứng dụng Map/GIS xử lý các yêu cầu và trả về một hình ảnh bản đồ, thuộc tính, hình học hoặc dữ liệu tải về.

- Các máy chủ Map/GIS cũng có thể trả lại hình ảnh của legends, scale bars và các tham chiếu bản đồ

- Yêu cầu có thể truy vấn dữ liệu không gian và chỉ trả về dữ liệu phù hợp với yêu cầu.

- Một số máy chủ Map/GIS cũng hỗ trợ các tính năng địa chất, địa lý khi được yêu cầu. (truy vấn bộ đệm, cắt, vv).

- Một máy chủ Map /GIS có thể có nhiều services như:

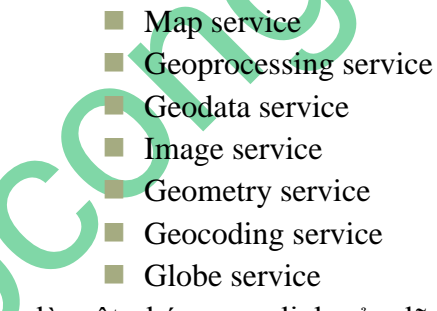

- Một Map services là một nhóm quy định của dữ liệu không gian với lưới chiếu và thông tin hiển thị được xác định. Đối với ESRI, file .mxd có thể xem như là nguồn gốc cho một Map services.

- Một máy chủ Map/GIS có thể cho phép nhiều map services được bật và tắt tuỳ theo nhu cầu.

- Một map services có thể hỗ trợ nhiều định dạng đầu ra (WMS, WFS, KML)

Ví dụ trong ESRI thì Map/GIS Server Services đối với ArcCatalog như sau:

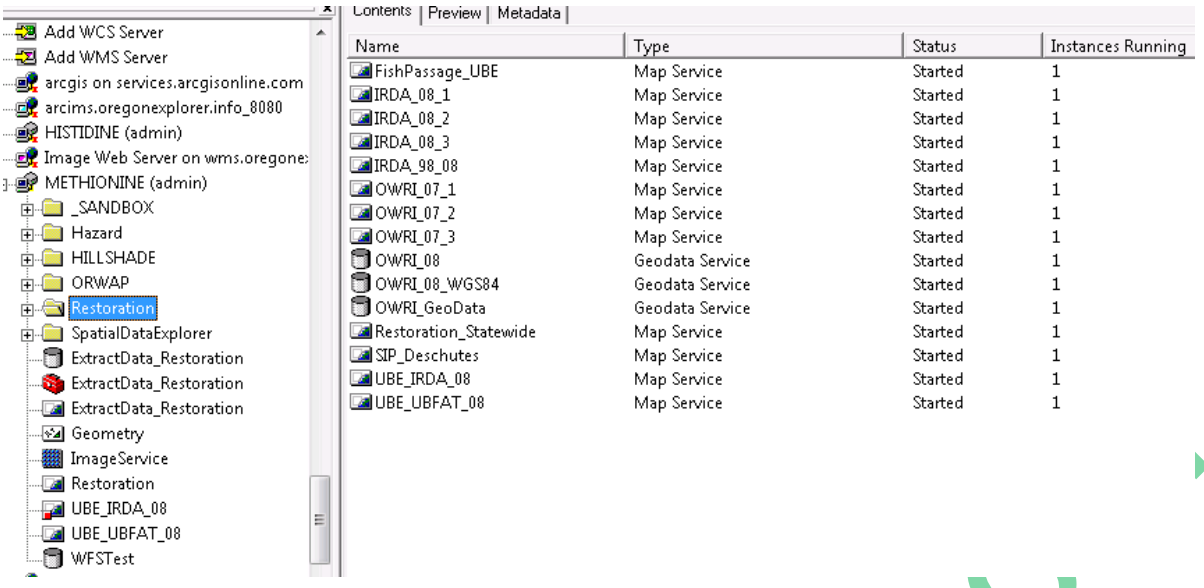

*Hình 1.6. GeoDatabase trong ArcCatalog*

REST and SOAP API Server

Một số Map/GIS Server thông qua Server của REST và SOAP API.

Representational State Transfer (REST):

Là một giao thức động tận dụng phương thức dữ liệu của bất cứ một Server nào khi có yêu cầu. Đồng thời, cung cấp một giao diện gọn nhẹ để truy cập vào các thuộc tính và chức năng thông qua client site, như ví dụ sau:

<http://methionine.library.oregonstate.edu/ArcGIS/rest/services>

Simple Object Access Protocol (SOAP):

Là một giao thức để tạo ra các lớp server side và web service. SOAP có xu hướng có khả năng mạnh mẽ hơn trên REST, nhưng có thể phức tạp hơn để kết hợp, như ví dụ sau:

[http://methionine.library.oregonstate.edu/ArcGIS/services/Restoration/OWRI\\_07\\_1/MapServer?](http://methionine.library.oregonstate.edu/ArcGIS/services/Restoration/OWRI_07_1/MapServer?wsdl) [wsdl](http://methionine.library.oregonstate.edu/ArcGIS/services/Restoration/OWRI_07_1/MapServer?wsdl)

4. Mapping Application: Các ứng dụng biên tập bản đồ

- Một ứng dụng mapping là một web thành phần / xử lý các yêu cầu / phản hồi đến và đi từ máy chủ.

- Chức năng điển hình: Di chuyển / phóng to quản lý lớp, truy vấn thuộc tính và xử lý nâng cao (tạo bộ đệm, tính toán khoảng cách, vv).

*Các ví dụ Mapping Applications:*

- ESRI WebADF/JavaScript API
- Google Maps API / ArcGIS JS Extension
- $\checkmark$  Google Earth API
- $\checkmark$  Bing Maps API /ArcGIS JS Extension
- $\checkmark$  Bing Maps Silverlight API (Microsoft)
- $\sqrt{\phantom{a}}$  Flex (Adobe) / ArcGIS Extension
- Yahoo Maps API
- OpenLayers API
- ArcGIS for iPhone API coming soon.

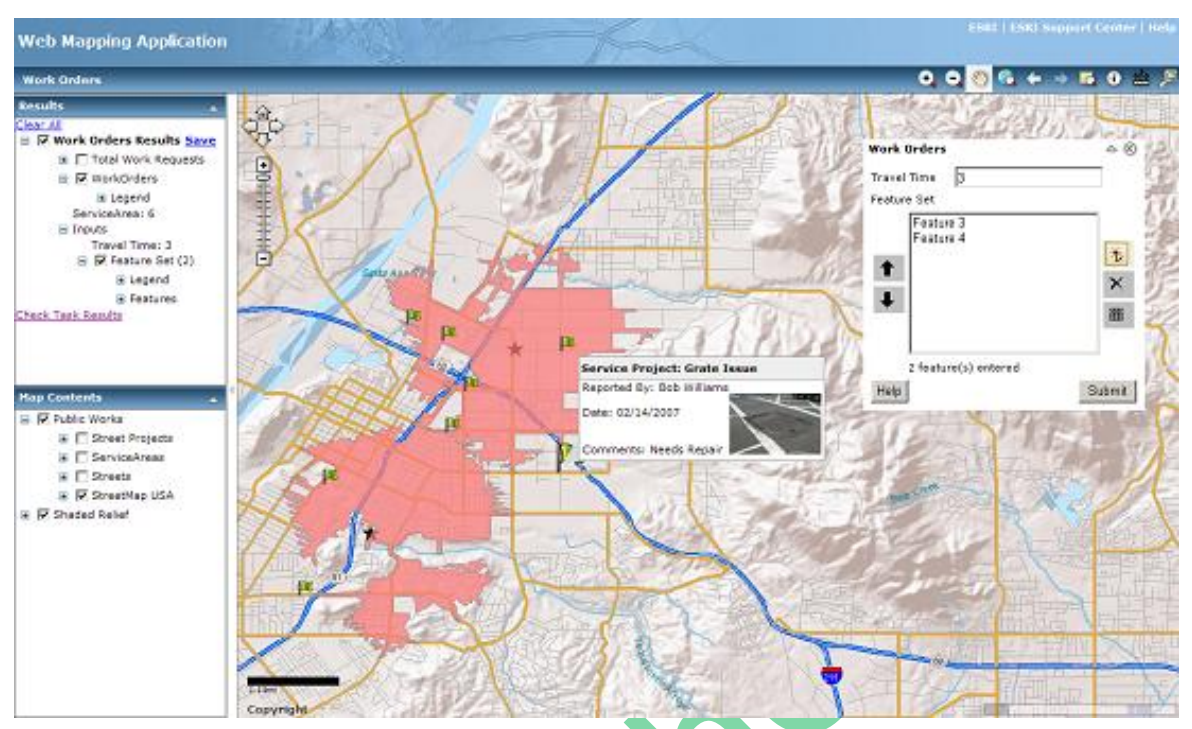

*Hình 1.7. Mô hình WebGIS trong quy hoạch đất đai*

# **5. Thư viện mở rộng của WebGIS**

Lớp thư viện JavaScript là một tùy chọn của WebGIS có thể thêm một số thành phần giao diện động như thanh trượt, hộp pop-up, lưới, và AJAX (Asynchronous JavaScript và XML).

Một số thư viện JavaScript phổ biến như:

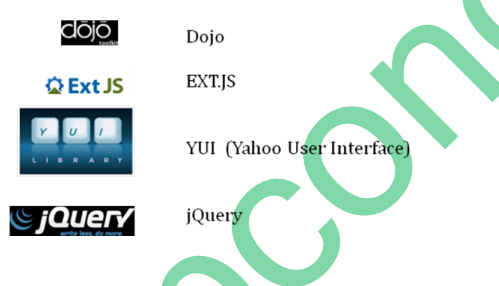

Các bạn có thể tham khảo source code tại đây:<http://code.google.com/apis/ajaxlibs/>

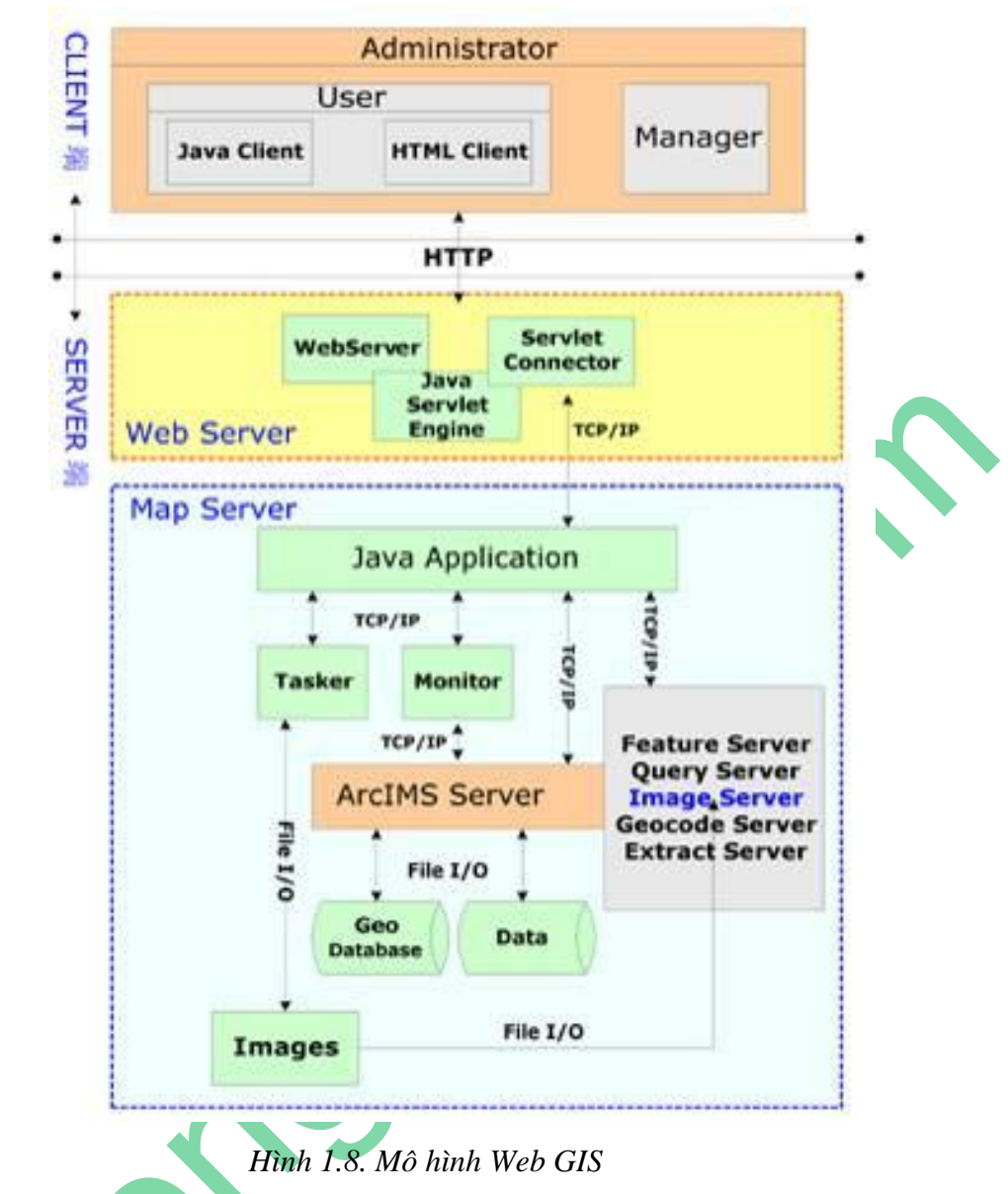

## <span id="page-8-1"></span><span id="page-8-0"></span>**1.2.2. Chức năng WebGIS Chức năng hiển thị**

- Hiển thị toàn bộ tất cả các lớp bản đồ.
- 
- Hiển thị các lớp bản đồ theo tùy chọn.
- Thay đổi tỉ lệ hiển thị bản đồ(phóng to, thu nhỏ).
- Di chuyển khu vực hiển thị.
- Hiển thị thông tin về đối tượng cụ thể.
- In bản đồ.

## <span id="page-8-2"></span>**Chức năng phân tích và thiết kế**

- Thực hiện việc tìm kiếm các dữ liệu phù hợp với yêu cầu (qua các query).
- Chỉnh sửa đối tượng sẵn có thông tin về màu sắc thông qua 1 chuẩn bản đồ.
- Tạo bản đồ chuyên đề.

# <span id="page-9-0"></span>**PHẦN II. CÁC BƯỚC THỰC HIỆN MỘT WEBGIS CĂN BẢN**

### <span id="page-9-1"></span>**2.1. Điều kiện cần thiết để thực hiện một WebGIS**

Để xây dựng được một WebGIS bạn phải là người biết về công nghệ thông tin cơ bản và biết một ít về lập trình và sử dụng website.

Bạn cũng cần có một số phần mềm để chạy WebGIS như sau:

Phần mềm hãng Microsoft:

1. Microsoft SQL Sever 2005 trở lên

2. Microsoft Visual Studio 2008 trở lên

Phần mềm hãng ESRI:

- 1. ArcGIS Desktop version 10.0 trở nên
- 2. ArcGIS Server version 10.0 trở nên
- 3. ArcSDE version 10.0 trở nên
- 4. ArcImage Server version 10.0 trở nên
- 5 ArcIMS version 10.0 trở nên
- 6. Arc Engine version 10.0 trở nên

Trong các phần mềm của hãng ESRI này bạn chỉ cần cài các mục 1, 2, 3 là đủ và các phần mềm trên các bạn có thể vào website: [www.upcongnghe.com](http://www.upcongnghe.com/) mục "Đào tạo" để download về.

Cuối cùng bạn cũng cần phải có bộ máy tính cấu hình trung bình trở lên thì WebGIS mới chạy mượt mà và ổn định.

## <span id="page-9-2"></span>**2.2. Các bước cài đặt WebGIS**

## <span id="page-9-3"></span>**2.2.1. Cài đặt phần mềm Microsoft SQL Sever**

Để cài đặt phần mềm Microsoft SQL Sever bạn có thể vào website: [www.upcongnghe.com](http://www.upcongnghe.com/) mục "Đào tạo".

## <span id="page-9-4"></span>**2.2.2. Cài đặt phần mềm Microsoft Visual Studio**

Để cài đặt phần mềm Microsoft Visual Studio bạn có thể vào website: [www.upcongnghe.com](http://www.upcongnghe.com/) mục "Đào tạo".

## <span id="page-9-5"></span>**2.2.3. Cài đặt phần mềm ArcGIS Desktop**

Bạn vào trang [www.upcongnghe.com](http://www.upcongnghe.com/) mục "Đào tạo" để download phần mềm ArcGIS 10 đầy đủ về, tuy nhiên vì đây là bản đầy đủ nên file có kích thước khá lớn, khoảng 4.1Gb, do vậy các bạn phải dùng phần mềm chuyên dụng để download về (chẳng hạn: IDM, torrent,…), trong trang web này chúng ta sử dụng trình duyệt torrent để download. Sau khi download về chúng ta vào thư mục Arcgis 10, đây chính là bản ArcGIS10 đầy đủ của chúng ta. Chúng ta cài ArcGIS Desktop 10 theo các bước như sau:

Bước 1: Cài đặt License: Các bạn vào thư mục LicenseManager của Arcgis10. Tại đây có 3 thư mục cho các bạn lựa chọn là Linux, solaris, windows. Các bạn chọn thư mục windows nếu đang sử dụng hệ điều hành windows, còn lại trong các trường hợp khác tùy theo hệ điều hành mà các bạn chọn thư mục phù hợp và chọn thư mục windows và chọn "Setup" như hình dưới:

|                                    |                                                             |                                 |                                 |                |       | $\Box$ e<br>$\overline{\mathbf{x}}$ |
|------------------------------------|-------------------------------------------------------------|---------------------------------|---------------------------------|----------------|-------|-------------------------------------|
|                                    | « ACRGIS > ARCGIS10 > arcgis10 > LicenseManager > windows > |                                 | $+$<br>$\overline{\phantom{a}}$ | Search windows |       | م                                   |
| <b>同</b> Open<br>Organize v        | Burn<br>New folder                                          |                                 |                                 |                | 988 - | $\circledcirc$<br>団                 |
| <b>X</b> Favorites                 | ↗<br>Name                                                   | Date modified                   | Type                            | Size           |       |                                     |
| $\blacksquare$ Desktop             | <b>Documentation</b>                                        | 8/4/2011 10:29 AM               | <b>File folder</b>              |                |       |                                     |
| <b>Downloads</b>                   | $\blacksquare$ instmsi3                                     | 5/25/2010 5:11 AM               | Application                     | 2,526 KB       |       |                                     |
| Recent Places                      | <b>P</b> Setup                                              | 5/4/2010 5:00 AM                | Compiled HTML                   | 130 KB         |       |                                     |
|                                    | Setup                                                       | 6/4/2010 1:10 AM                | Application                     | <b>63 KB</b>   |       |                                     |
| <b>Libraries</b>                   | setup                                                       | 6/4/2010 1:08 AM                | Configuration sett              | 1 KB           |       |                                     |
| B<br><b>Documents</b>              | setup                                                       | 6/4/2010 1:10 AM                | Windows Installer               | 4,043 KB       |       |                                     |
| <b>Music</b>                       | setup1                                                      | 6/4/2010 1:08 AM                | <b>WinRAR</b> archive           | 15,256 KB      |       |                                     |
| <b>Pictures</b>                    |                                                             |                                 |                                 |                |       |                                     |
| <b>Videos</b>                      |                                                             |                                 |                                 |                |       |                                     |
| Computer                           |                                                             |                                 |                                 |                |       |                                     |
| <b>Ciu</b> Network                 |                                                             |                                 |                                 |                |       |                                     |
|                                    |                                                             |                                 |                                 |                |       |                                     |
|                                    |                                                             |                                 |                                 |                |       |                                     |
|                                    |                                                             |                                 |                                 |                |       |                                     |
|                                    |                                                             |                                 |                                 |                |       |                                     |
|                                    |                                                             |                                 |                                 |                |       |                                     |
|                                    |                                                             |                                 |                                 |                |       |                                     |
|                                    |                                                             |                                 |                                 |                |       |                                     |
| <b>Setup</b><br><b>Application</b> | Date modified: 6/4/2010 1:10 AM<br>Size: 62.4 KB            | Date created: 8/4/2011 10:29 AM |                                 |                |       |                                     |

*Hình 2.1. Thư mục chứa File cài đặt License ArcGIS Desktop v10.0*

Màn hình cài đặt như sau:

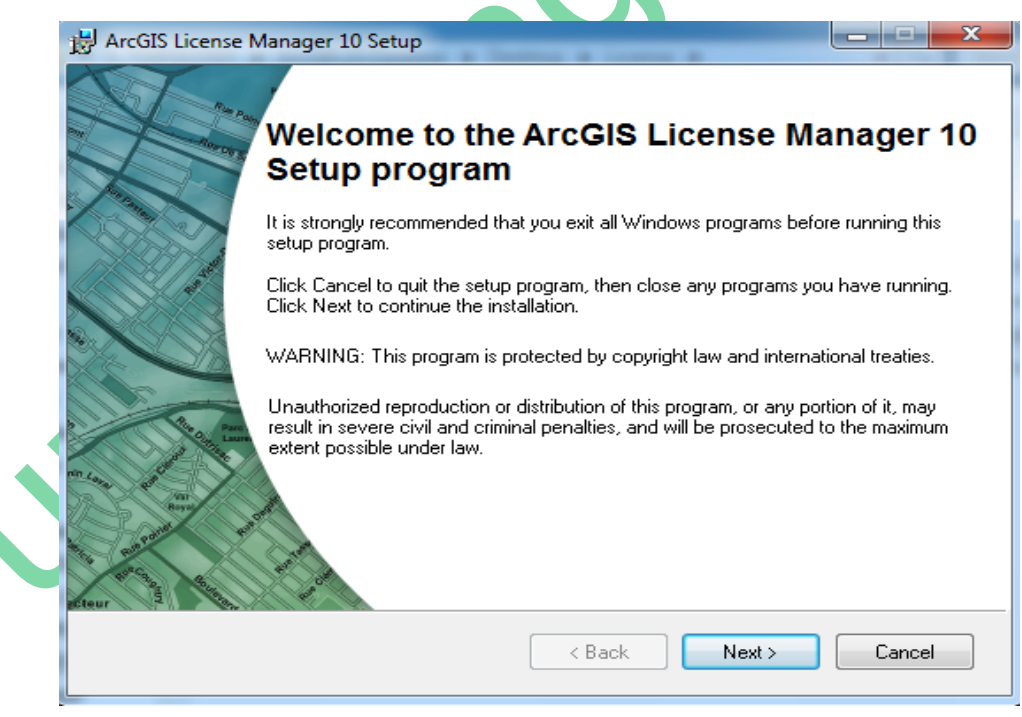

*Hình 2.2. Màn hình cài đặt License ArcGIS Desktop v10.0*

Sau đó click mouse vào "Next". Và chọn "I accept the license agreement". Kết quả như hình dưới:

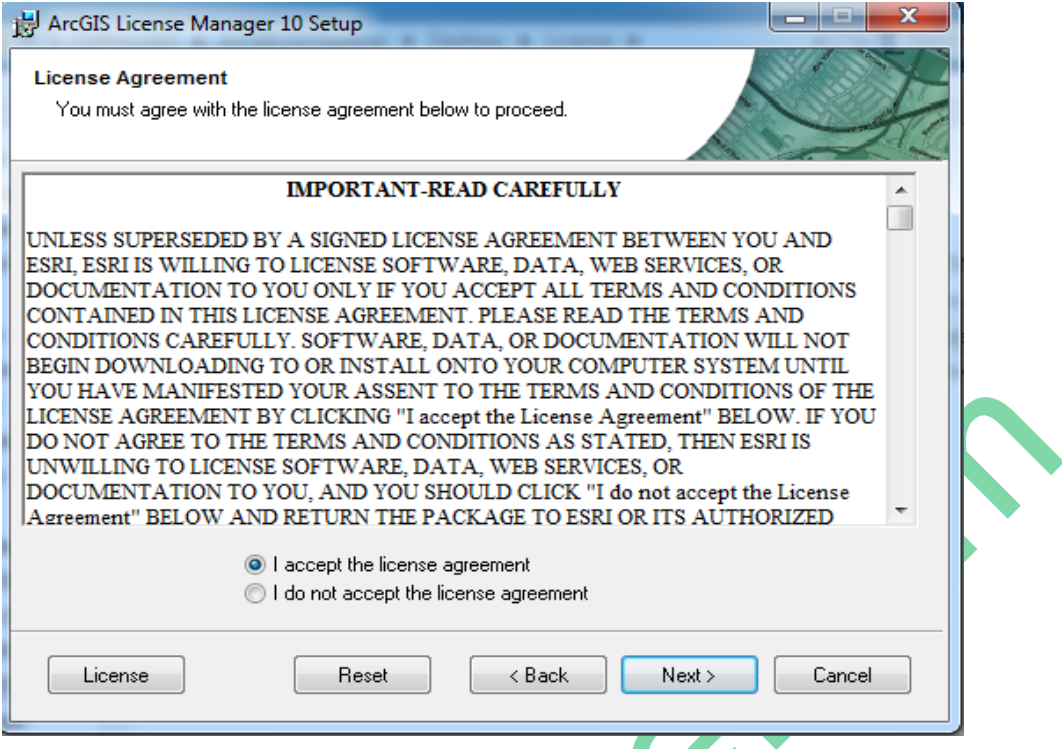

*Hình 2.3. Màn hình lựa chọn cài đặt License ArcGIS Desktop v10.0*

Các bạn tiếp tục click mouse vào "Next" như hình bên dưới.

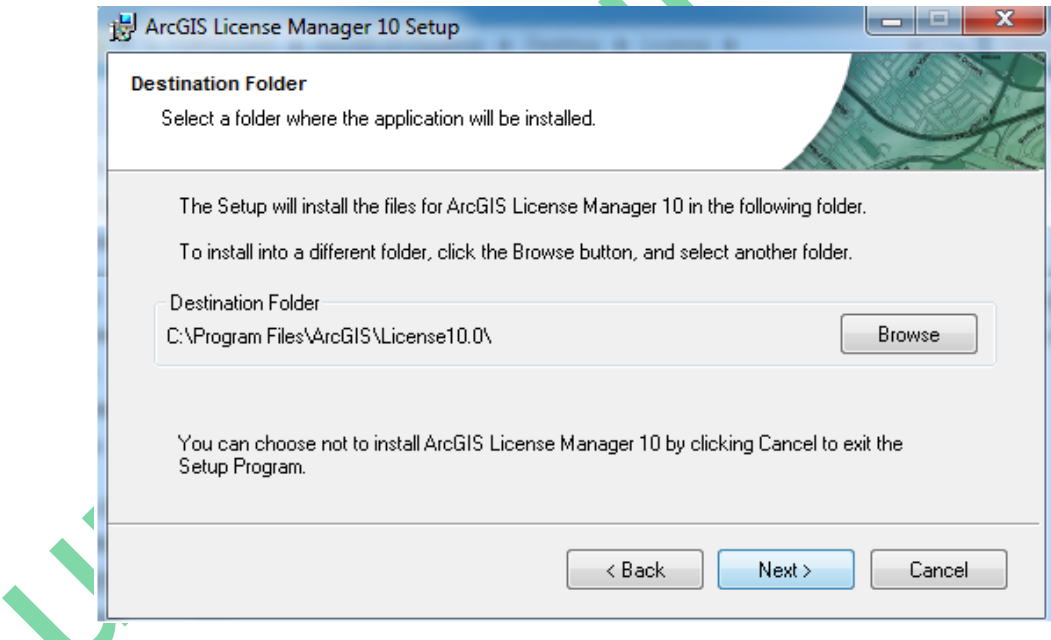

*Hình 2.4. Màn hình chấp nhận cài đặt License ArcGIS Desktop v10.0*

Và các bạn tiếp tục chọn "Next" để quá trình cài đặt được tiến hành như bên dưới

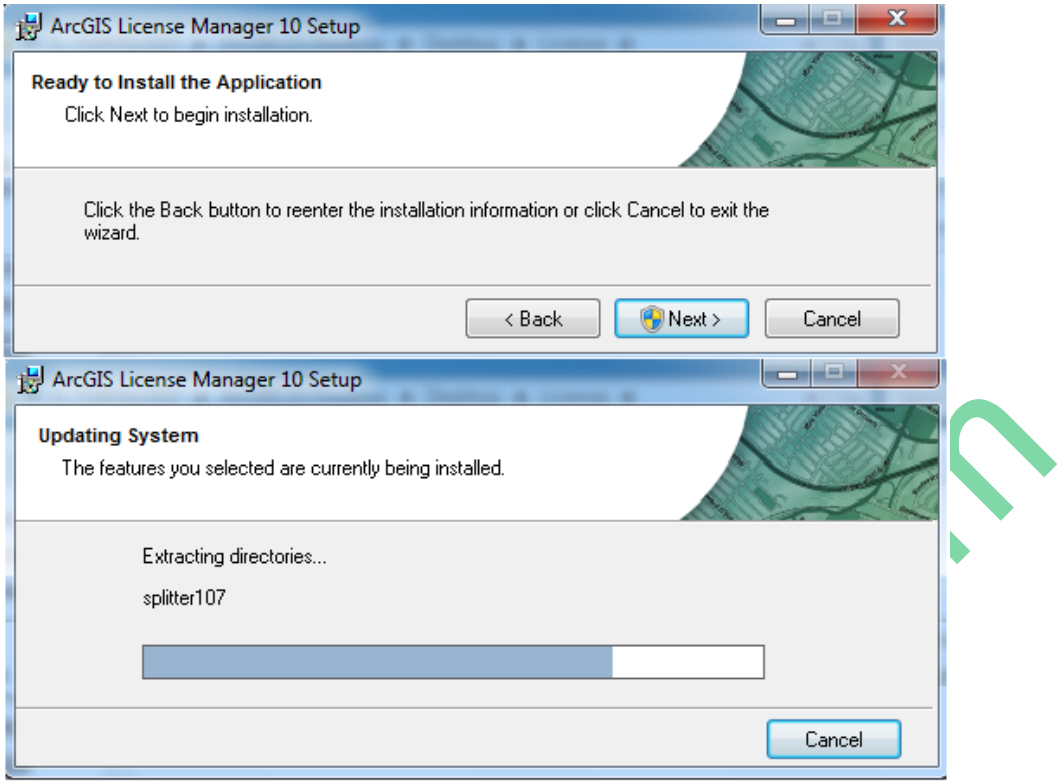

*Hình 2.5. Màn hình tiến hành cài đặt License ArcGIS Desktop v10.0*

Sau khi cài đặt xong màn hình xuất hiện thông báo đã hoàn tất "Finish" như bên dưới và các bạn chọn "Finish" để hoàn tất quá trình cài đặt.

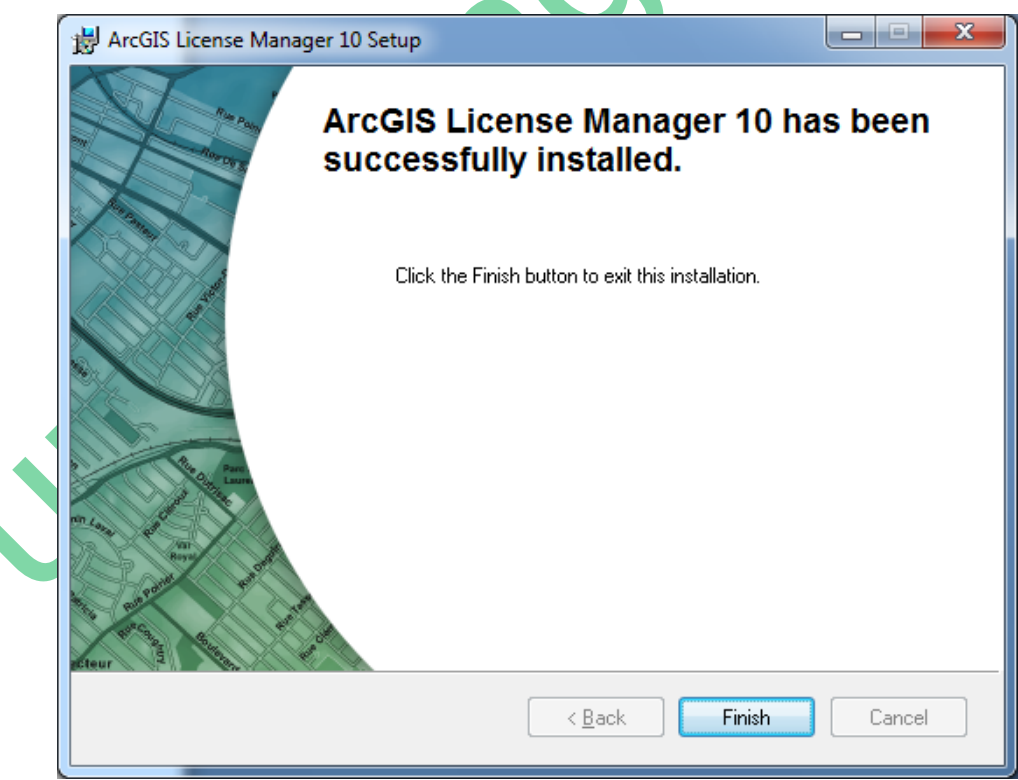

*Hình 2.6. Màn hình cài đặt xong License ArcGIS Desktop v10.0*

Sau khi cài đặt xong "License Manager", bạn copy file "Service.txt" ở trong thư mục "Copyright arcGIS10" vào trong C:\Program Files\ArcGIS\License10.0\bin. Sau đó bạn mở file "Service.txt" vừa copy bằng notepad và thay chữ PSTHUAN bằng tên máy của bạn. Sau đó các ban "Save" lai.

Bước 2: Bạn vào Start --> Programs --> ArcGIS --> License Manager --> License Server Administrator và click START như hình dưới.

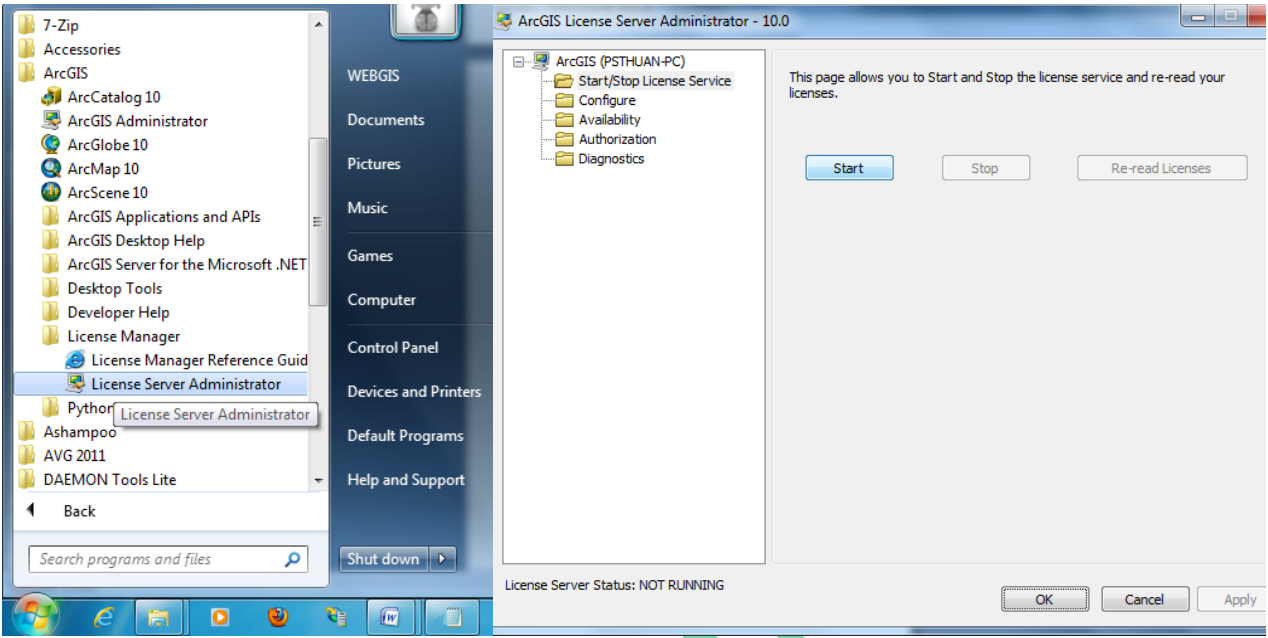

*Hình 2.7. Màn hình đăng ký License ArcGIS Desktop*

Như vậy là bạn đã cài xong License cho ArcGIS 10. Bây giờ các bạn sang phần cài đặt chương trình.

Bước 3: Cài đặt ArcGIS 10.

Bạn vào thư mục "arcgis10" và click mouse chọn "ESRI" như hình bên dưới.

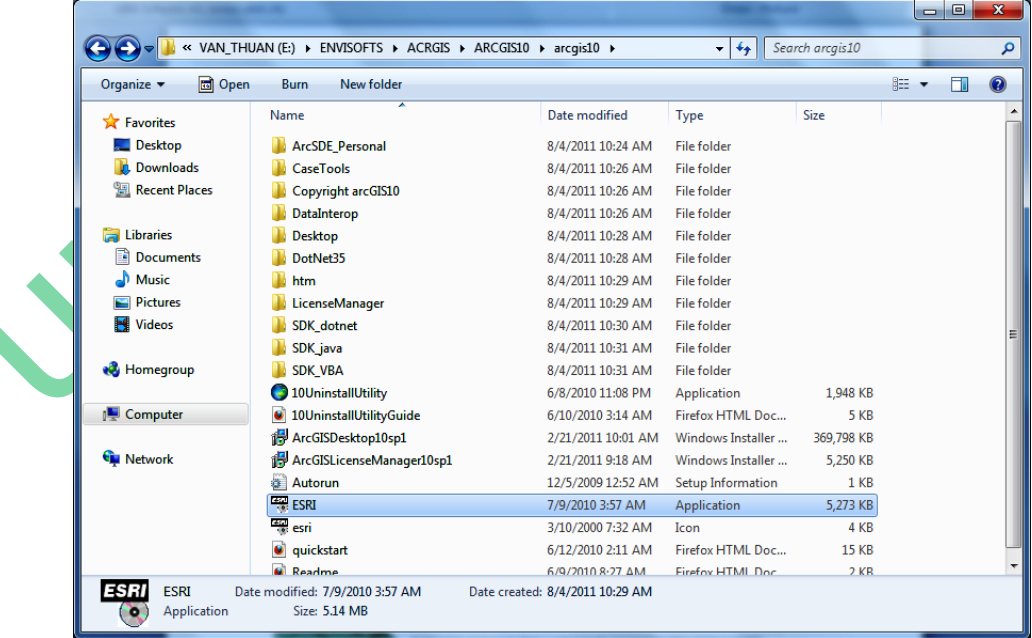

*Hình 2.8. Thư mục chứa File cài đặt ArcGIS Desktop v10.0*

Sau khi click chọn "ESRI" để khởi động chương trình ta được hình như bên dưới

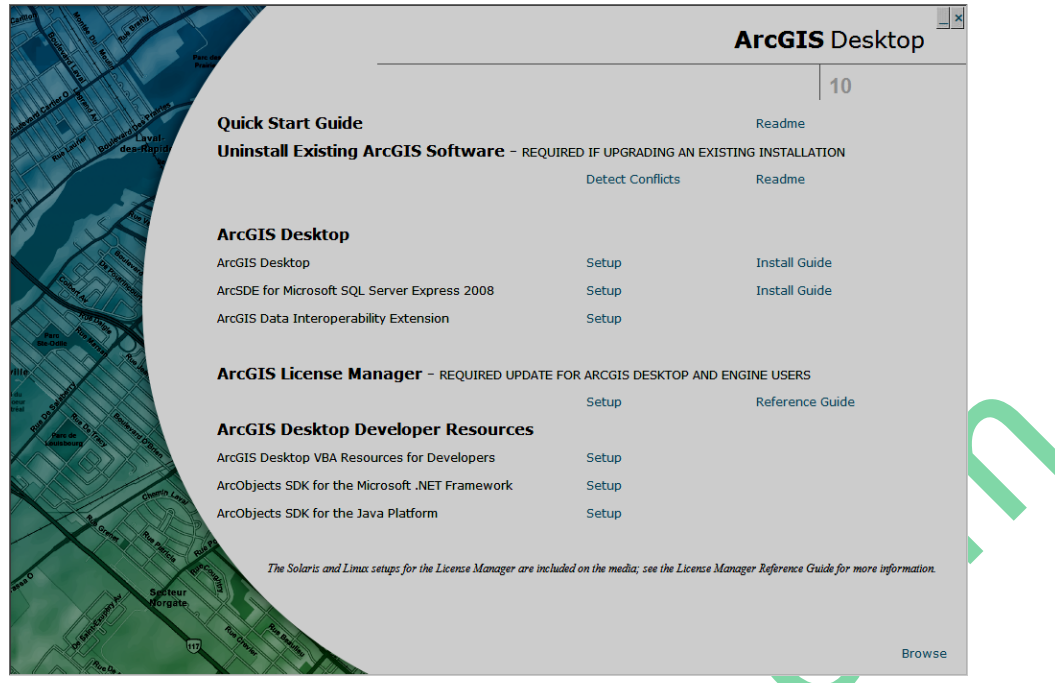

*Hình 2.9. Màn hình khởi động cài đặt ArcGIS Desktop v10.0*

Các bạn chọn "Setup ArcGIS Desktop" ta được hình như bên dưới.

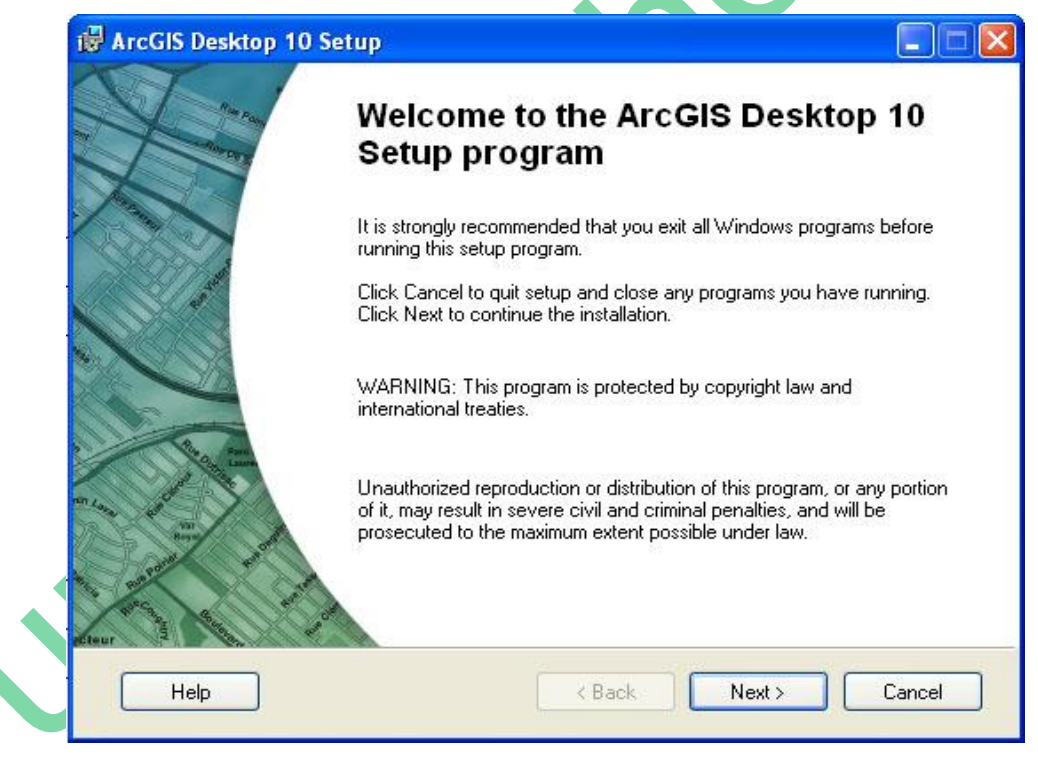

*Hình 2.10. Màn hình cài đặt ArcGIS Desktop v10.0*

Click chọn "Next" và chọn "I accept the license agreement" để chấp thuận việc cài đặt như hình bên dưới.

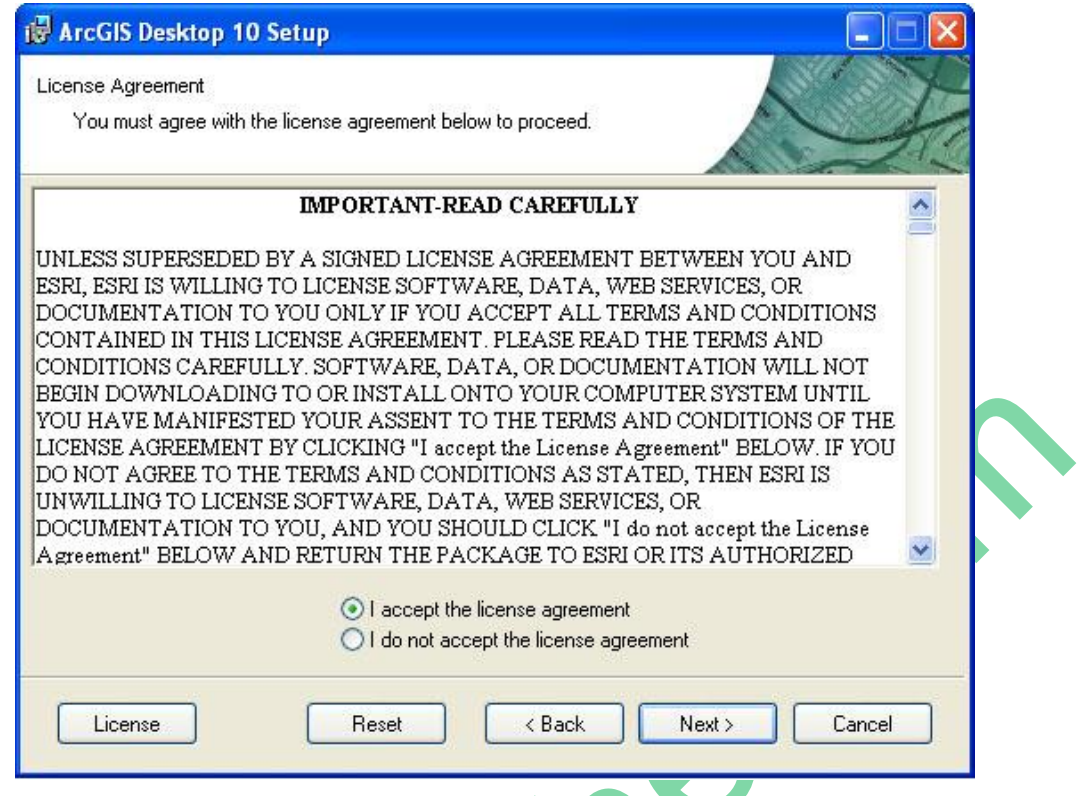

*Hình 2.11. Màn hình lựa chọn cài đặt ArcGIS Desktop v10.0*

Ta tiếp tục chọn "Next" để chọn kiểu cài đặt. Tốt nhất bạn nên chọn chế độ cài đặt "Complete" để sử dụng được đầy đủ chức năng của ArcGIS như hình bên dưới.

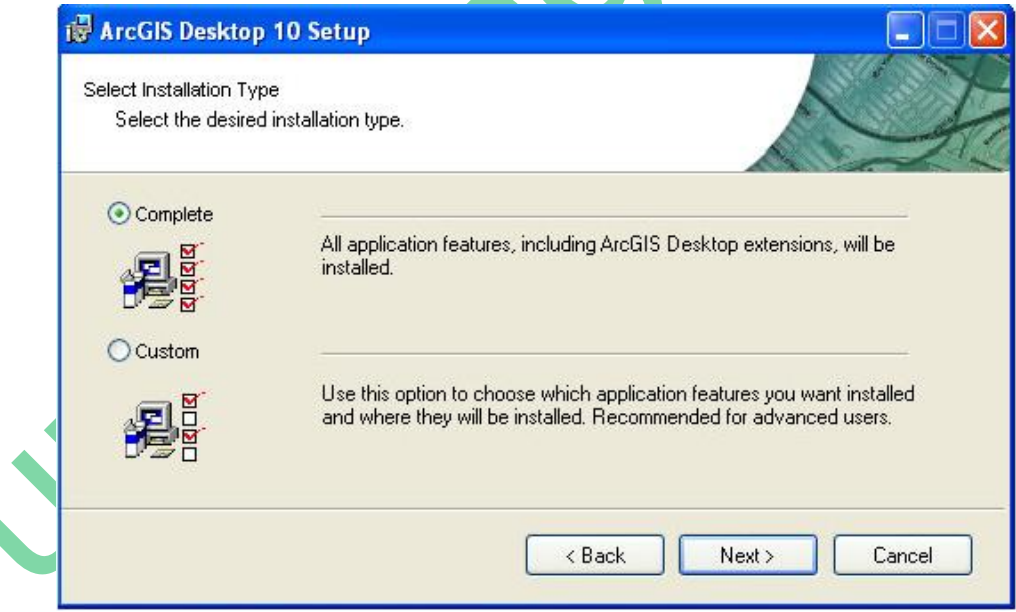

*Hình 2.12. Màn hình lựa chọn chế độ cài đặt ArcGIS Desktop v10.0*

Sau đó click chọn "Next".

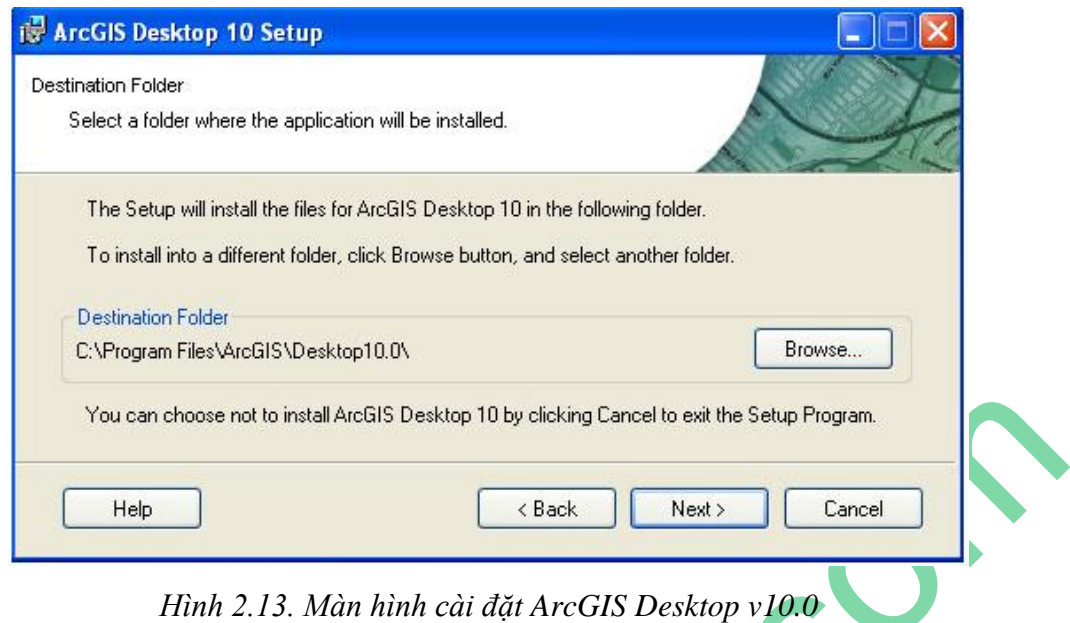

Và click "Next" để cài đặt chức năng hỗ trợ "Python" cho ArcGIS.

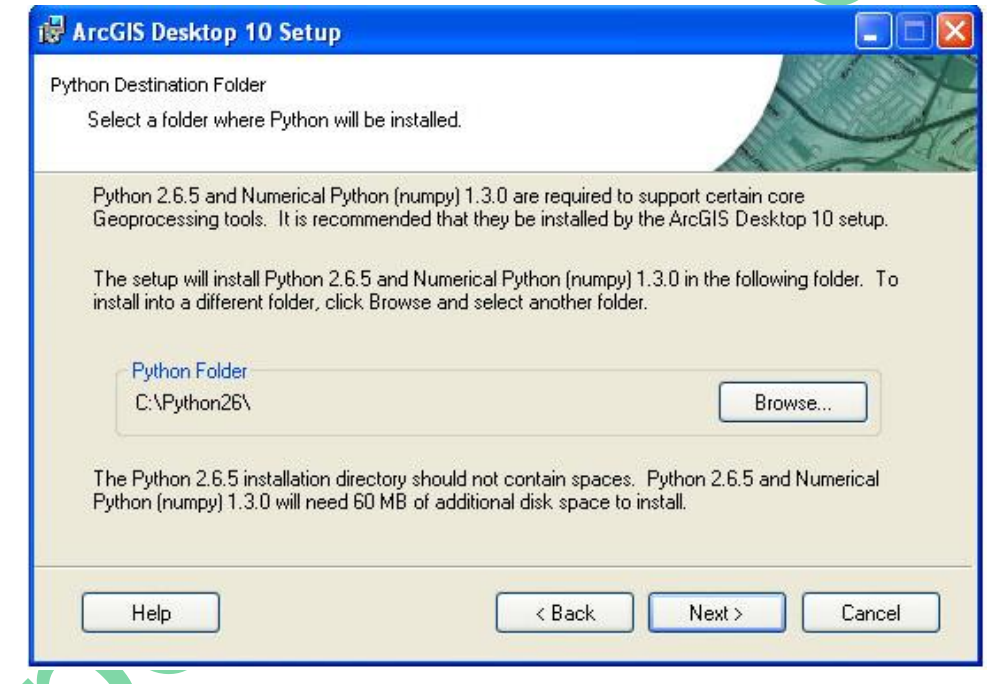

*Hình 2.14. Màn hình cài đặt trình hỗ trợ ArcGIS Desktop v10.0*

Tiếp tục click chọn "Next" để quá trình cài đặt được thực hiện.

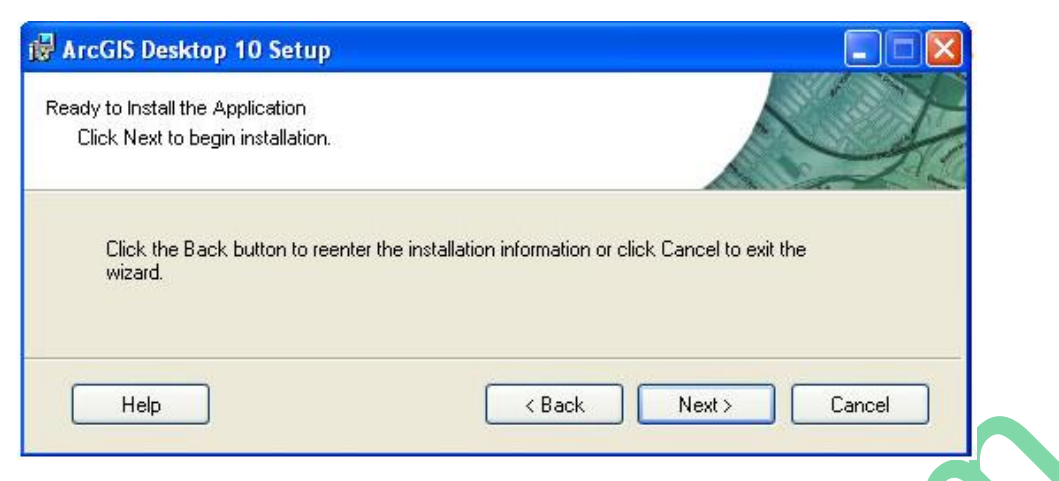

*Hình 2.15. Quá trình cài đặt trình hỗ trợ ArcGIS Desktop v10.0*

Sau khi cài đặt hoàn tất, bạn sẽ thấy cửa sổ thành công như bên dưới.

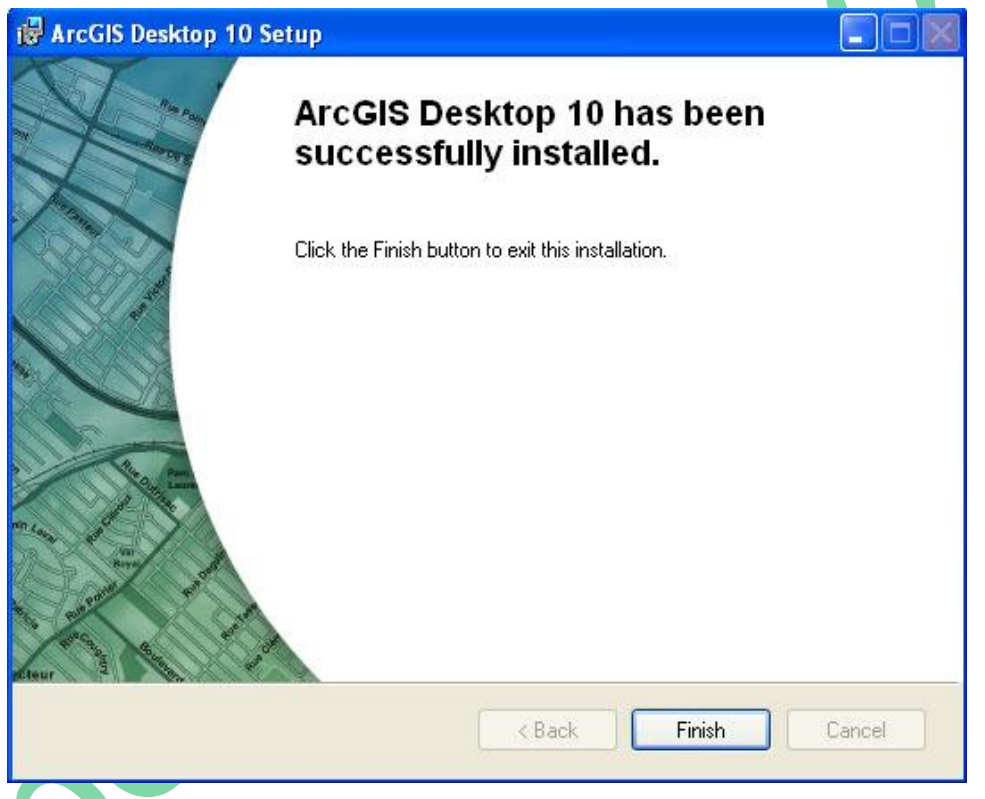

*Hình 2.16. Màn hình kết thúc cài đặt trình hỗ trợ ArcGIS Desktop v10.0*

Click mouse chọn "Finish" để hoàn tất quá trình cài đặt ArcGIS.

Bước 4: Bạn vào Start --> Program --> ArcGIS --> ArcGIS Administrator --> chọn Desktop và click chọn "Change…". Sau đó đánh vào chữ localhost trong phần "License Manager" như hình dưới.

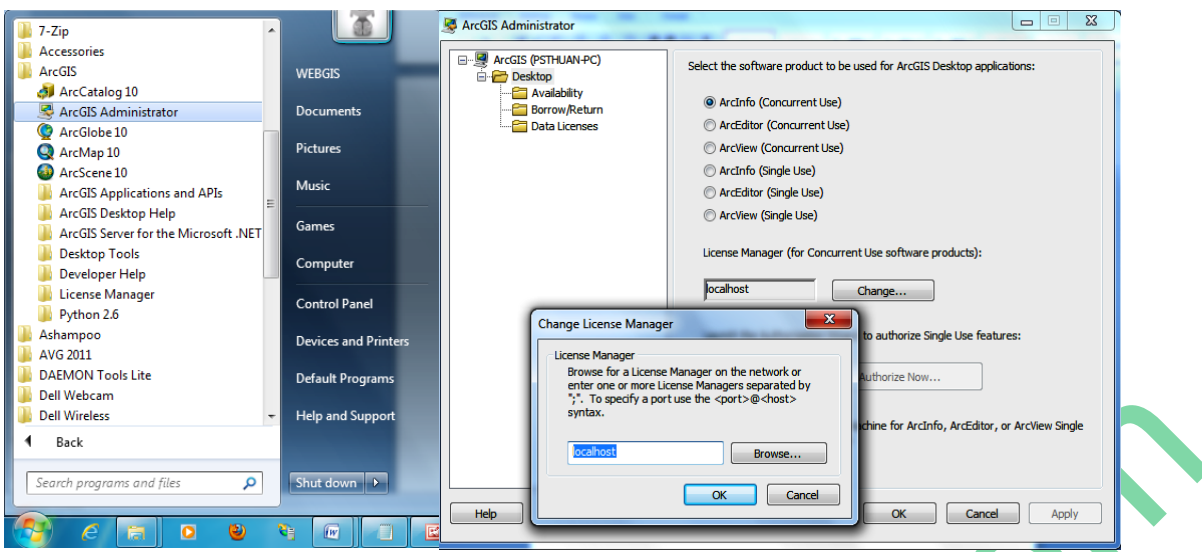

*Hình 2.17. Hình đăng ký chọn sản phẩm ứng dụng GIS của Dektop v10.0*

Như vậy là bạn đã cài hoàn chỉnh ArcGIS 10 rồi. Bây giờ chúng ta khởi động chương trình ArcGIS vừa cài đặt. Kết quả như sau:

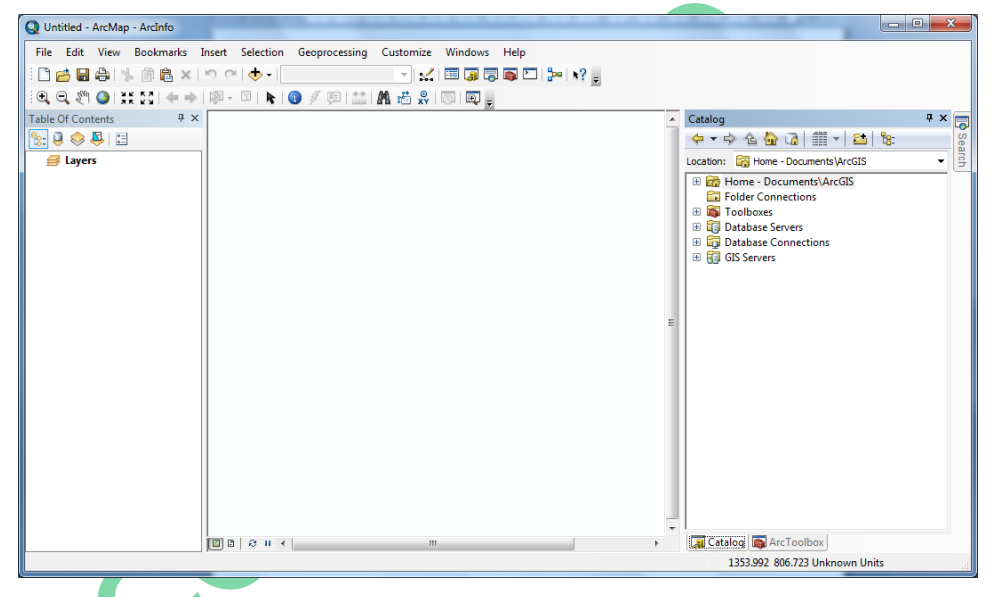

*Hình 2.18. Màn hình khởi động ArcGIS Dektop v10.0*

# <span id="page-18-0"></span>**2.2.4. Cài đặt phần mềm ArcGIS Server**

Đối với các version 9.x trở về trước thì khi cài ArcGIS Server chỉ đơn giản chon Setup là cài được. Tuy nhiên trong nhiều trường hợp người ta không cần đưa GIS vào mà chỉ dùng Server, nên hơi bất tiện và nặng máy. Do vậy phiên bản 10.x này ESRI đã cải tiến tách hai phần Server và GIS ra cho thuận tiện với người dùng. Trong chương trình này chúng ta đang tiến hành xây dựng một WebGIS cần phải có cả hai chức năng Server và GIS. Vì vậy trong phần cài đặt này chúng ta cần cài hai phần là GIS và Server.

*Lưu ý: Để cài được ArcGIS Server chúng ta phải khởi tạo một tài khoản khác có quyền như tài khoản Admin và có password để bảo vệ. Các bạn vào Control panel và chọn User Accounts để tạo, chẳng hạn với tài khoản tạo là WEBGIS như hình bên dưới.* 

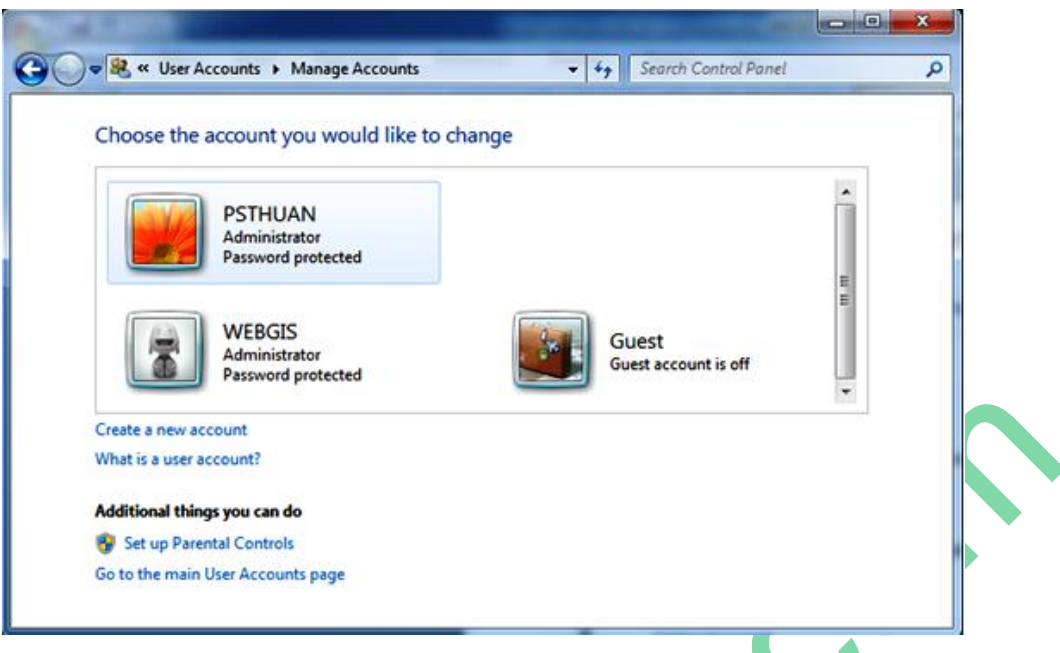

*Hình 2.19. Màn hình khởi tạo tài khoản cài đặt WebGIS*

*Sau khi khởi tạo được tài khoản này chúng ta tiến hành cài đặt ArcGIS Server vào tài khoản này.*

*Cũng vậy vì WebGIS chạy offline dạng localhost của IIS, nên các bạn cũng phải cài đặt IIS(Internet Information Services), các bạn vào Control Panel\All Control Panel Items\Programs and Features và chọn Turn windows features on or off để cài IIS như hình bên dưới.*

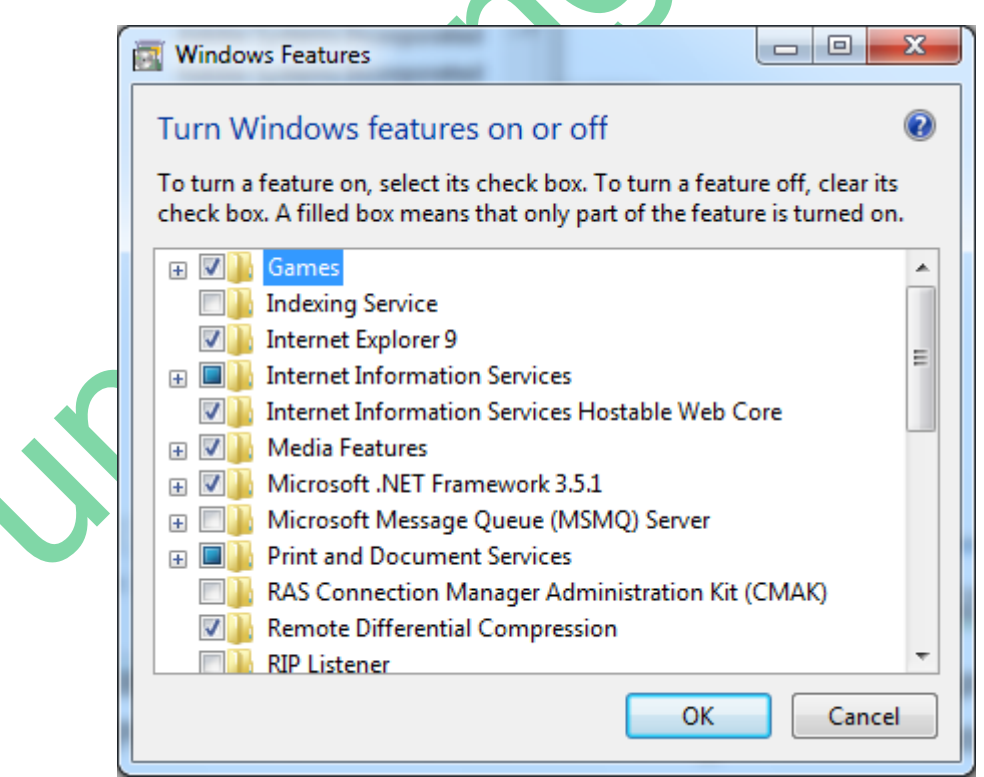

*Hình 2.20. Màn hình cài đặt IIS cho windows 7*

*Tương tự bạn cũng phải cài đặt thêm phần mềm bổ trợ Microsoft Visual Studio 2008 hoặc 2010 và Microsoft SQL Server 2008 hoặc 2010 để quản lý dữ liệu và hỗ trợ cho việc lập trình WebGIS sau này.*

*+ Cũng vậy để cài được WebGIS bạn cũng cần xác định rõ HostName của mình hay nói cách khác đây chính là tên máy của bạn, việc này rất quan trọng vì nó cần thiết cho việc cài đặt WebGIS. Để biết được HostName của mình, các bạn làm như sau: (trong hướng dẫn này tôi chỉ viết cho win 7).*

*Bạn vào Start -> click chuột phải chọn Computer -> chọn Properties như hình dưới*

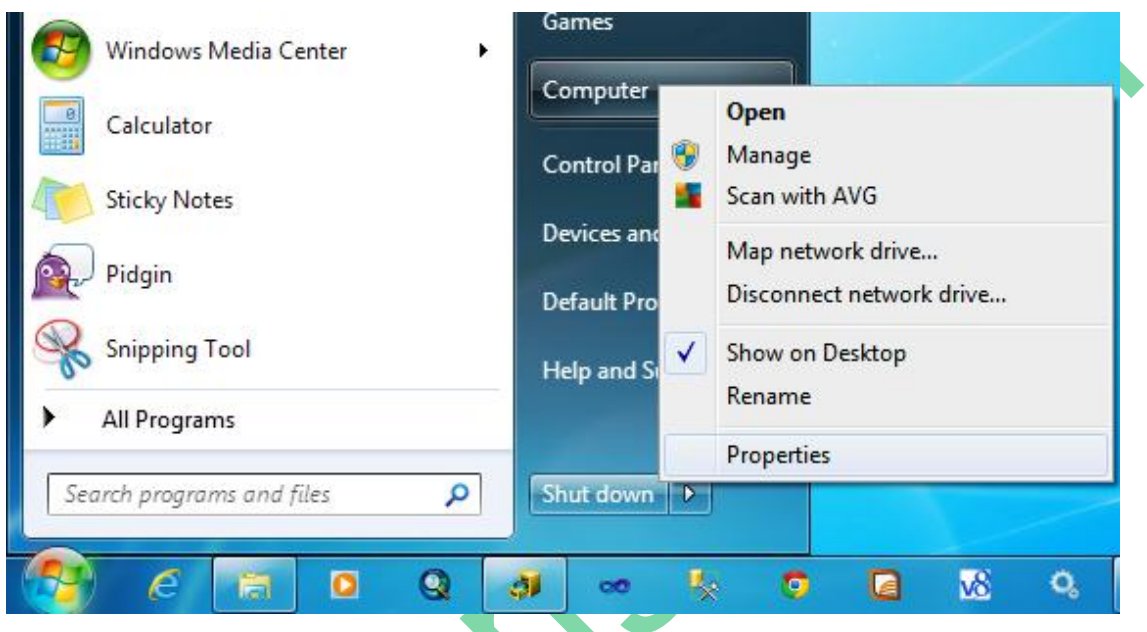

*Hình 2.21. Màn hình hướng dẫn xác định tài khoản chính*

Sau khi chọn Properties ta được hình dưới và HostName của bạn chính là "Full computer name"

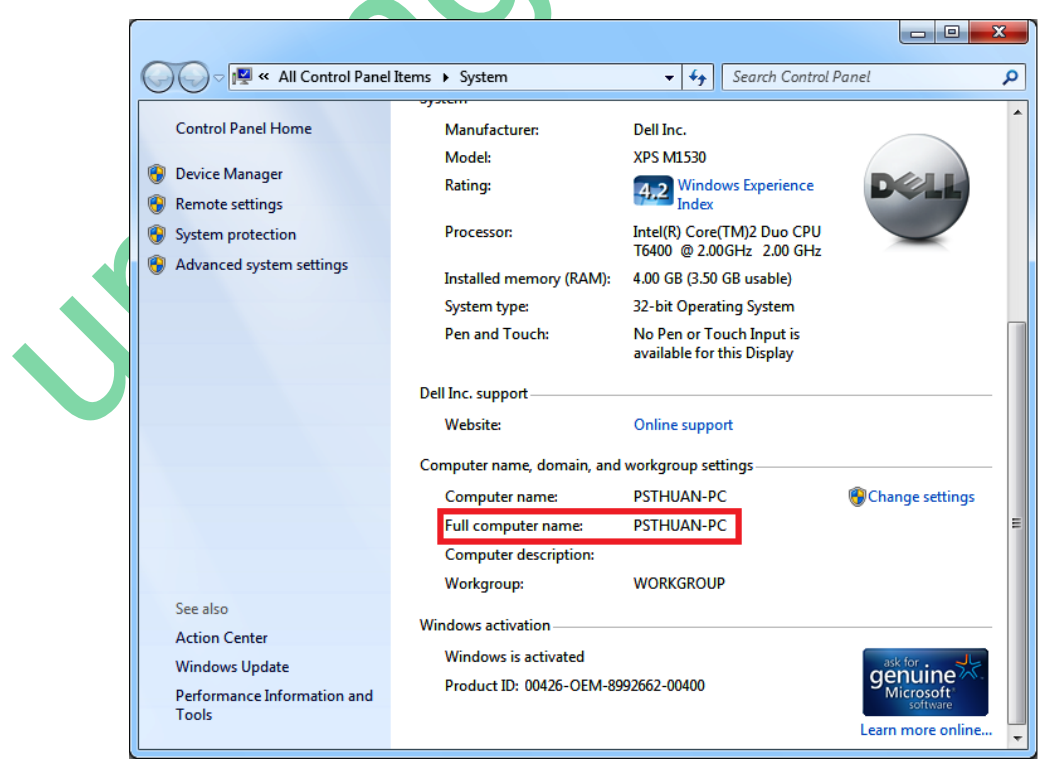

*Hình 2.22. Màn hình xác định tài khoản chính trong windows 7*

Các bước cài đặt ArcGIS Server như sau:

#### *1. Cài đặt Server*

Bước 1: Bạn vào trang [www.upcongnghe.com](http://www.upcongnghe.com/) vào mục "Đào tạo" để download phần mềm ArcGIS Server10 đầy đủ về, tuy nhiên cũng như trên vì đây là bản đầy đủ nên file có kích thước khá lớn, khoảng 3.17 Gigabyte, do vậy các bạn dùng phần mềm download phần mềm này về. Sau khi download về chúng ta vào thư mục Arcgis 10 Server và chọn "ESRI" như sau:

| Organize $\blacktriangledown$<br>d Open | New folder<br>Burn<br>∞      |                   |                    |              | $\mathbb{H}$ + | FΠ | $\circledcirc$ |
|-----------------------------------------|------------------------------|-------------------|--------------------|--------------|----------------|----|----------------|
| <b>X</b> Favorites                      | Name                         | Date modified     | Type               | Size         |                |    |                |
| Desktop                                 | ArcGIS Server DotNet Edition | 7/29/2011 9:52 AM | File folder        |              |                |    |                |
| Downloads                               | ArcGIS_Server_Java_Edition   | 7/30/2011 9:09 AM | File folder        |              |                |    |                |
| <b>Recent Places</b><br>頶               | DataInterop                  | 7/29/2011 3:13 PM | <b>File folder</b> |              |                |    |                |
|                                         | DotNet35                     | 7/29/2011 9:10 AM | File folder        |              |                |    |                |
| <b>Ed Libraries</b>                     | htm                          | 8/4/2011 11:02 AM | File folder        |              |                |    |                |
| T.<br><b>Documents</b>                  | SDK_dotnet                   | 8/4/2011 11:02 AM | File folder        |              |                |    |                |
| Music                                   | SDK_java                     | 7/30/2011 8:56 AM | File folder        |              |                |    |                |
| <b>Pictures</b>                         | 10UninstallUtility           | 8/4/2011 9:52 AM  | Application        | 1,948 KB     |                |    |                |
| <b>N</b> Videos                         | 10UninstallUtilityGuide      | 8/4/2011 9:52 AM  | Firefox HTML Doc   | 5 KB         |                |    |                |
|                                         | ö.<br>Autorun                | 8/4/2011 9:52 AM  | Setup Information  | 1 KB         |                |    |                |
| Computer<br>الكر                        | <b>ESRI</b>                  | 8/4/2011 9:52 AM  | Application        | 5,231 KB     |                |    |                |
| Local Disk (C:)                         | <sup>42</sup> esri           | 8/4/2011 9:52 AM  | Icon               | 4 KB         |                |    |                |
| DULIEU(D)                               | quickstart                   | 8/4/2011 9:52 AM  | Firefox HTML Doc   | <b>10 KB</b> |                |    |                |
| $\Box$ VAN_THUAN (E:)                   | C Readme                     | 8/4/2011 9:52 AM  | Firefox HTML Doc   | 2 KB         |                |    |                |
| <b>Cu</b> Network                       |                              |                   |                    |              |                |    |                |

*Hình 2.23. Màn hình thư mục chứa file cài đặt ArcGIS Server v10.0*

Sau khi click chọn "ESRI" và nhấn Enter ta được màn hình khởi động cài đặt của ArcGIS Server như sau:

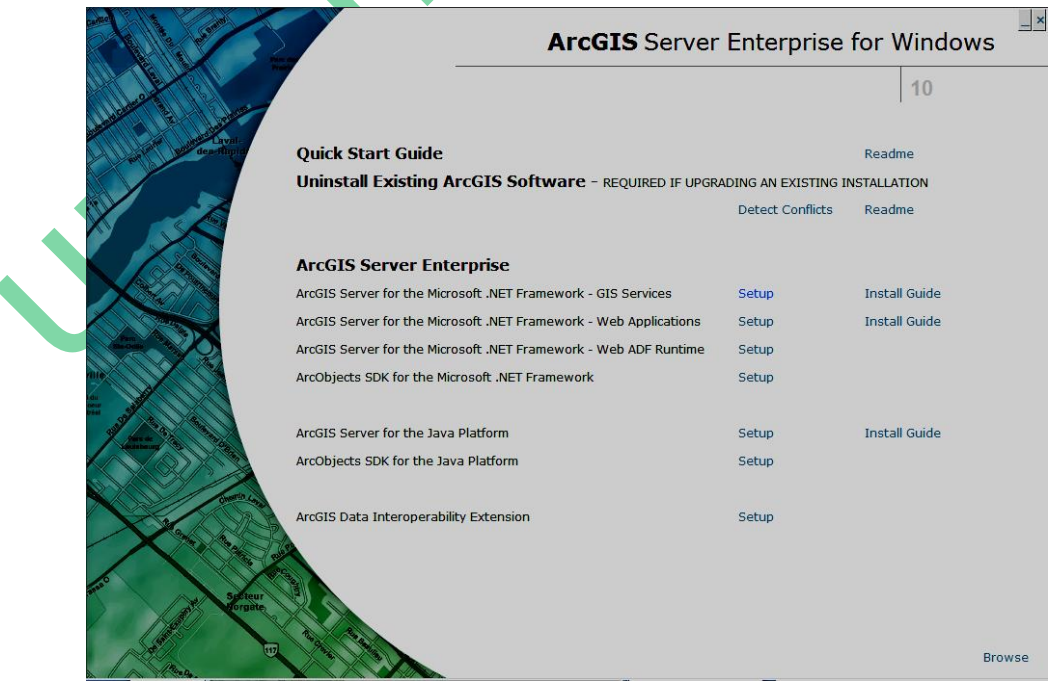

*Hình 2.24. Màn hình khởi tạo cài đặt ArcGIS Server v10.0*

Tại màn hình khởi động bạn click chọn "Setup ArcGIS Server for the Microsoft.NET Framework – GIS Services" để cài đặt phần Server.

Màn hình cài đặt Server như sau:

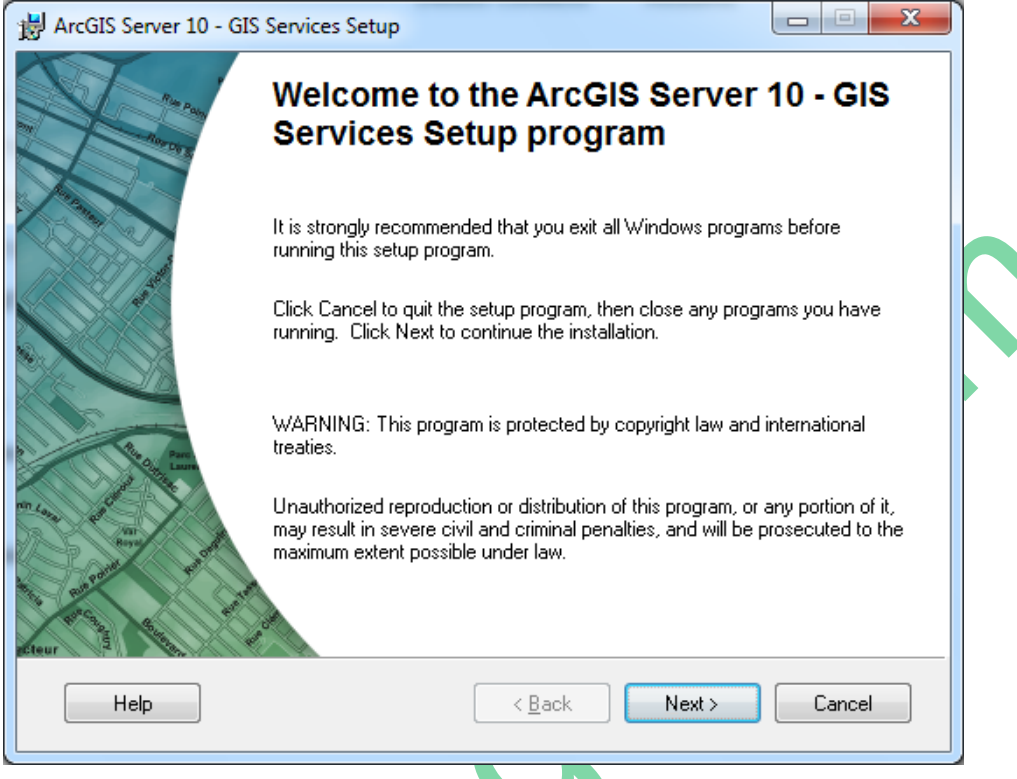

*Hình 2.25. Màn hình cài đặt ArcGIS Server v10.0*

Chúng ta click chọn "Next" để vào quá trình cài đặt, bạn chọn "I accept the license agreement" để chấp thuận việc cài đặt, như hình dưới:

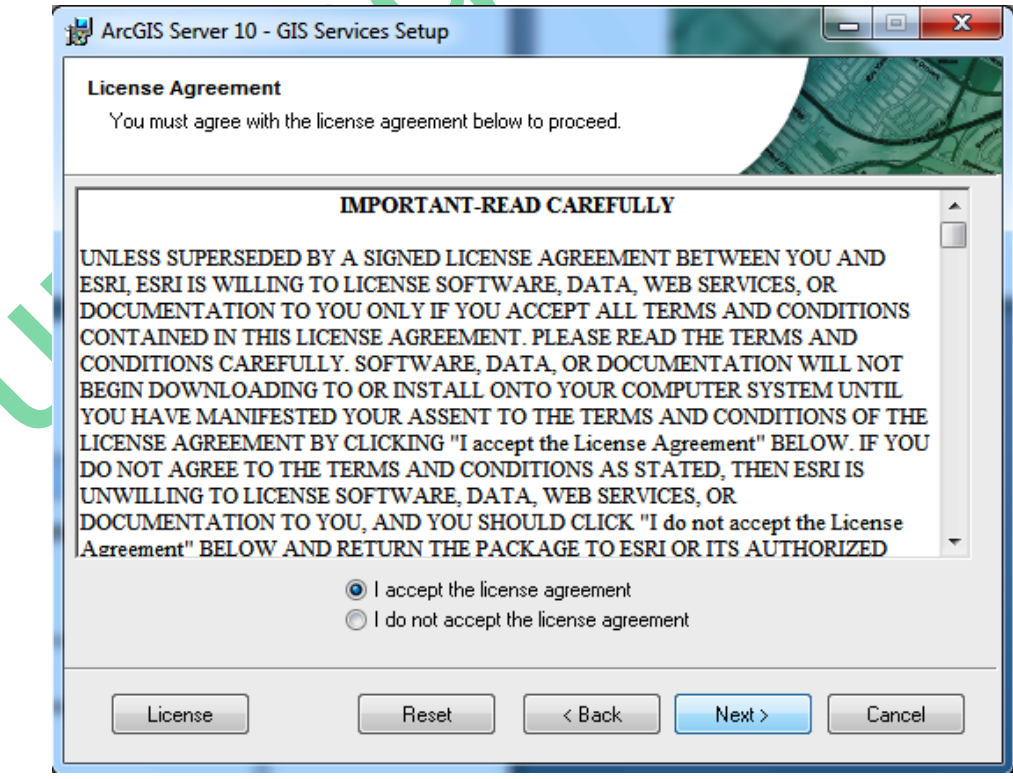

## *Hình 2.26. Màn hình lựa chọn cài đặt ArcGIS Server v10.0*

Sau khi chọn đồng ý việc cài đặt ta tiếp tục chọn "Next" để cài các chức năng của Server như hình dưới:

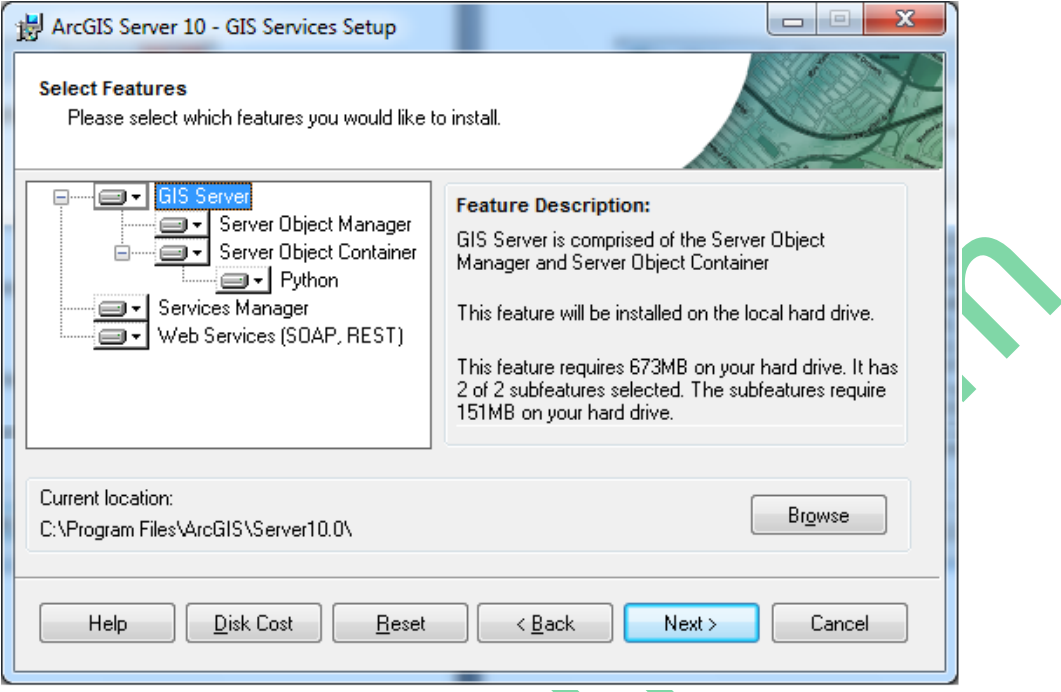

*Hình 2.27. Màn hình lựa chọn các yếu tố cài đặt ArcGIS Server v10.0*

Các bạn tiếp tục chọn "Next" để xác nhận việc cài Server vào ArcGIS10 Desktop mà chúng ta đang sử dụng như hình dưới

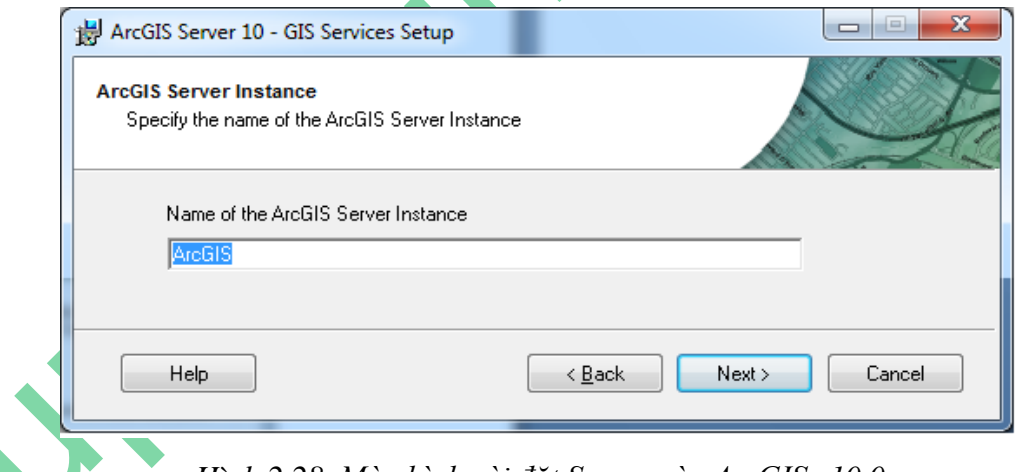

*Hình 2.28. Màn hình cài đặt Server vào ArcGIS v10.0*

Các bạn tiếp tục chọn "Next" để IIS khởi động lên, nếu chưa khởi động lên thì ArcGIS Server khởi động cho ta như hình dưới:

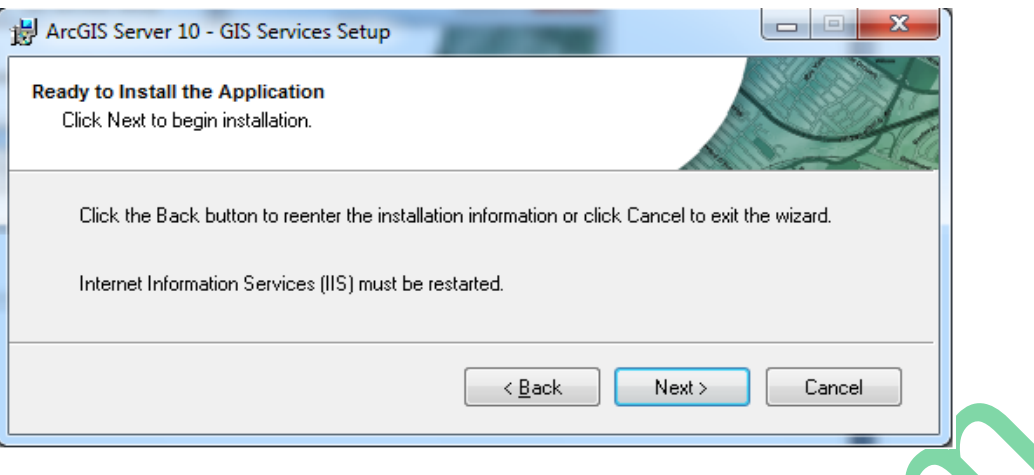

*Hình 2.29. Màn hình cài đặt Server vào IIS*

Các bạn chọn "Next" để bắt đầu việc cài đặt như hình bên dưới

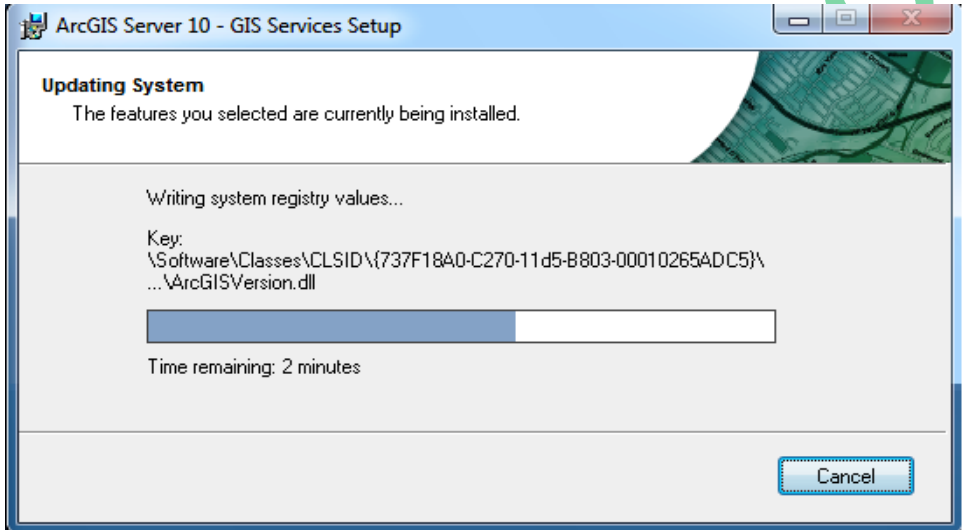

*Hình 2.30. Màn hình tiến hành quá trình cài đặt ArcGIS Server v10.0*

Khi quá trình cài đặt hoàn thành sẽ xuất hiện màn hình sau:

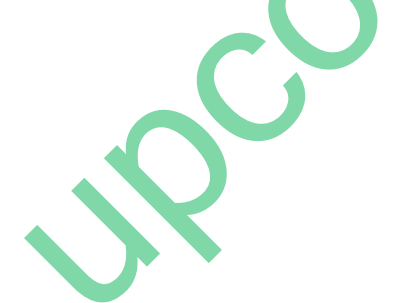

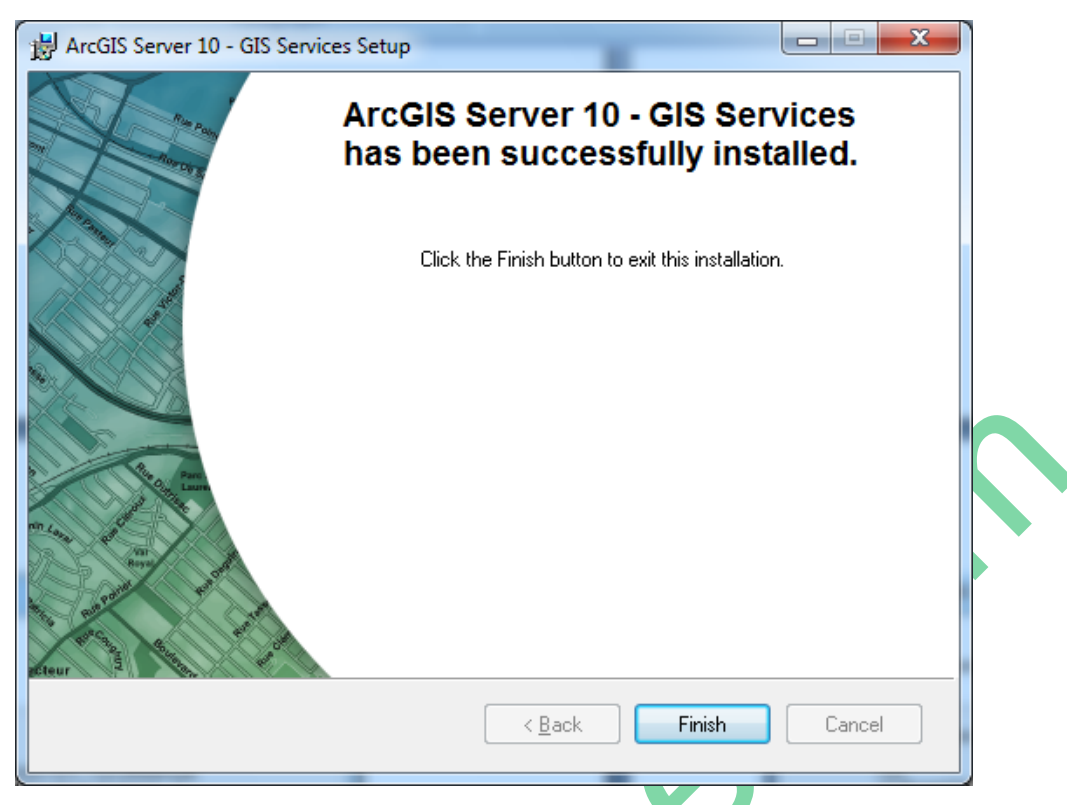

*Hình 2.31. Màn hình hoàn tất quá trình cài đặt ArcGIS Server v10.0*

Tuy nhiên đến đây ta mới chỉ cài được Server xác nhận vào hệ thống ESRI thôi, để tiếp tục chúng ta chọn "Finish" để "post" dữ liệu vào Server thông qua hệ thống Microsoft.NET như hình dưới:

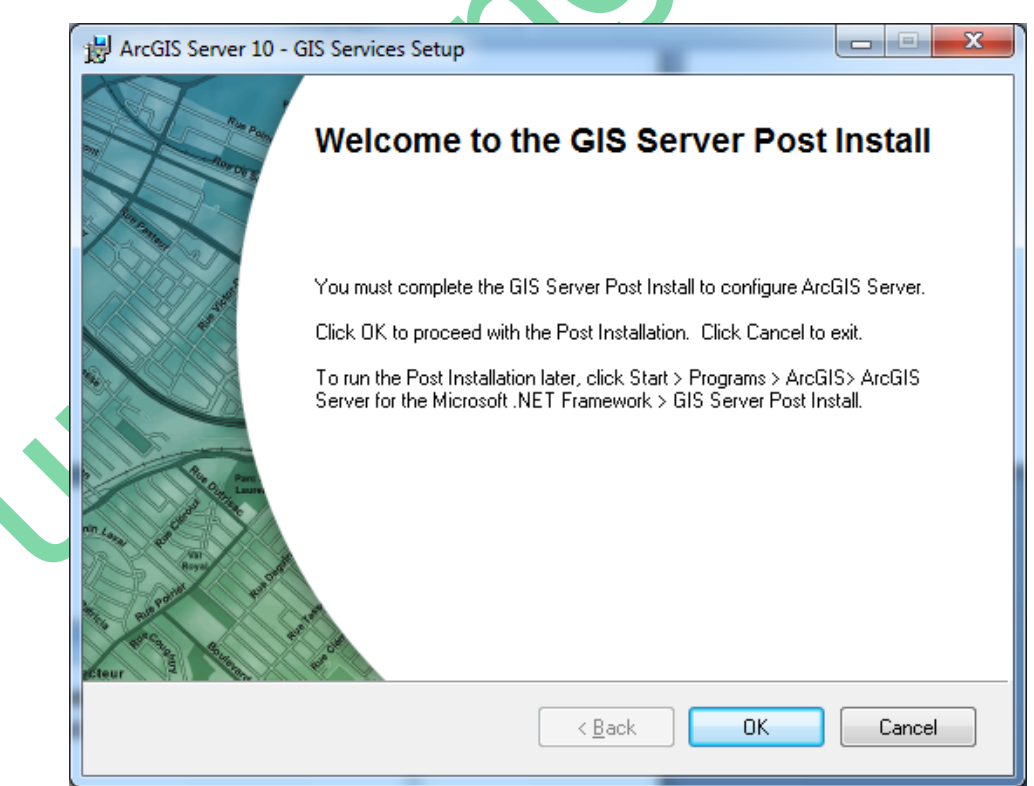

*Hình 2.32. Màn hình post Server vào hệ thống Microsoft.NET*

Chúng ta chọn "OK" để cấu hình Server như bên dưới

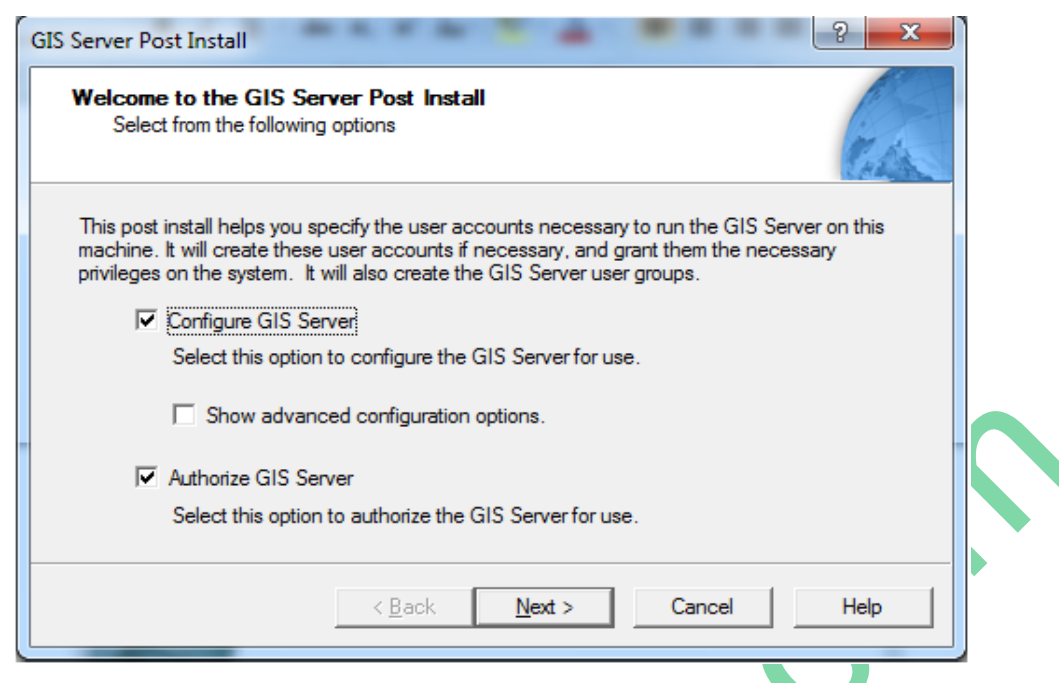

*Hình 2.33. Quá trình lựa chọn post Server vào hệ thống Microsoft.NET*

Chúng ta click chọn Next để đăng ký hai tài khoản "ArcGIS SOM" và "ArcGIS SOC", chúng ta đặt password cho hai tài khoản này, để dễ dàng cho việc sử dụng chúng ta nên đặt password cho hai tài khoản này giống như password của tài khoản chúng ta đang cài đặt như hình dưới

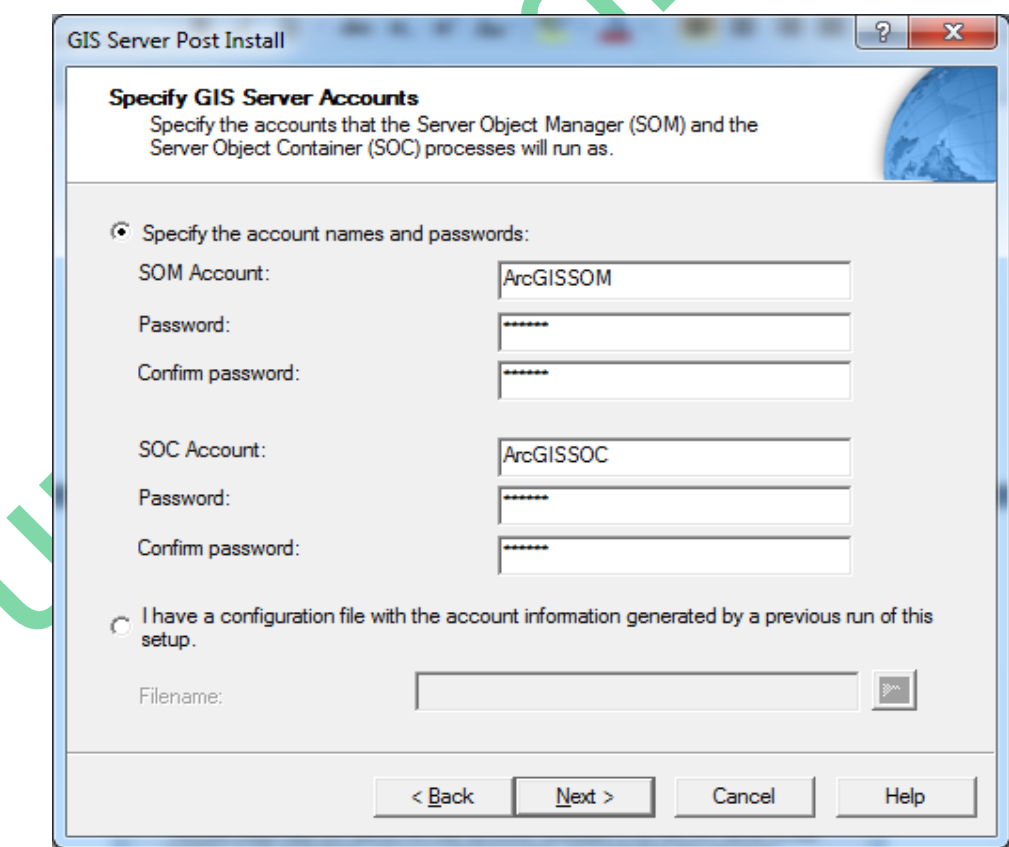

*Hình 2.34. Cấu hình Server SOC và SOM của ArcGIS Server v10.0* 

Sau đó chúng ta click chọn Next để đăng ký tài khoản "ArcGISWebServices", chúng ta cũng đặt password tương tự cho tài khoản này như hình dưới:

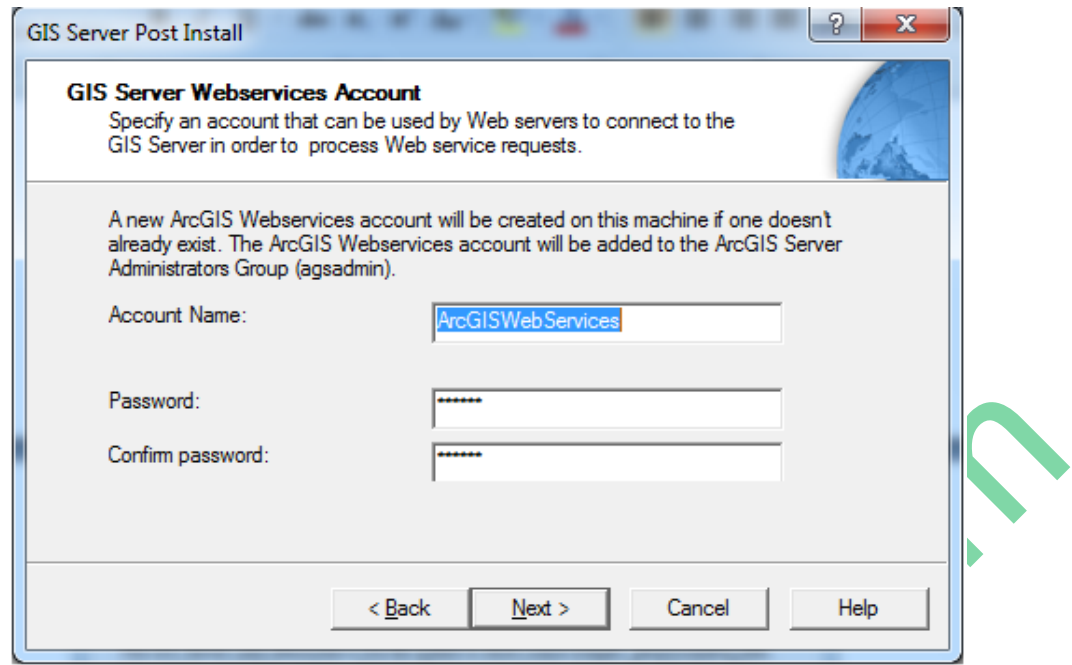

*Hình 2.35. Cấu hình WebServices của ArcGIS Server v10.0*

Sau đó chúng ta click chọn Next để xác định nơi lưu chứa file GIS chúng ta xuất sang Web, chúng ta có thể thay đổi nơi lưu chứa này, tuy nhiên ta nên để cố định như hình dưới:

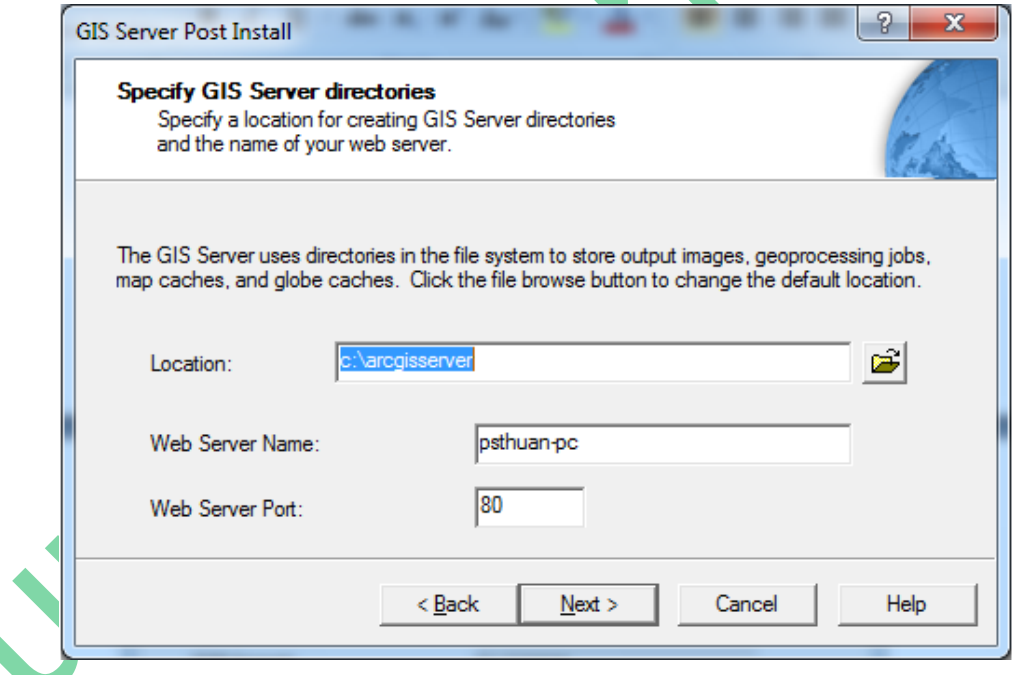

*Hình 2.36. Chọn đư ng dẫn lưu ArcGIS Server v10.0*

Chúng ta tiếp tục click chọn "Next" để để cài phần post GIS lên Server như hình dưới:

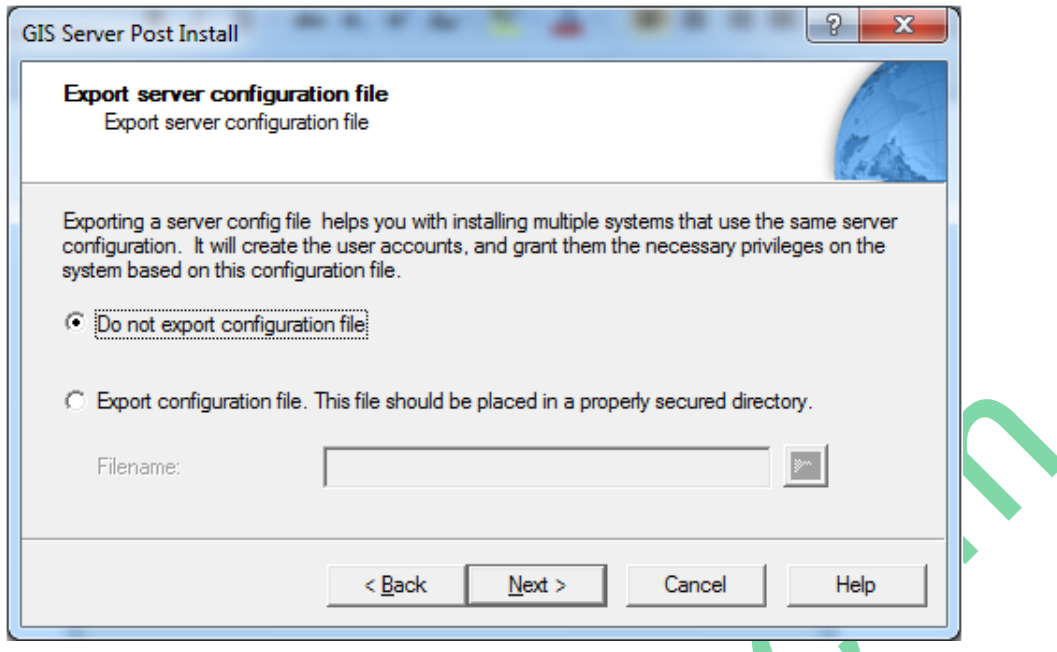

*Hình 2.37. Màn hình post GIS lên Server*

Chúng ta tiếp tục click chọn "Next" để quá trình cài post dữ liệu lên Server được tiến hành như bên dưới:

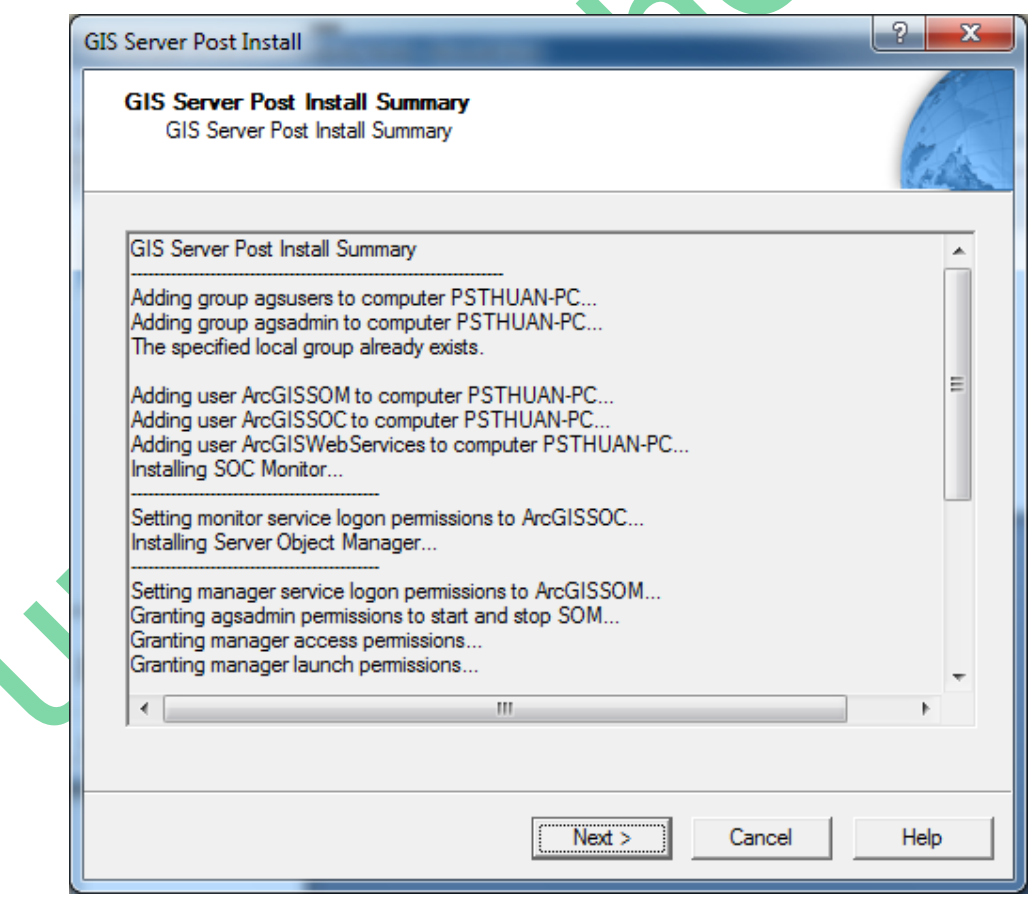

*Hình 2.38. Màn hình tiến hành post GIS lên Server*

Chúng ta tiếp tục click chọn Next để sang phần đăng ký tên tác giả, bản quyền của phần mềm. Nếu chúng ta đăng ký bản quyền trực tuyến thì chúng ta chọn "I have installed my software and need authorize it" như hình dưới:

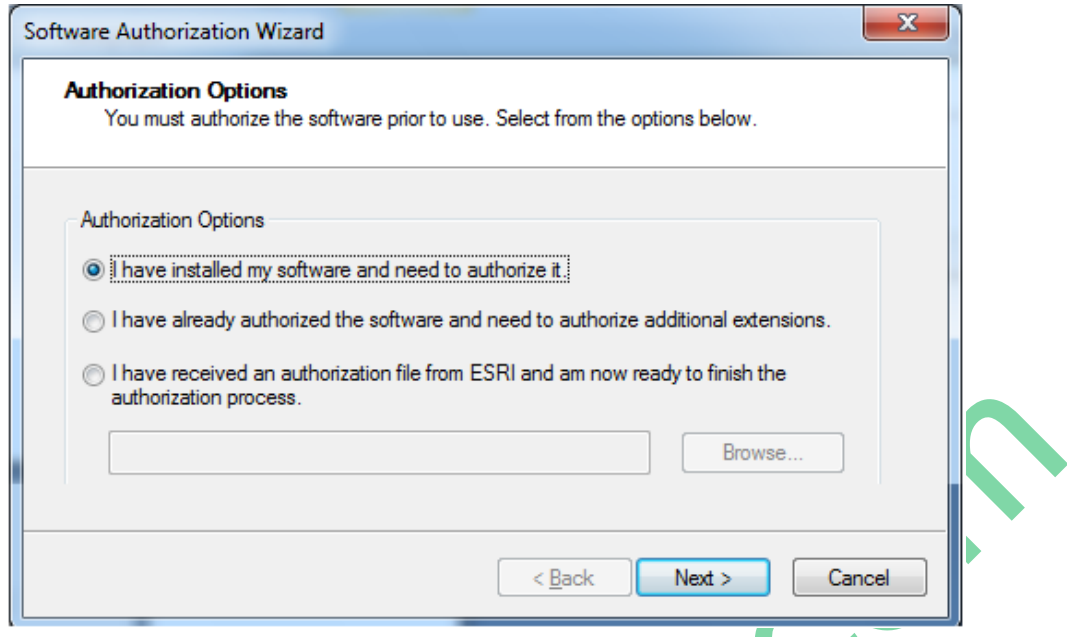

*Hình 2.39. Màn hình lựa chọn đăng ký post GIS lên Server*

Hoặc nếu chúng ta không đăng ký trực tuyến thì chúng ta click chọn "I have received an authorization file from ESRI and am now ready to finish the authorization process" và click chọn "Browse…" để chọn license mà ta đã có để đăng ký như hình dưới:

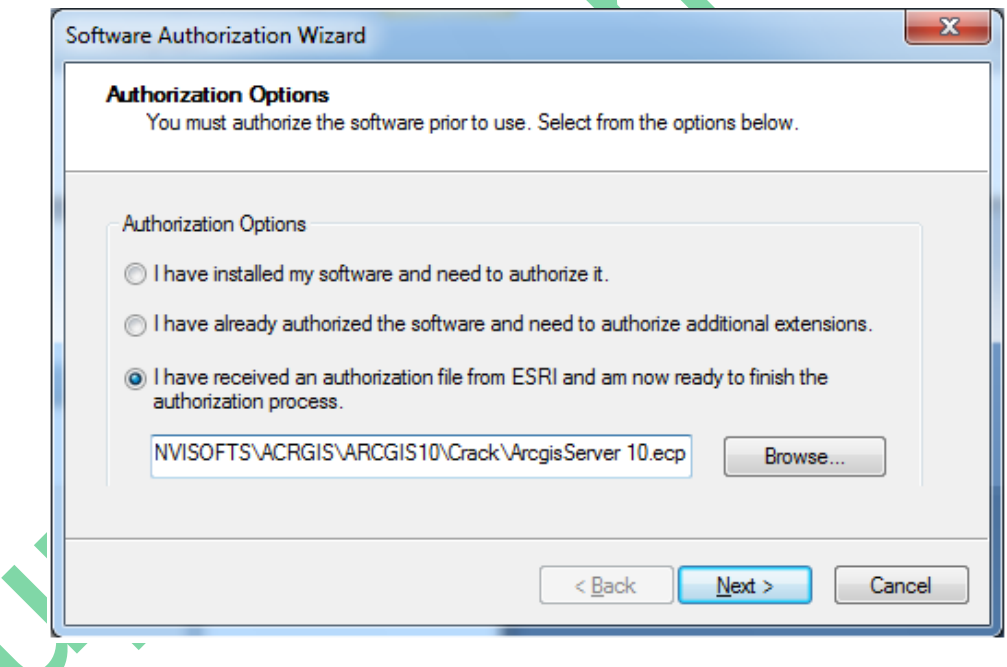

*Hình 2.40. Màn hình lựa chọn License post GIS lên Server*

Sau khi chọn xong chúng ta tiếp tục click chọn "Next" để hoàn tất việc đăng ký và cài đặt Server như hình dưới:

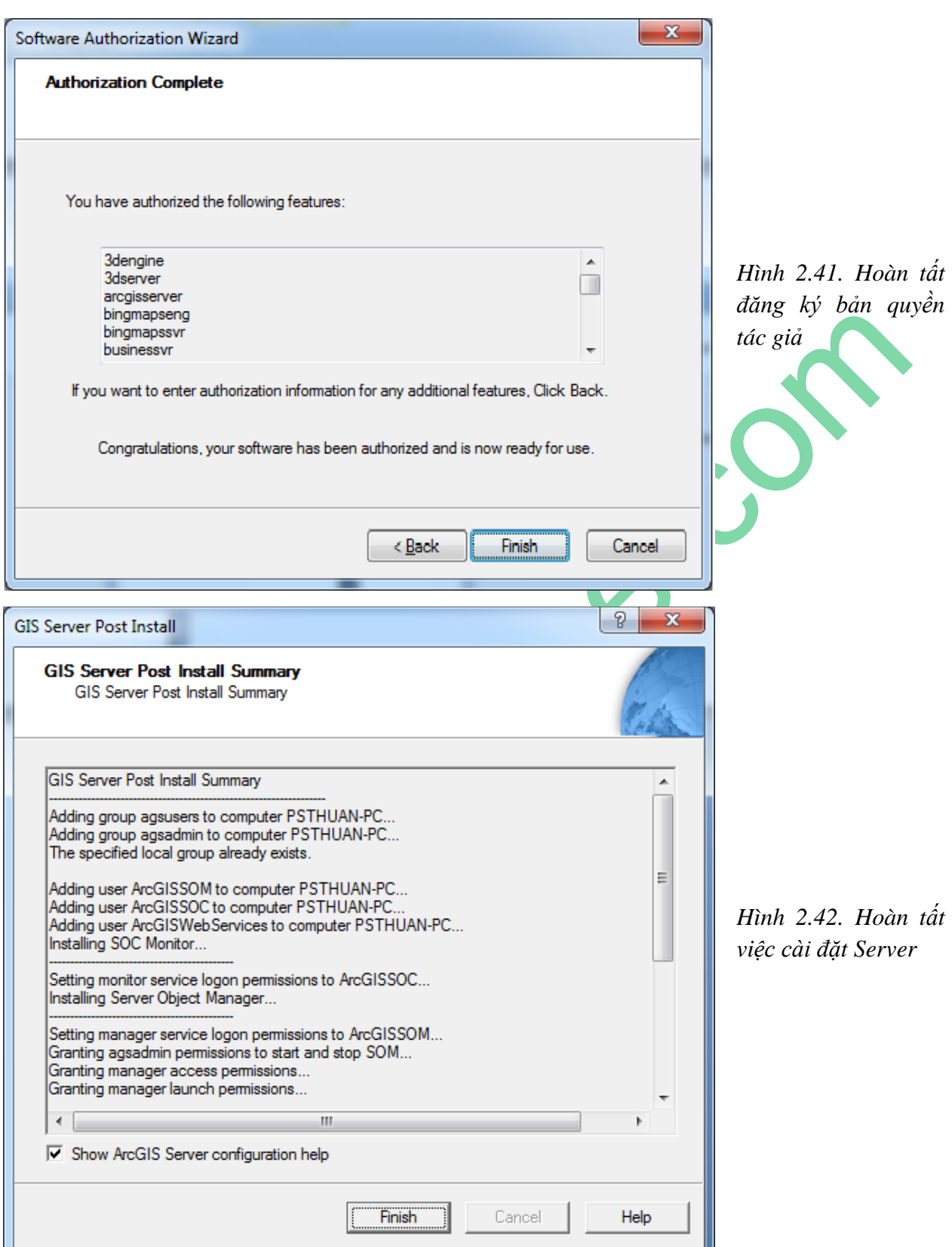

Sau khi cài đặt xong Server chúng ta kiểm tra bằng cách vào Start -> All Programs -> ArcGIS -> ArcGIS Sever for the Microsoft.NET như hình dưới:

*Hướng dẫn xây dựng WebGIS bằng hình từ cơ bản đến nâng cao bằng công nghệ ESRI*

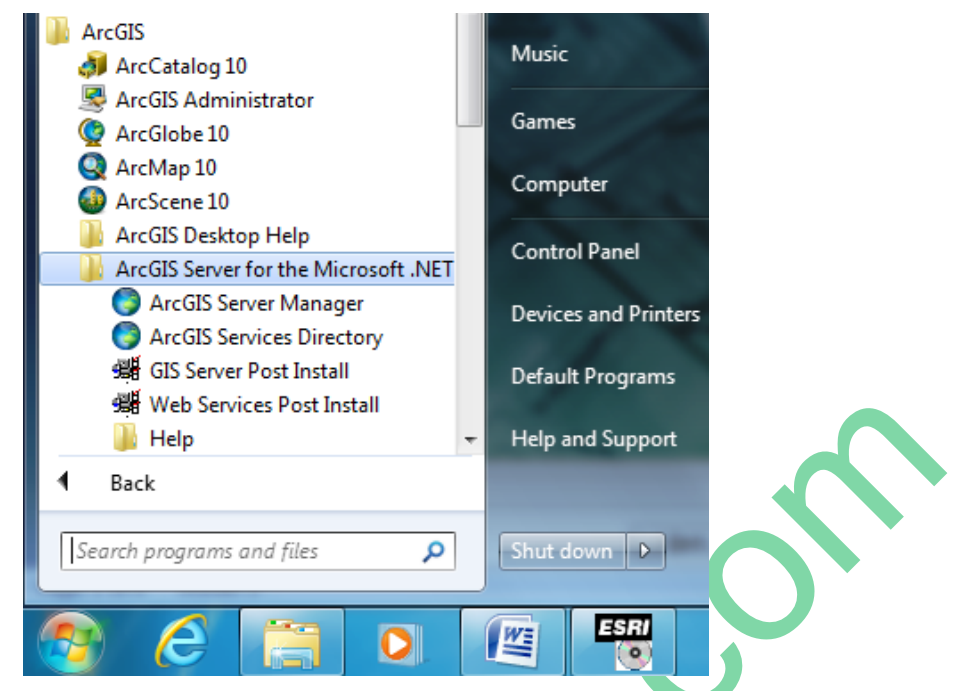

*Hình 2.43. Kiểm tra và load Server v10.0*

## **2. Cài đặt Web Application:**

Cũng tại màn hình khởi đông cài đặt Server, ta click chon "ArcGIS Sever for the Microsoft.NET framework – Web Application". Màn hình cài đặt Web Application xuất hiện như sau:

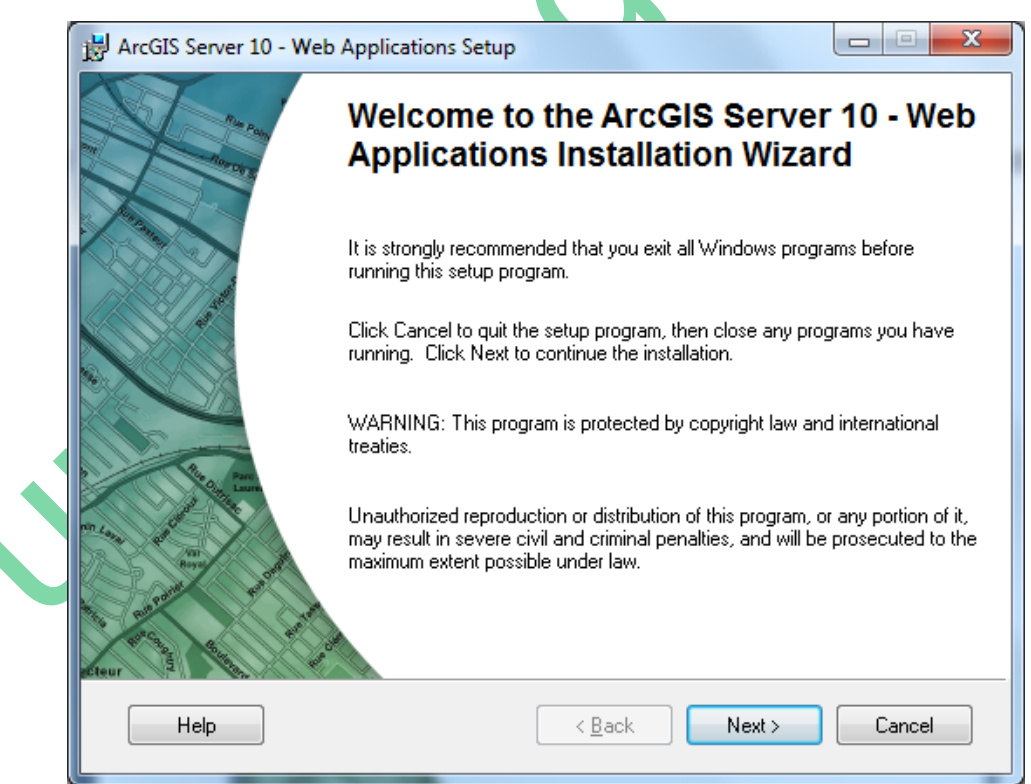

*Hình 2.44. Màn hình cài đặt Web Application*

Các bạn click chọn "Next" để qua bước cài đặt và click chọn "I accept the license agreement" để chấp thuận việc cài đặt như hình bên dưới.

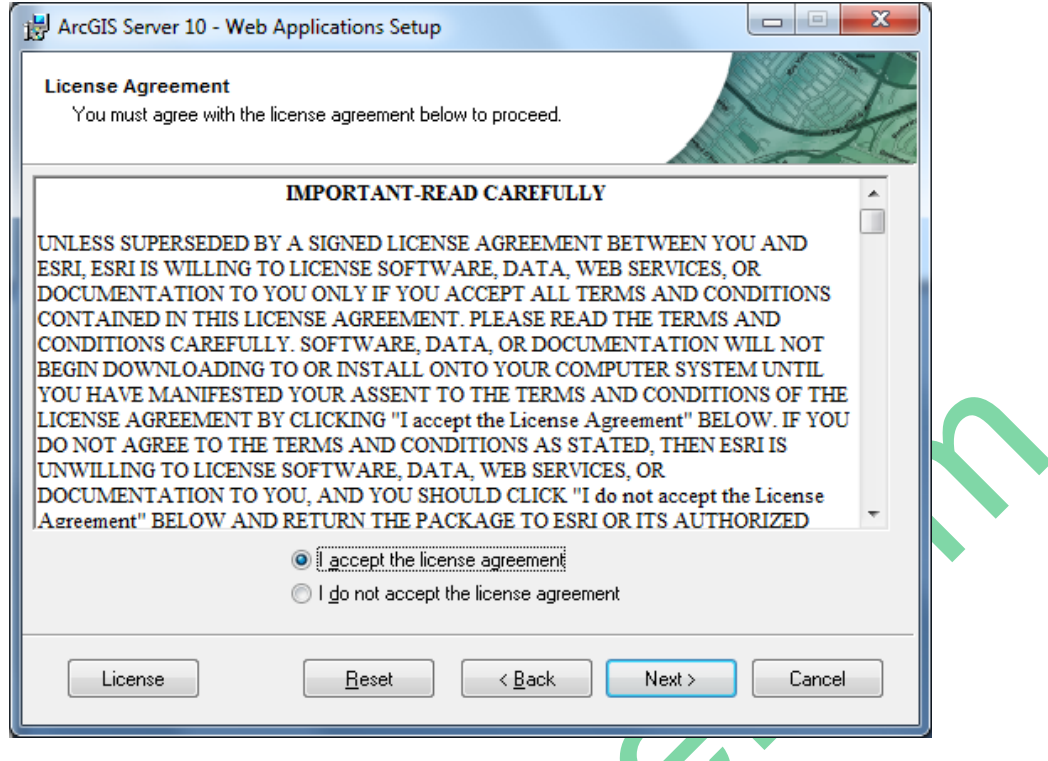

*Hình 2.45. Màn hình lựa chọn cài đặt Web Application*

Chúng ta tiếp tục click chọn "Next" để tiếp tục việc cài đặt. Nếu chúng ta chưa cài Microsoft Visual Studio thì sẽ nhận được thông báo sau:

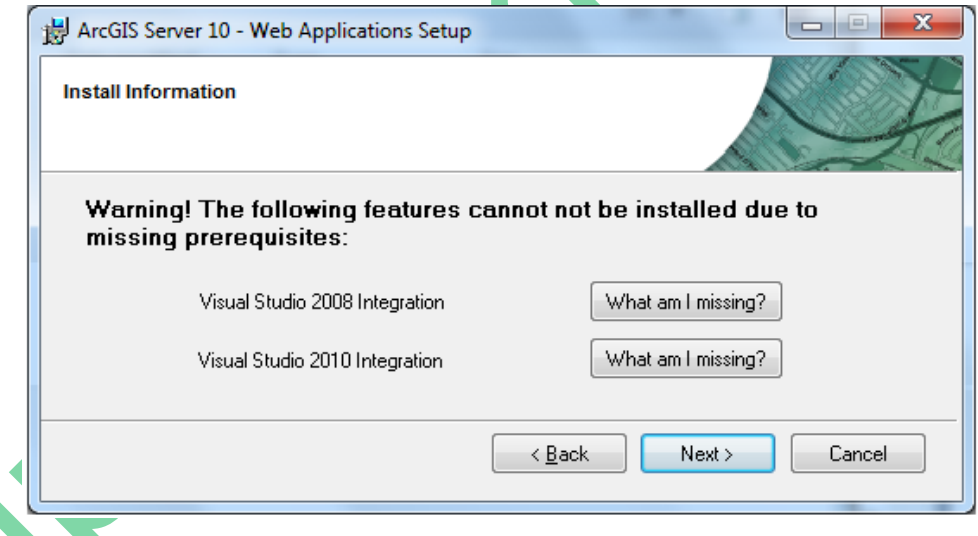

*Hình 2.46. Màn hình lựa chọn cài đặt hỗ trợ Web Application*

Nếu chúng ta đã cài Microsoft Visual Studio thì quá trình cài đặt được tiếp tục như hình sau:

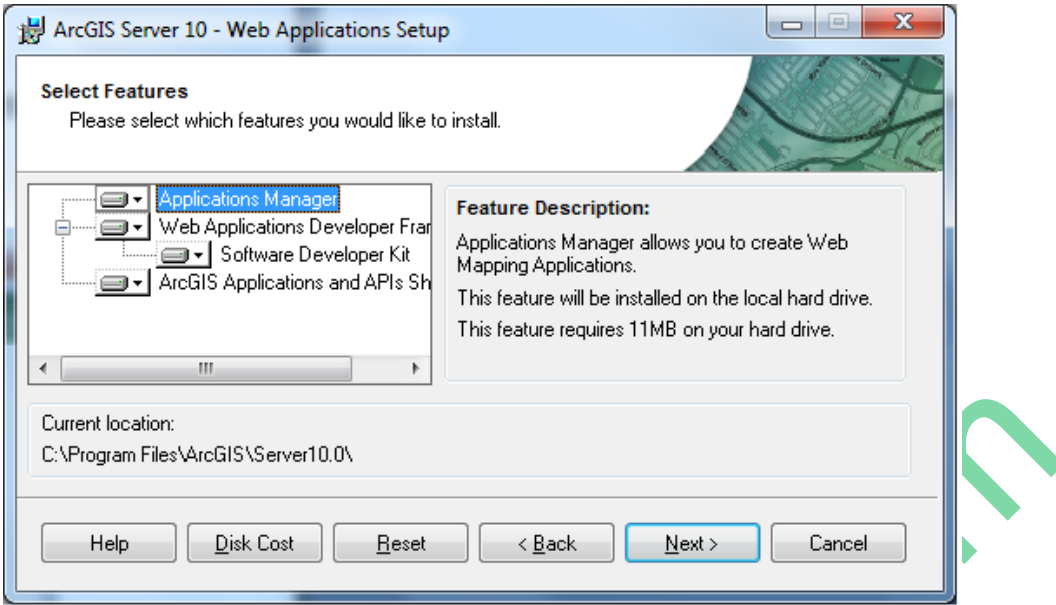

*Hình 2.47. Màn hình lựa chọn tính năng cài đặt hỗ trợ Web Application*

Các bạn tiếp tục click chọn "Next" để việc cài đặt bắt đầu như hình dưới:

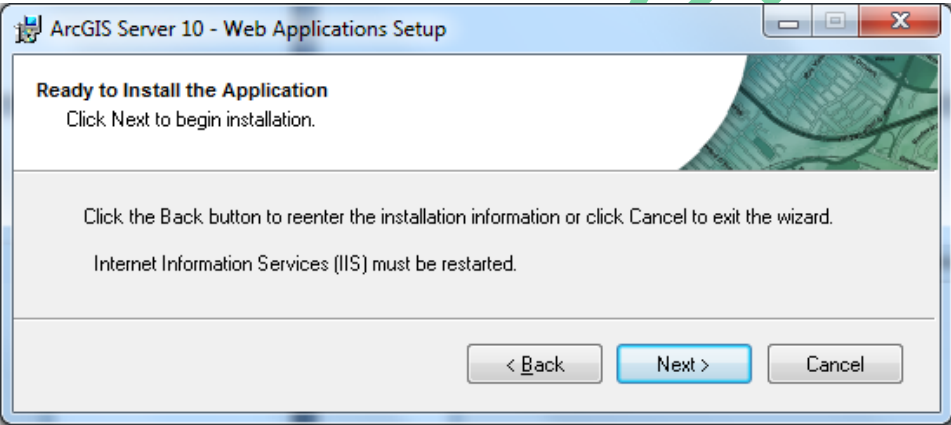

*Hình 2.48. Màn hình lựa chọn tính năng cài đặt hỗ trợ Web Application*

Các bạn click tiếp "Next" để việc cài đặt tiến hành, quá trình cài đặt thường mất khoảng từ 2-5 phút như hình dưới:

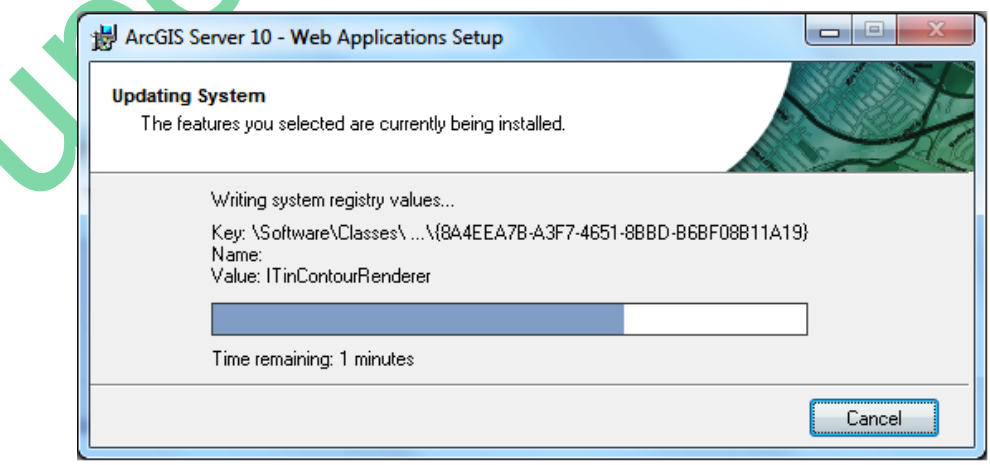

*Hình 2.49. Màn hình quá trình cài đặt Web Application*

Sau khi đã hoàn tất việc cài đặt màn hình thông báo sau xuất hiện. Bạn click chọn "Next" để hoàn tất việc cài đặt.

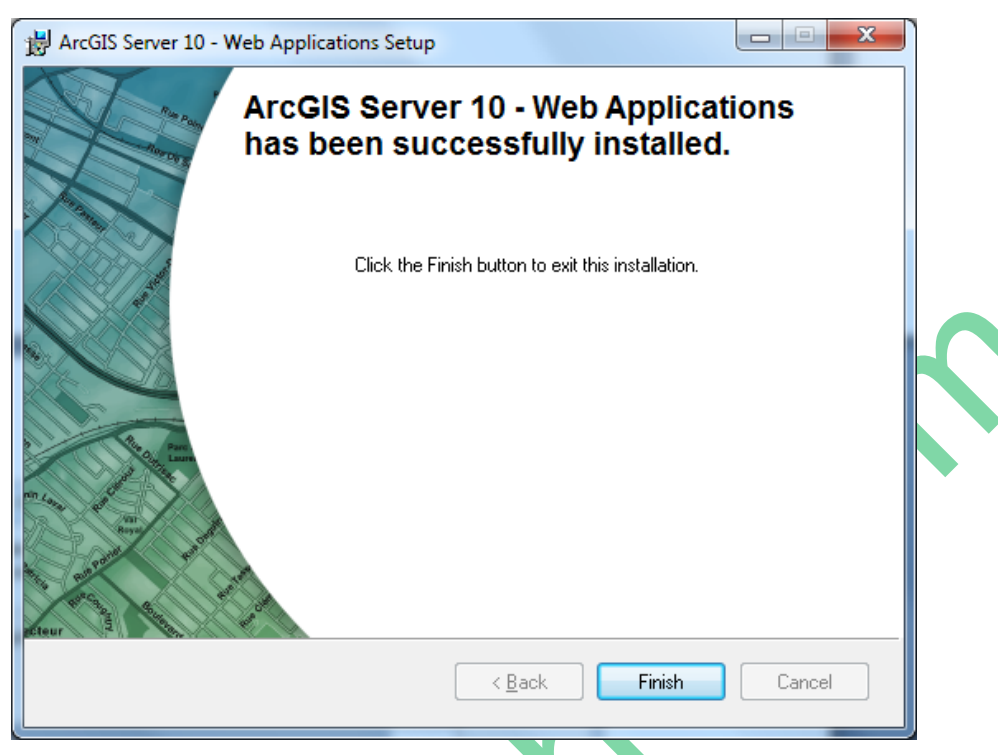

*Hình 2.50. Màn hình hoàn tất cài đặt Web Application*

Như vậy là bạn đã cài đặt thành công bước đầu WebGIS. Nhưng xong bước này chúng ta chưa sử dụng được mà phải cấu hình để WebGIS hoạt động.

# <span id="page-34-0"></span>**2.3. Cấu hình một WebGIS**

Sau khi đã cài hoàn tất phần Server và Web như trên chúng ta cấu hình như sau:

Các bạn vào Start click chuột phải My Computer chọn Manage như hình dưới:

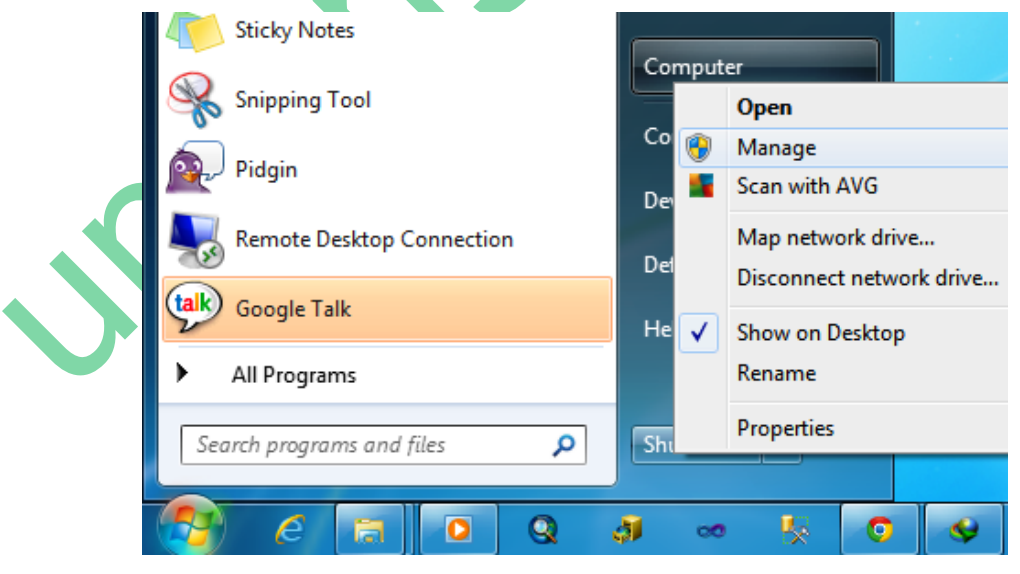

*Hình 2.51. Màn hình lựa chọn để cấu hình WebGIS*

để vào cửa sổ Computer Management. Tại cửa sổ này các bạn click chọn vào "Local User and Group" và chọn "Group" -> click chọn agsadmin như hình bên dưới.

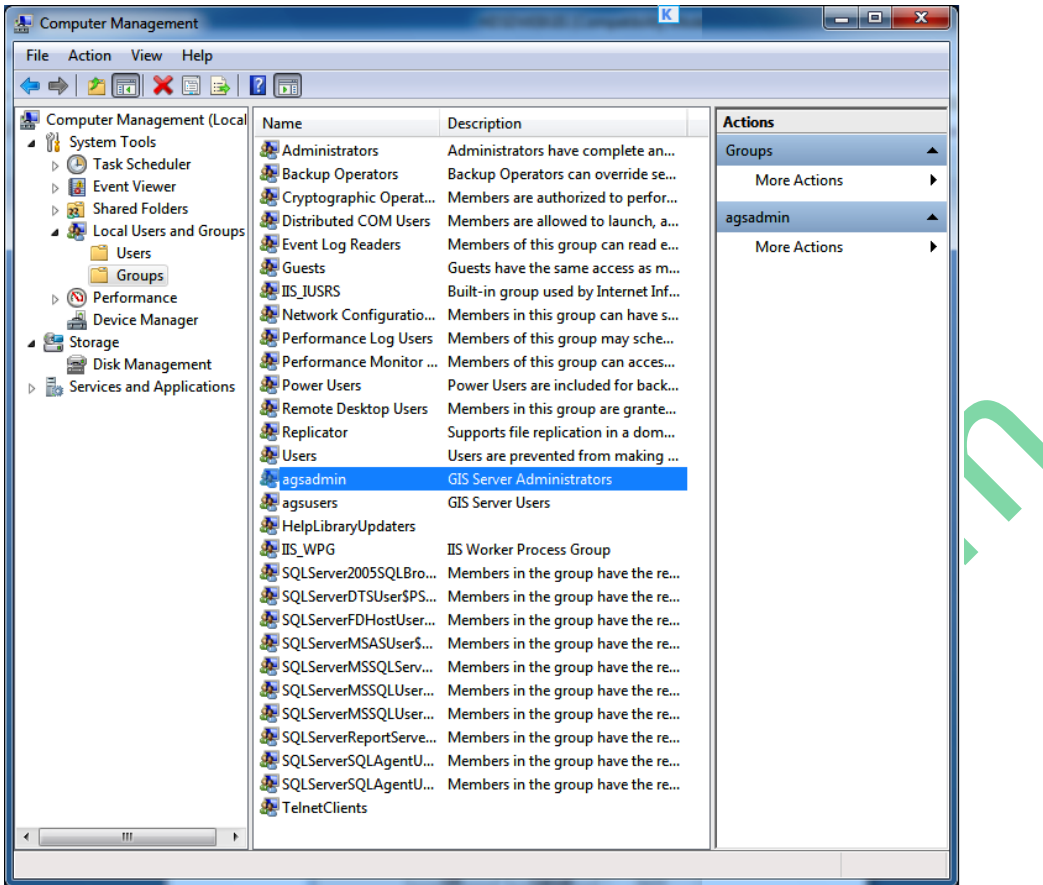

# *Hình 2.52. Màn hình cấu hình các tài khoản WebGIS*

Sau khi các bạn click double chọn agsadmin chúng ta sẽ add các tài khoản Admin ban đầu, ArcGISSOC, ArcGISSOM, ArcGISWebServices và tài khoản hiện thời đang sử dụng. Các bạn click chọn nút "Advanced…" như hình dưới:

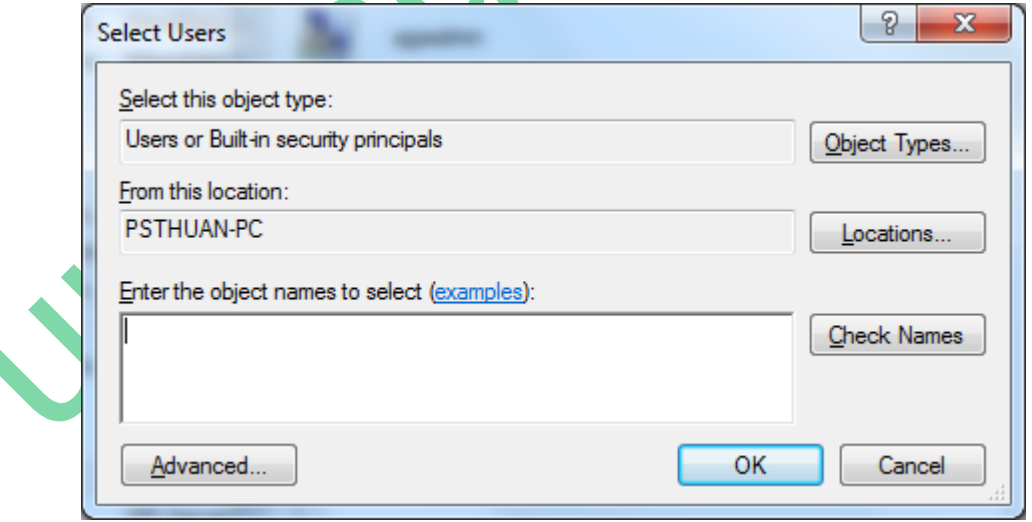

*Hình 2.53. Màn hình cấu hình tài khoản agsadmin cho WebGIS*

Sau khi click chọn "Advanced…" các bạn được cửa sổ "Select Users" như bên dưới, các bạn click chọn nut "Find Now" danh sách các tài khoản sẽ hiện ra, từ đây bạn có thể chọn các tài khoản như đã nói ở trên rồi click "OK" để thêm vào như hình bên dưới:

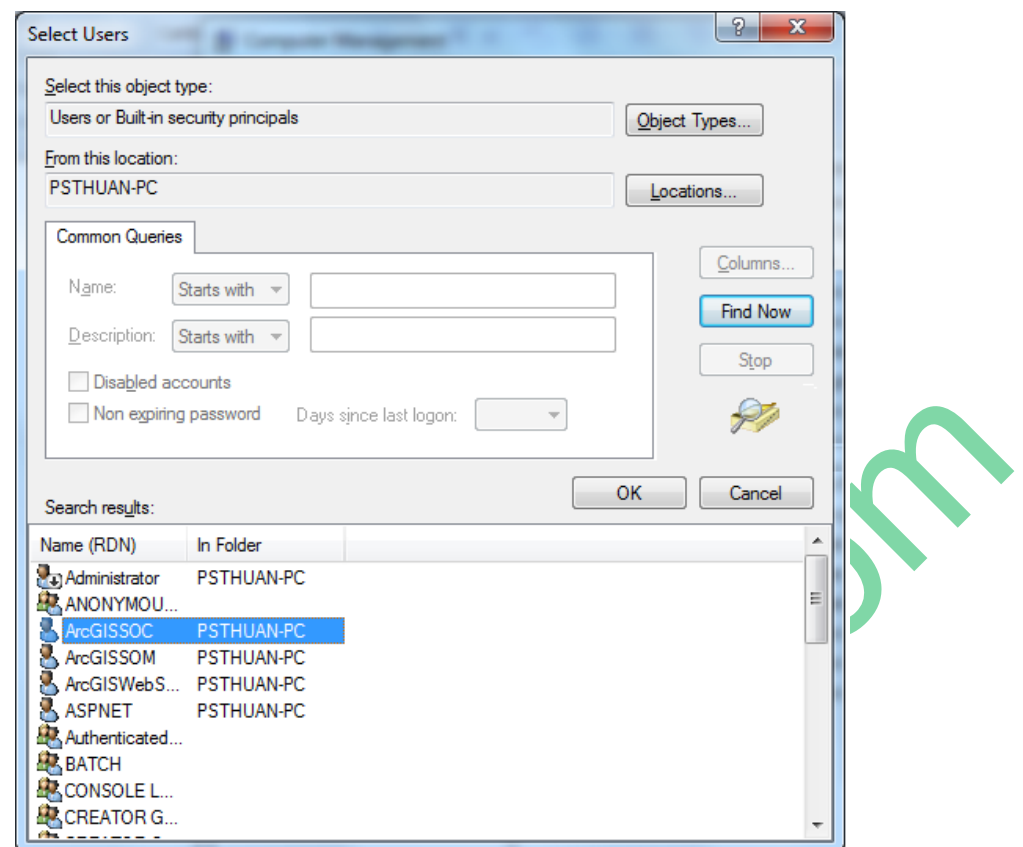

*Hình 2.54. Màn hình cấu hình add các tài khoản agsadmin cho WebGIS*

Sau khi đã chọn xong phần agsadmin chúng ta được hình như bên dưới:

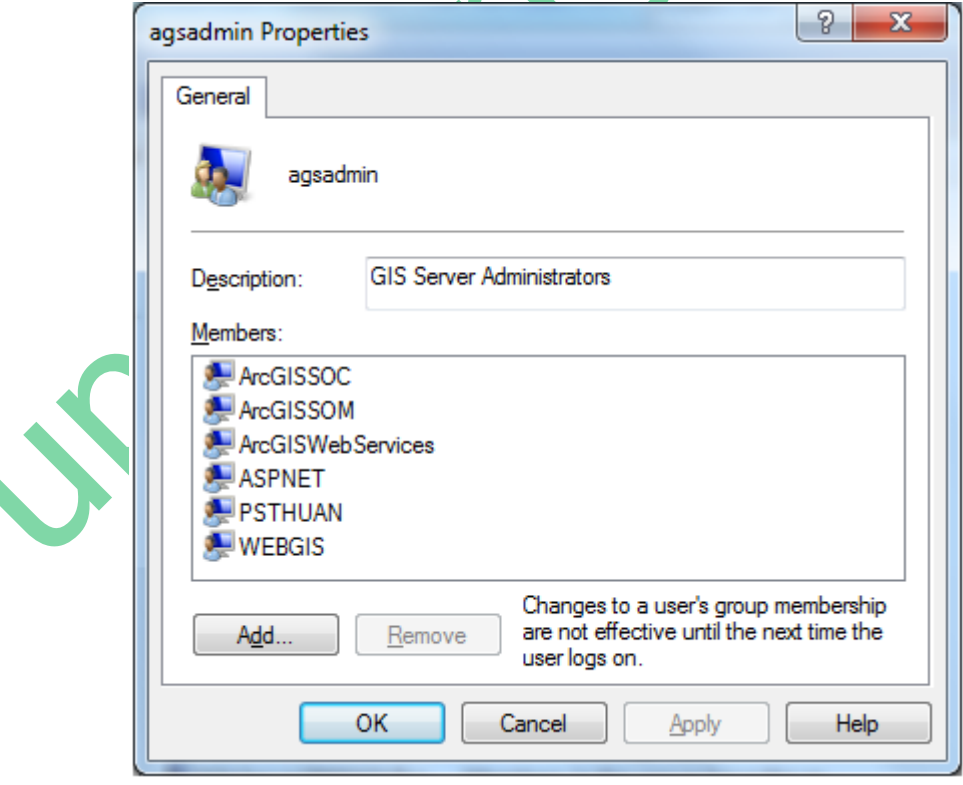

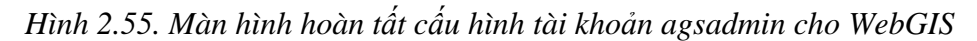

Tương tự các bạn làm cho tài khoản agsusers, chúng ta cũng được kết quả như bên dưới:

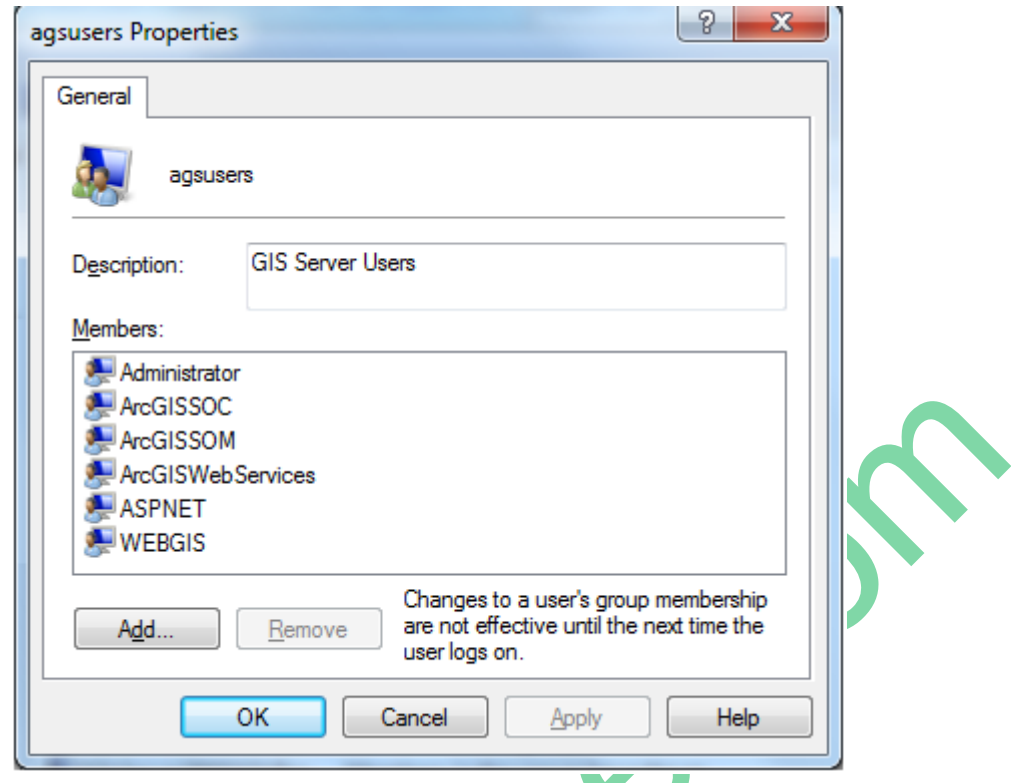

*Hình 2.56. Màn hình hoàn tất cấu hình tài khoản agsusers cho WebGIS*

Sau khi đã thêm các quản lý tài khoản cho hai tài khoản agsadmin và agsusers chúng ta đóng cửa sổ này lại và chúng ta vào tiếp ổ đĩa C:\inetpub, chúng ta click chuột phải và shared thư mục này với quyền Read/Write để WebGIS có thể đọc được khi Localhost như hình dưới:

| <b>Call Open</b><br>Organize -                  | Include in library                                | New folder<br>Share with<br><b>Burn</b>                                           |   | <b>33</b> File Sharing      |                         |                                                                     |
|-------------------------------------------------|---------------------------------------------------|-----------------------------------------------------------------------------------|---|-----------------------------|-------------------------|---------------------------------------------------------------------|
| <b>Favorites</b><br>Desktop<br><b>Downloads</b> | Name<br>arcgisserver<br>dell                      | Date modified<br>5/2/2012 12:26 AM<br>8/17/2011 2:08 PM                           |   | Choose people to share with |                         | Type a name and then click Add, or click the arrow to find someone. |
| <b>Recent Places</b>                            | <b>A</b> inetpub                                  | <b>2/17/2011 10:02 014</b>                                                        |   |                             |                         |                                                                     |
| Libraries<br><b>Documents</b>                   | <b>NVIDIA</b><br>PerfLogs<br><b>Program Files</b> | Open<br>Open in new window<br>$7 - Zip$                                           |   |                             | ▼                       | Add                                                                 |
| Music                                           | Python26                                          | Share with                                                                        |   | Name                        | <b>Permission Level</b> |                                                                     |
| <b>Pictures</b>                                 | <b>Users</b>                                      | Add to archive                                                                    |   | <b>SPA</b> SYSTEM           | Owner                   |                                                                     |
| Videos<br>Computer                              | <b>Windows</b>                                    | Add to "inetpub.rar"<br>Compress and email<br>Compress to "inetpub.rar" and email |   | & WEBGIS                    | Read/Write v            | Read                                                                |
| <b>EN Network</b>                               |                                                   | <b>Restore previous versions</b><br>Scan with AVG<br>Include in library           | ٠ |                             |                         | √<br><b>Read/Write</b><br>Remove                                    |
|                                                 |                                                   | Send to                                                                           | ٠ |                             |                         |                                                                     |
|                                                 |                                                   | Cut<br>Copy                                                                       |   | I'm having trouble sharing  |                         |                                                                     |
|                                                 | inetpub Date modified: 8/17/2011 10               | <b>Create shortcut</b><br><b>Delete</b><br>Rename                                 |   |                             |                         | Share<br>Cancel                                                     |

*Hình 2.57. Màn hình shared tài khoản ArcGIS Server*

Sau khi Shared xong chúng ta đóng tác vụ này lại. Tiếp theo bạn vào Internet Information Services (IIS) Manager vào phần IIS và click chọn "Authentication" vào cửa sổ "Authentication"

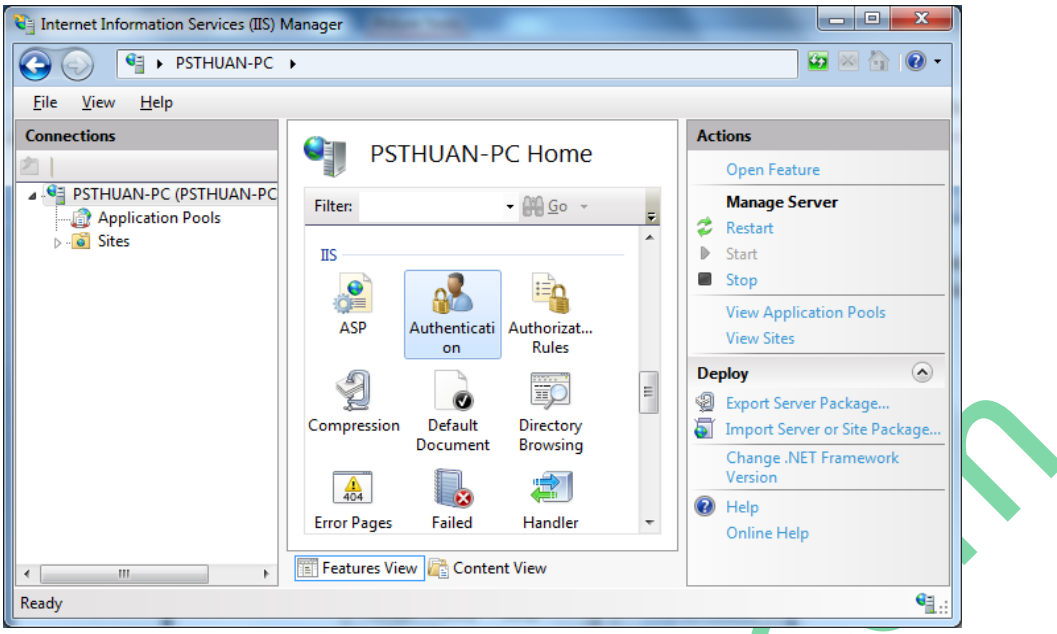

*Hình 2.58. Màn hình cấu hình ArcGIS Server trong IIS*

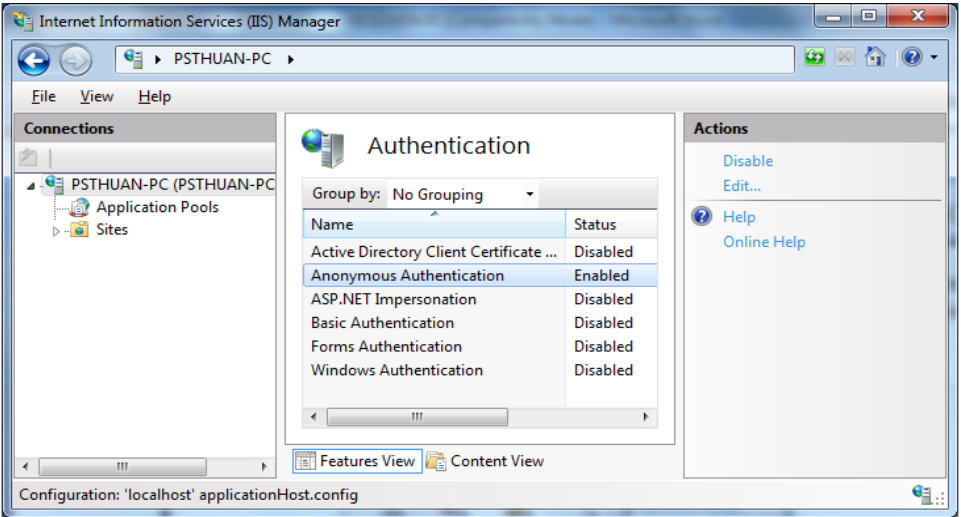

# *Hình 2.59. Màn hình hiệu chỉnh Authentication trong IIS*

Sau khi vào cửa sổ "Authentication" click chọn Edit và click chọn "Application pool identity" như hình dưới:

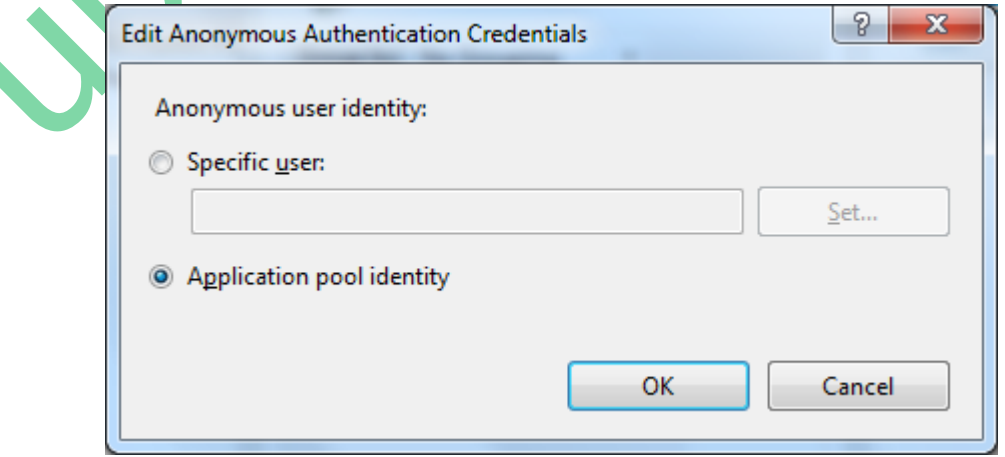

*Hình 2.60. Màn hình lựa chọn hiệu chỉnh Authentication trong IIS*

◀

Đến đây chúng ta đã cấu hình xong WebGIS và bây giờ chúng ta có thể thưởng thức WebGIS được rồi. Các bạn vào Start -> All Programs click chon ArcGIS -> ArcGIS Server for the Microsoft.NET -> ArcGIS Server Manager và đăng nhập với tài khoản đang sử dụng như bên dưới:

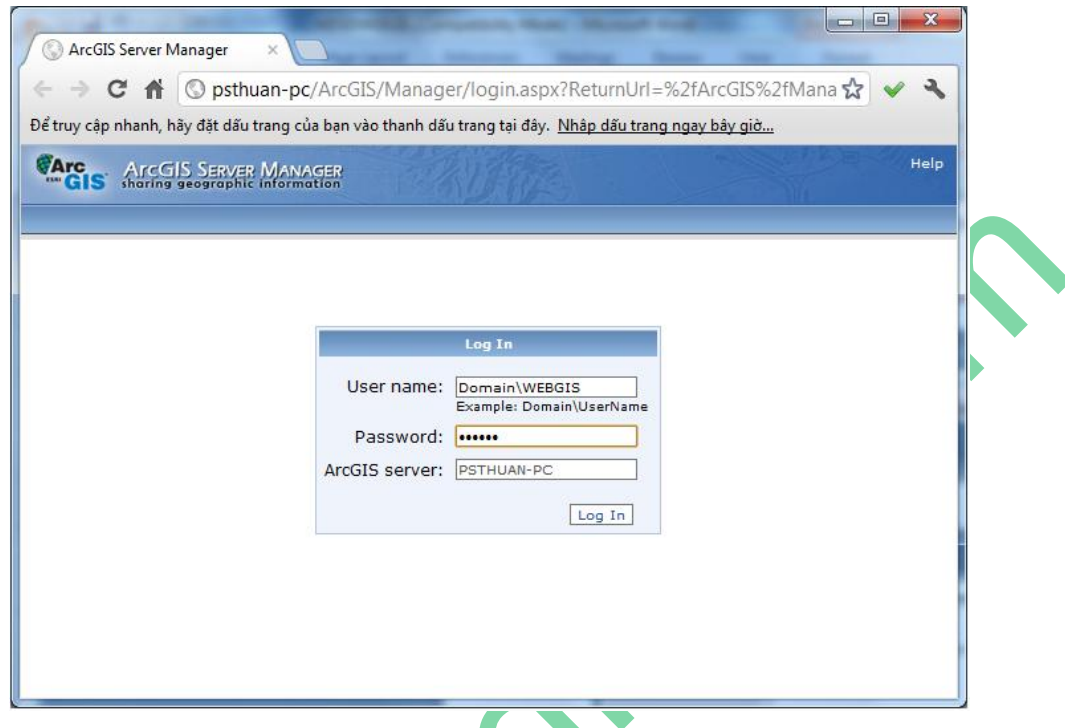

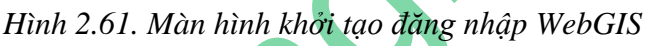

Sau khi đăng nhập vào "ArcGIS Server Manager" thành công như hình dưới, từ đây chúng ta có thể tạo một WebGIS được rồi. Cách tạo một WebGIS chúng ta sẽ qua phần sau.

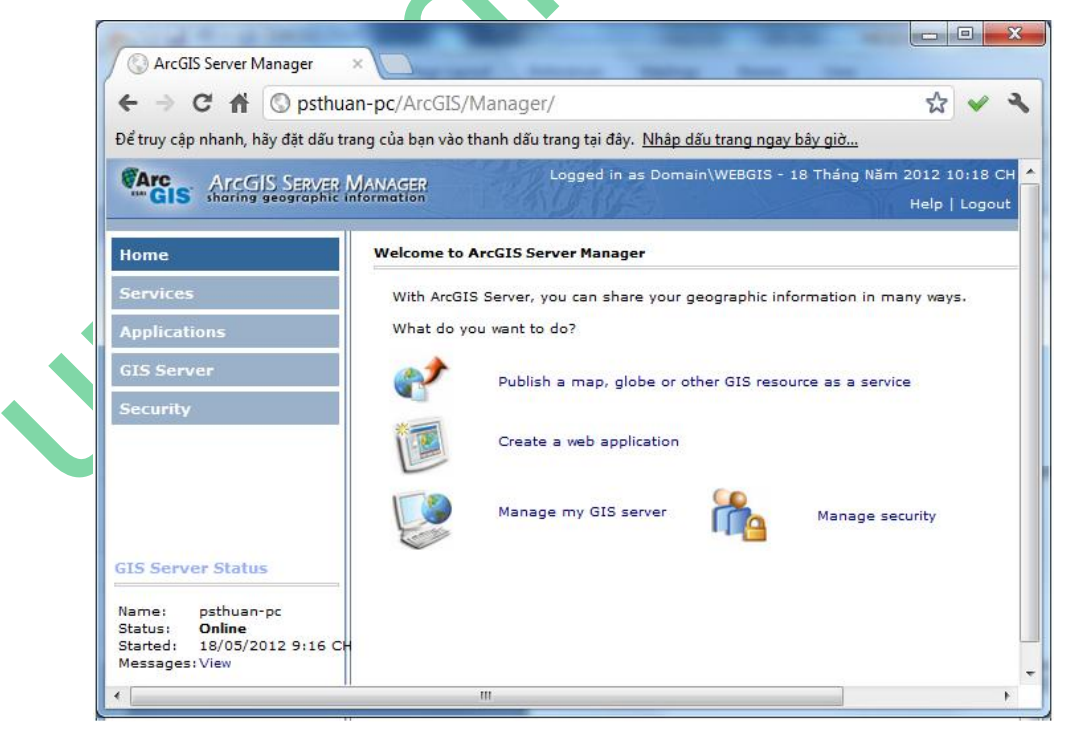

*Hình 2.62. Màn hình đăng nhập thành công WebGIS*

<span id="page-39-0"></span>**2.4. Xây dựng một WebGIS đơn giản**

# <span id="page-40-0"></span>**2.4.1. Các bước thực hiện**

Để xây dựng một WebGIS chúng ta làm theo các bước như sau:

Bước 1: Các bạn chuẩn bị một bản đồ số bằng ArcMap, chẳng hạn như hình sau:

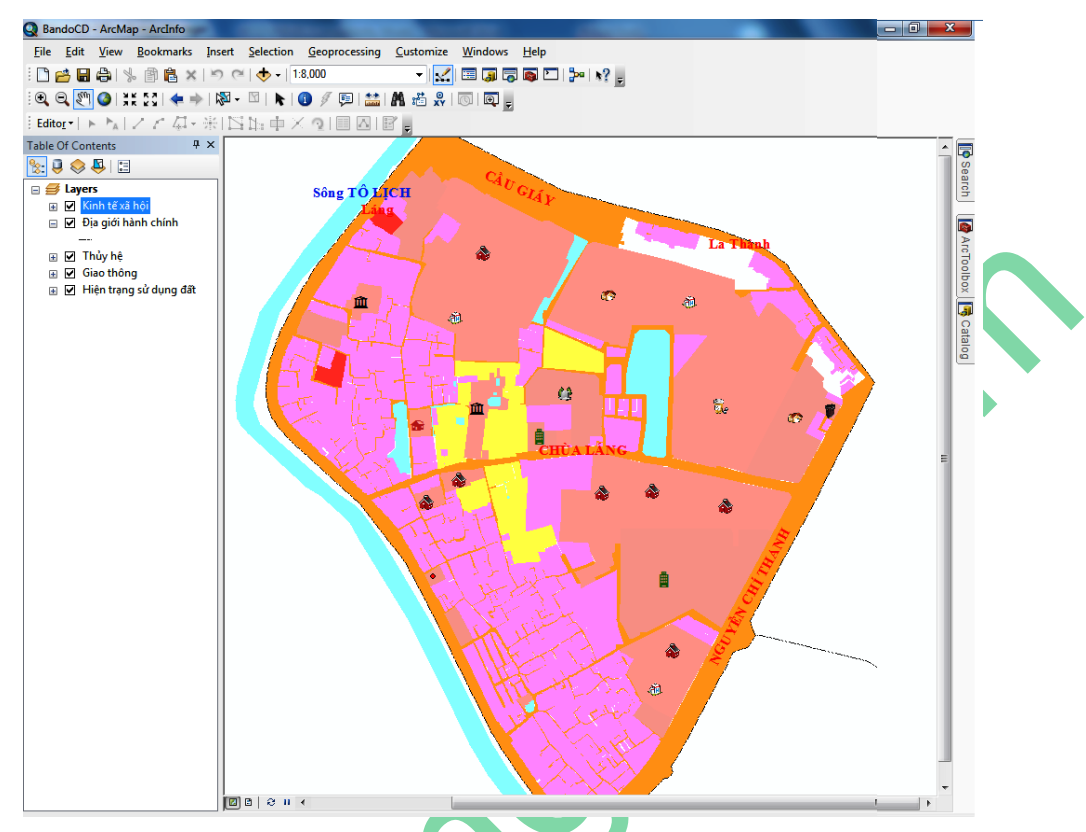

*Hình 2.63. Màn hình bản đồ dữ liệu trên ArcGIS*

Bước 2: Tạo Services để publish sang ArcGIS Server

Bạn mở ArcCatalog lên và chọn GIS Servers, trong GIS Servers này bạn chọn "Add ArcGIS Server" như hình sau:

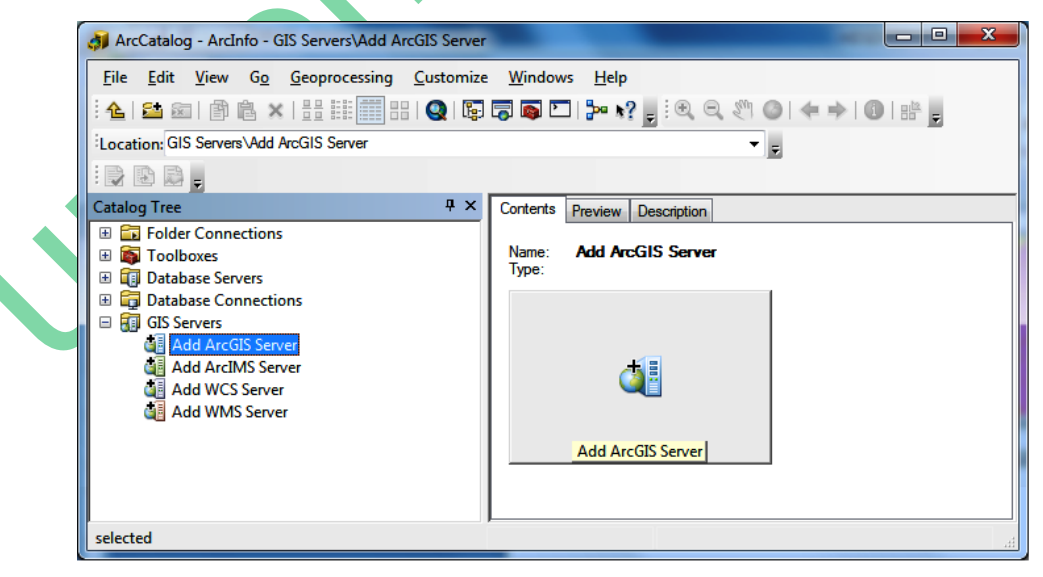

*Hình 2.64. Màn hình add Server trong ArcGIS Server*

Click double vào "Add ArcGIS Server" chúng ta để bắt đầu tạo Services để mở bảng hướng dẫn tạo Services như hình dưới:

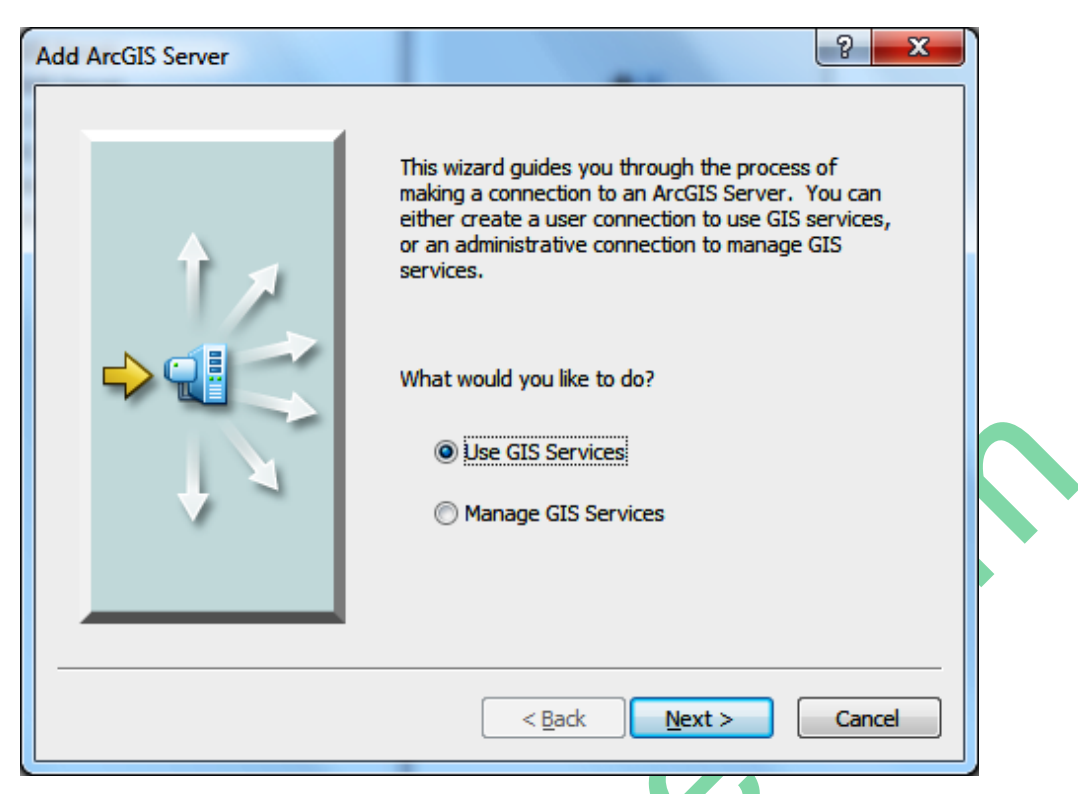

*Hình 2.65. Màn hình lựa chọn tạo Server trong ArcGIS Server*

Tại đây bạn có hai lựa chọn là "Use GIS Services" và "Manage GIS Services":

- "Use GIS Services" là Services để bạn đưa GIS lên Internet dưới dạng Server của ArcGIS với giao thức quen thuộc http://

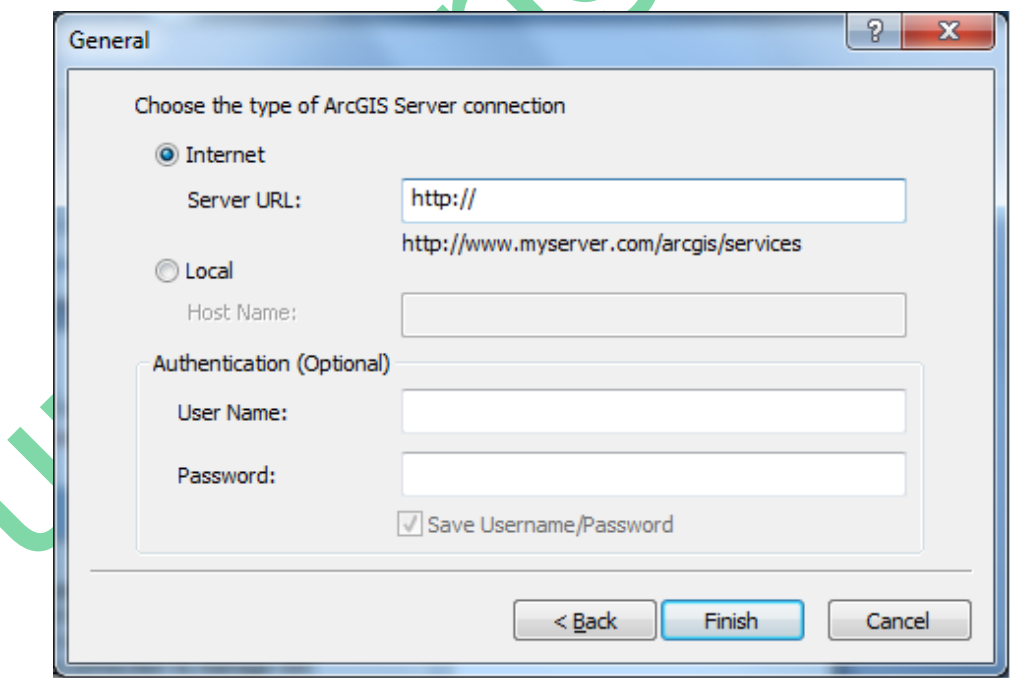

*Hình 2.66. Màn hình khởi tạo Server "Use GIS Services*" *trong ArcGIS Server*

- "Manage GIS Services" là Services dạng localhost để bạn publish dữ liệu từ Services lên chạy thử nghiệm trước khi đưa lên Internet. Ở dạng publish này chúng ta cũng có giao thức quen thuộc là http:// của IE.

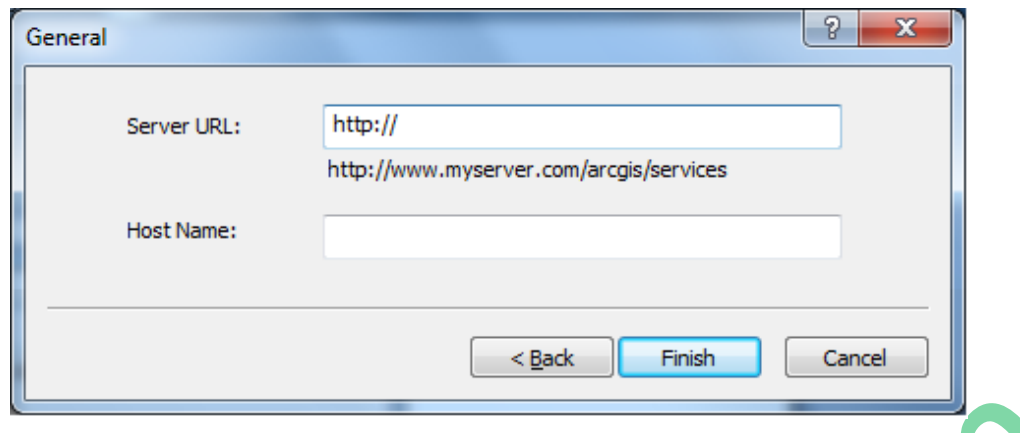

*Hình 2.67. Màn hình khởi tạo Server "Manage GIS Services" trong ArcGIS Server*

Chúng ta đều phải khai báo hai loại Services này thì mới publish GIS lên được Internet. Cách tạo hai loại Services này như sau:

*- Use GIS Services*: Sau khi Click double vào "Add ArcGIS Server" để mở bảng tạo Services như hình trên, chúng ta chọn mục "Use GIS Services" và click Next ta được bảng tạo Services như trên và các bạn điền vào mục Server URL như hướng dẫn bên dưới. Riêng mục "Authentication(Optional)" bạn có thể điền tên bạn(User Name) và Pasword nếu cần thiết hoặc có thể không cũng được, như hình dưới:

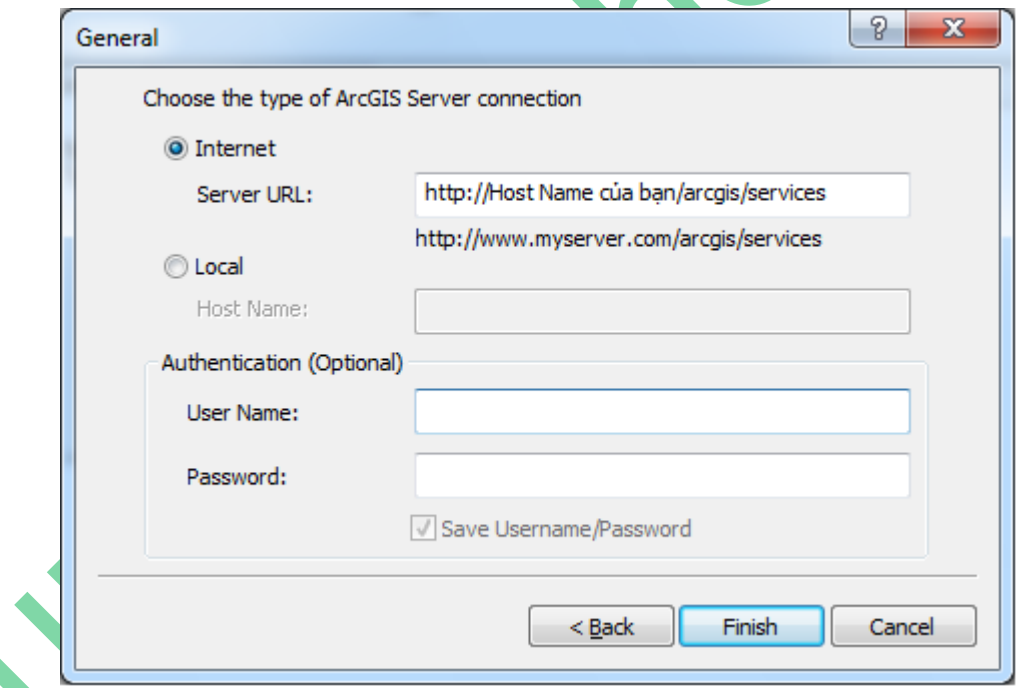

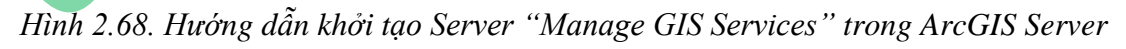

Sau khi đã điền xong bạn click "Finish" để hoàn tất việc tạo Services thứ nhất dùng để chạy giao thức http:// khi publish dử liệu lên mạng.

*- Manage GIS Services:* Tương tự như trên bạn click chọn mục "Manage GIS Services" để tạo Services local host. Các ban điền HostName của ban vào các mục như hình bên dưới:

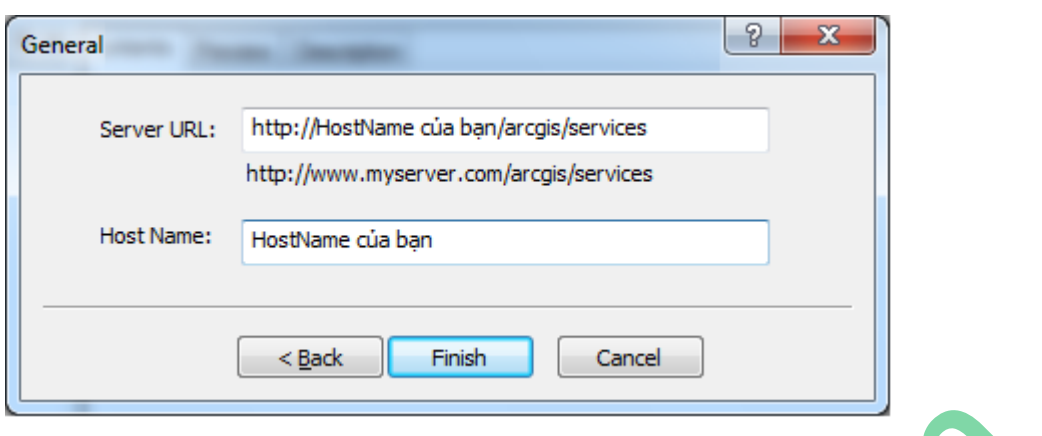

*Hình 2.69. Hướng dẫn khởi tạo Server "Manage GIS Services" trong ArcGIS Server*

Sau khi điền xong các bạn click chọn "Finish" để hoàn tất việc tạo Services phục vụ cho việc chạy localhost. Sau khi bạn đã tạo xong Services ta được hình như bên dưới:

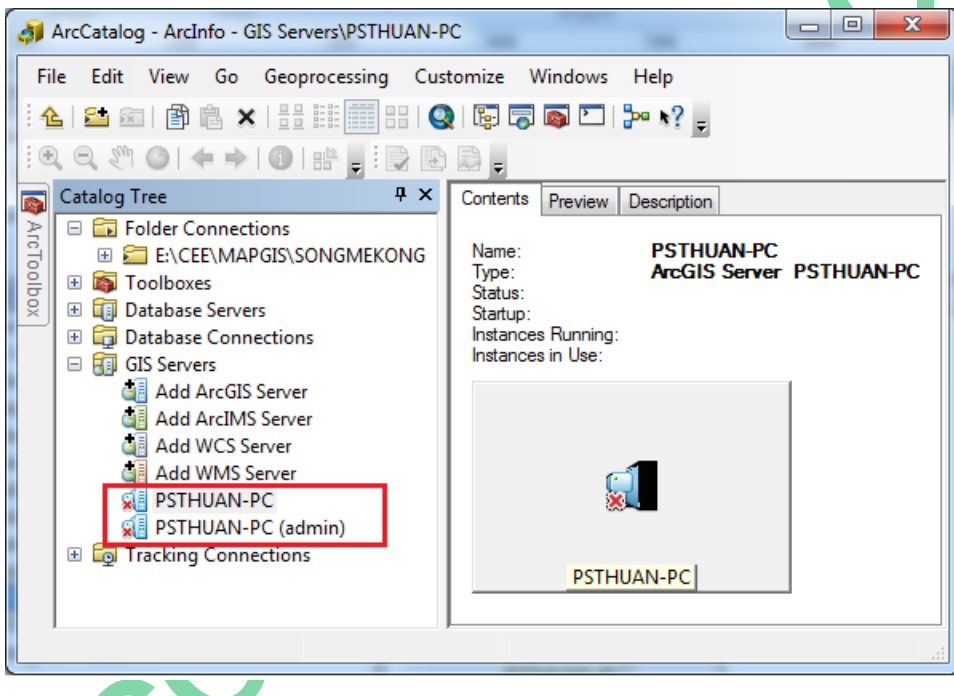

*Hình 2.70. Màn hình hoàn tất khởi tạo Server trong ArcGIS Server*

Đến đây thì bạn đã hoàn tất quá trình tạo Services cho quá trình publish dữ liệu sang ArcGIS Server.

Bước 3: Publish một bản đồ GIS sang ArcGIS Server:

Bạn click chọn "Connect to Folder" để kết nối đến dữ liệu chứa bản đồ GIS cần publish sang ArcGIS Server. Chẳng hạn ở hướng dẫn này tôi chọn thư mục chứa bản đồ là "Ban do chuyen de" như hình dưới:

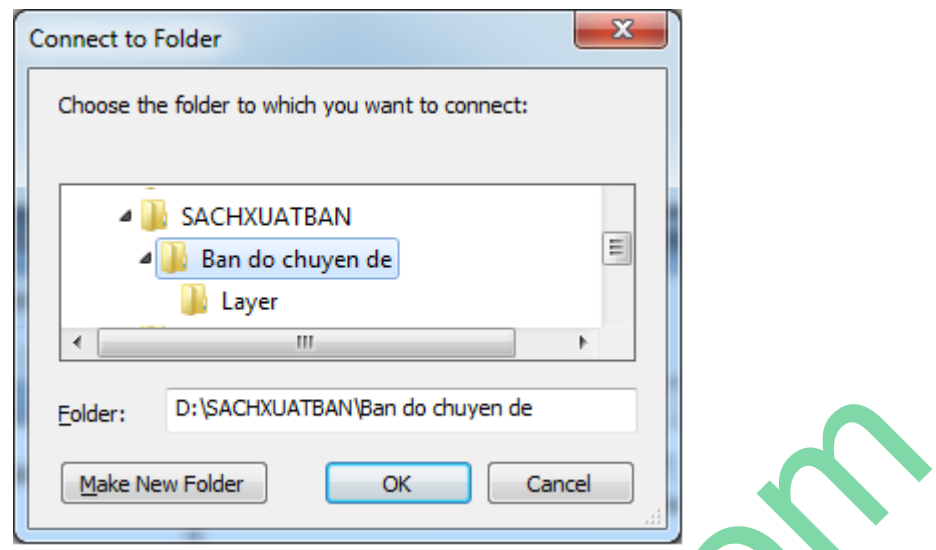

*Hình 2.71. Đư ng dẫn kết nối Folder chứa dữ liệu bản đồ trong ArcGIS Server*

Sau click chọn xong ta click phải chuột chọn file "BandoCD" và chọn "Publish to ArcGIS Server…" để publish sang ArcGIS Server như hình dưới:

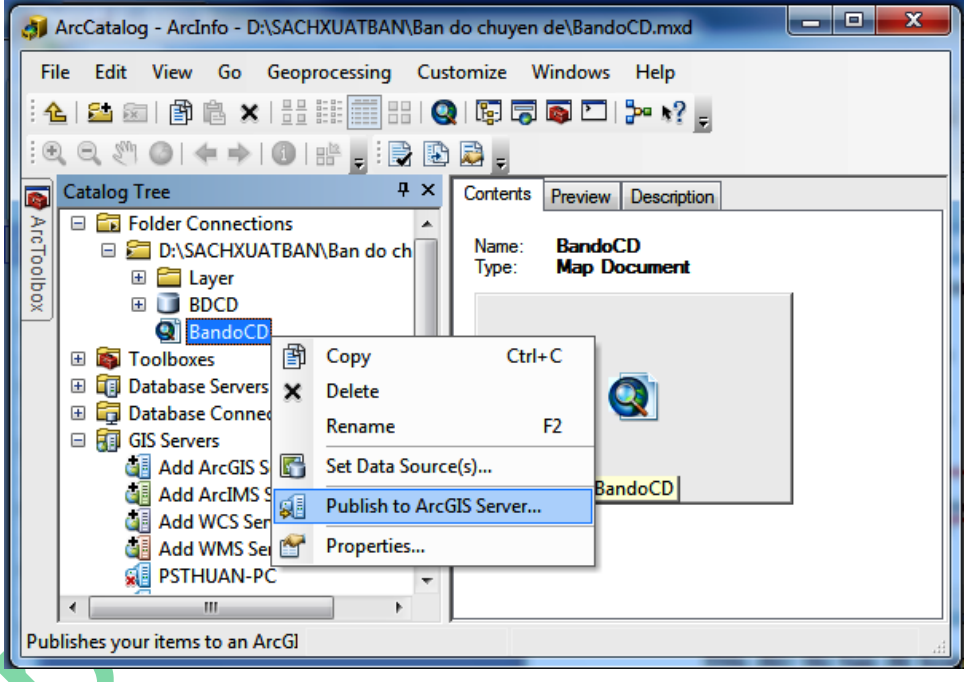

*Hình 2.72. Publish dữ liệu bản đồ sang ArcGIS Server*

Sau khi bạn chọn "Publish to ArcGIS Server…" chúng ta sẽ được bảng thông báo cho chúng ta publish như hình dưới, tại bảng thông báo này sẽ cho chúng ta cách để publish bản đồ sang ArcGIS Server. Tại mục "Publish to folder" có hai lựa chọn "use an existing folder: lựa chọn thư mục tại server hostname để lưu data khi publish" và "create a new folder: tạo mới thư mục để lưu data khi publish", cả hai lựa chọn này bạn chọn mục nào cũng được.

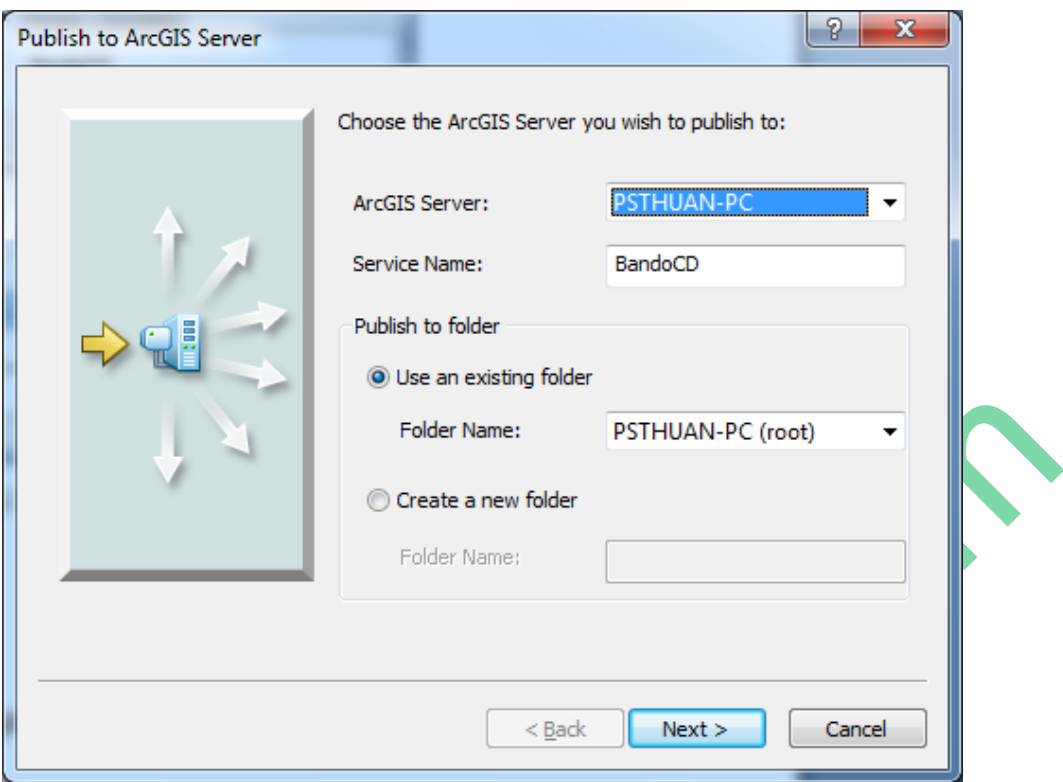

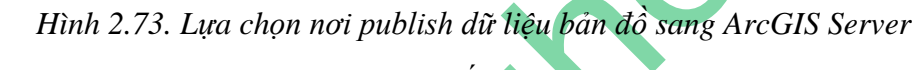

Sau khi publish sang Server, chúng ta sẽ được kết quả như hình dưới:

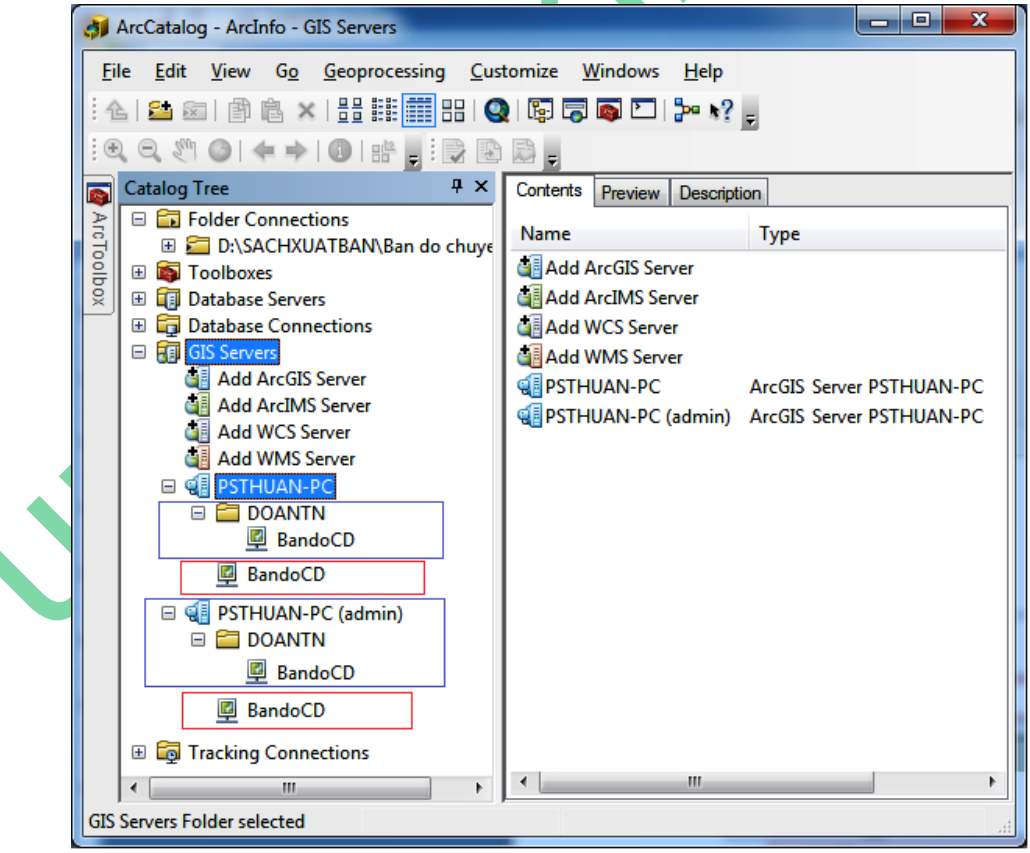

*Hình 2.74. Publish hoàn tất dữ liệu bản đồ sang ArcGIS Server*

*(Ở hình trên tôi đã publish dữ liệu bản đồ sang bằng hai phương thức là không tạo folder lưu chứa là "BandoCD" chứa trong hình chữ nhật màu đỏ với hostname của máy là PSTHUAN-PC* 

và tạo folder lưu chứa "BandoCD" là DOANTN chứa trong hình chữ nhật màu xanh ). Đến đây bạn có thể publish bản đồ lên Web được rồi. Chúng ta sẽ qua phần tiếp theo.

## <span id="page-46-0"></span>**2.4.2. Đưa một bản đồ GIS lên Web**

Để publish một bản đồ lên Web, chúng ta làm như sau:

Ban click chon Start -> All programs -> ArcGIS -> ArcGIS Server for the Microsoft.NET -> ArcGIS Server Manager. Sau khi các bạn chọn và click dubble vào "ArcGIS Server Manager" ta được màn hình đăng nhập như hình dưới:

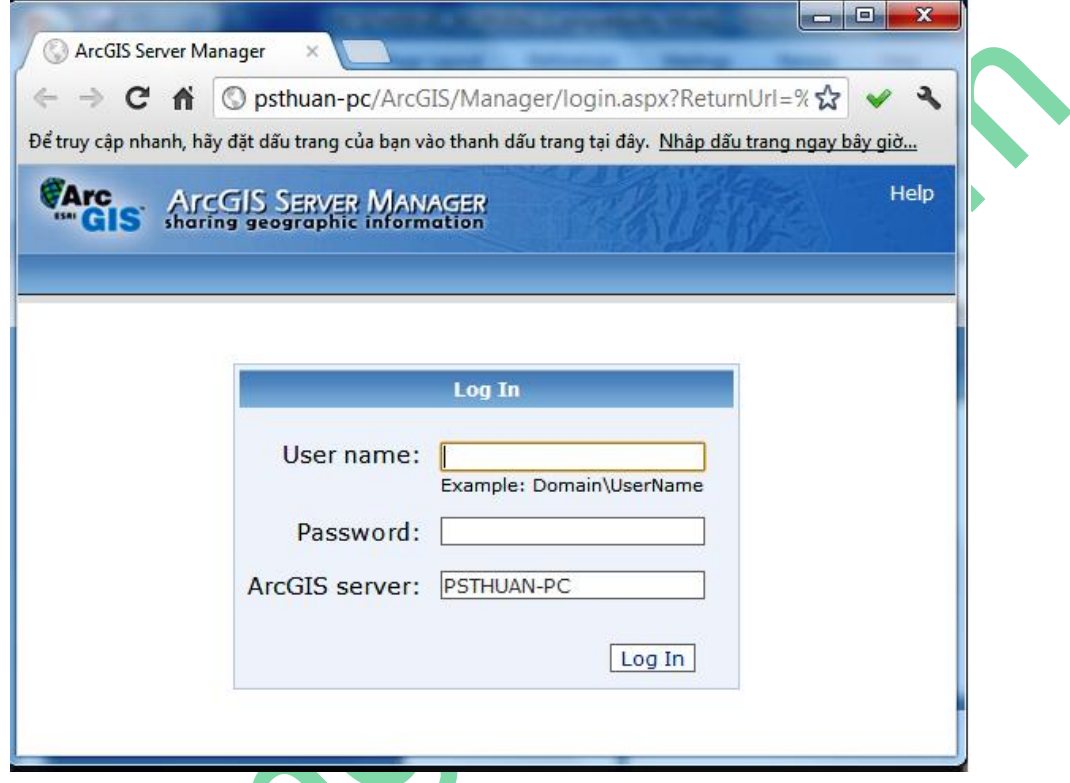

*Hình 2.75. Màn hình khởi tạo đăng nhập vào WebGIS*

Các bạn đăng nhập vào ArcGIS Server Manager theo như hướng dẫn với tên là *tài khoản(WEBGIS)* các bạn tạo và *password* của nó: User name: Domain\WEBGIS và Password: *password* như hình dưới.

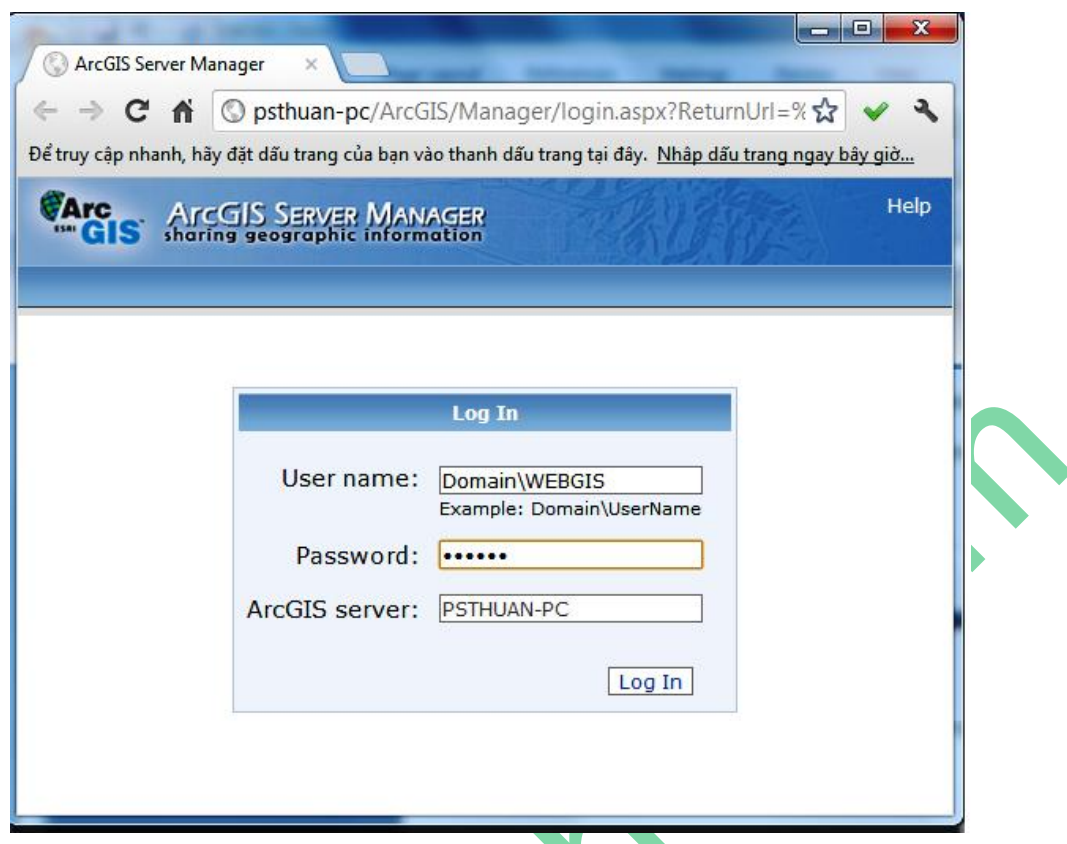

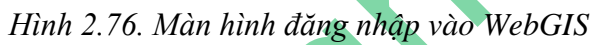

Sau khi bạn đe8ng nhập (Log In) chúng ta được kết quả như hình dưới, tại đây có các mục cho bạn lựa chọn là Home, Services, Application, GIS Server, Security; mỗi mục có các chức năng khác nhau, bạn sẽ tìm hiểu ở cuốn 2, lập trình WebGIS nâng cao. Các bạn chọn mục Home và click chọn "Create a web application" như hình dưới:

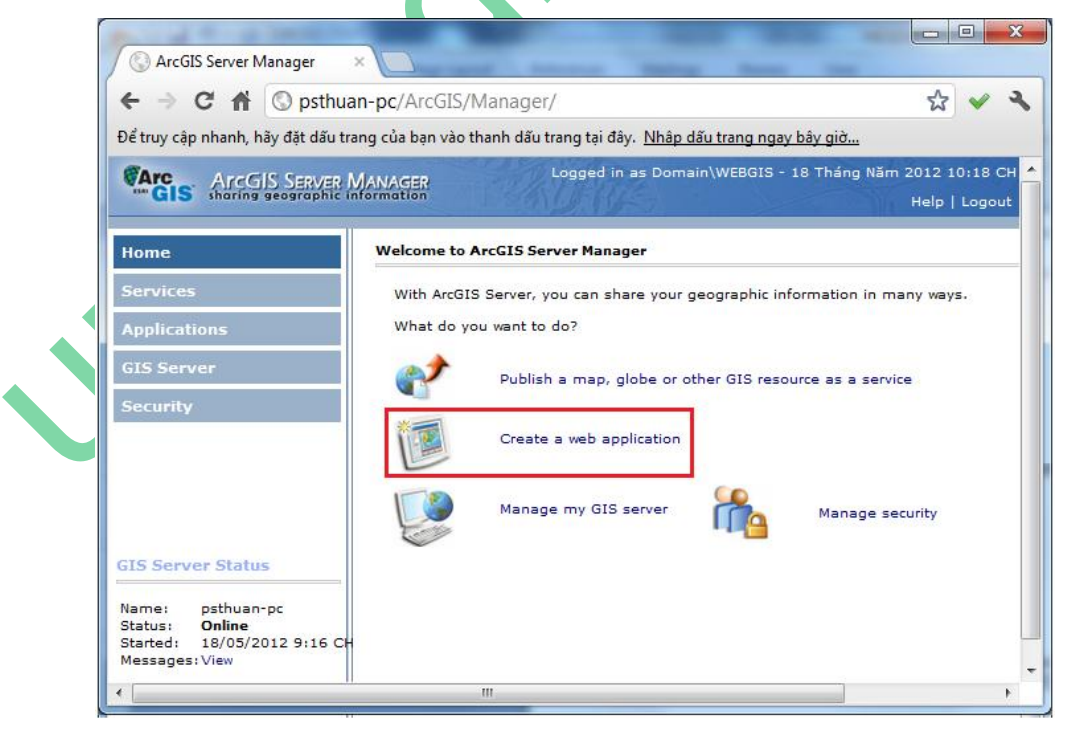

*Hình 2.77. Màn hình lựa chọn tạo WebGIS*

Sau khi ban click chon "Create a web application" để tao một WebGIS chúng ta được màn hình tạo web applictaion như hình dưới.

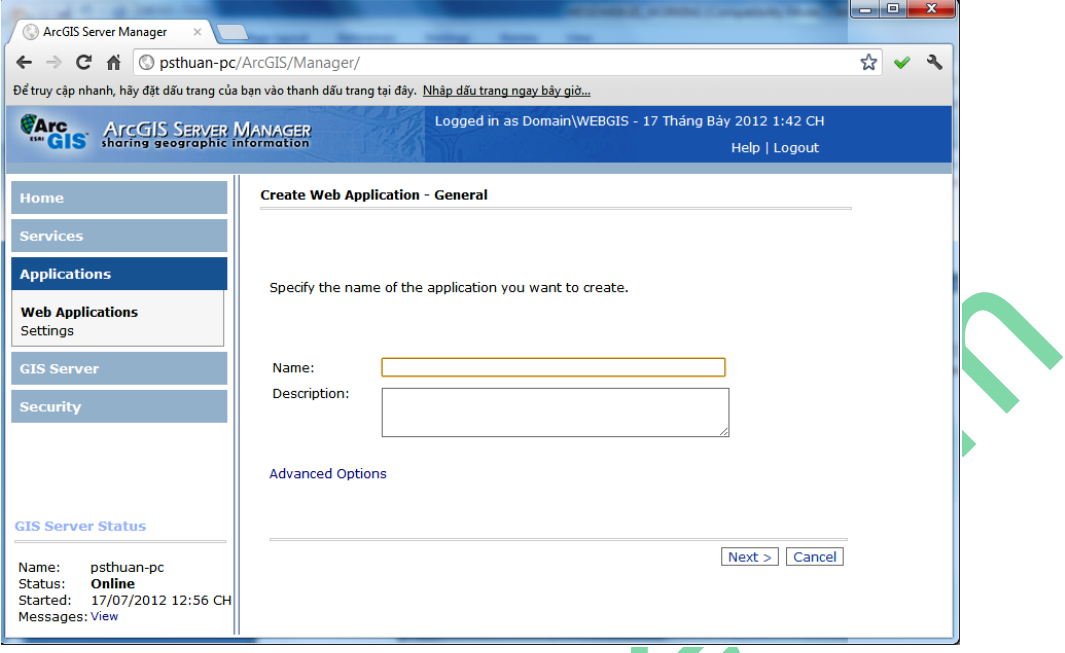

# *Hình 2.78. Màn hình khởi tạo tiêu đề WebGIS*

Tại màn hình tạo web application này bạn điền tên web cần tạo (ví dụ: WEBGIS mẫu) và mô tả nội dung web cần taọ tại mục "Description" như hình dưới:

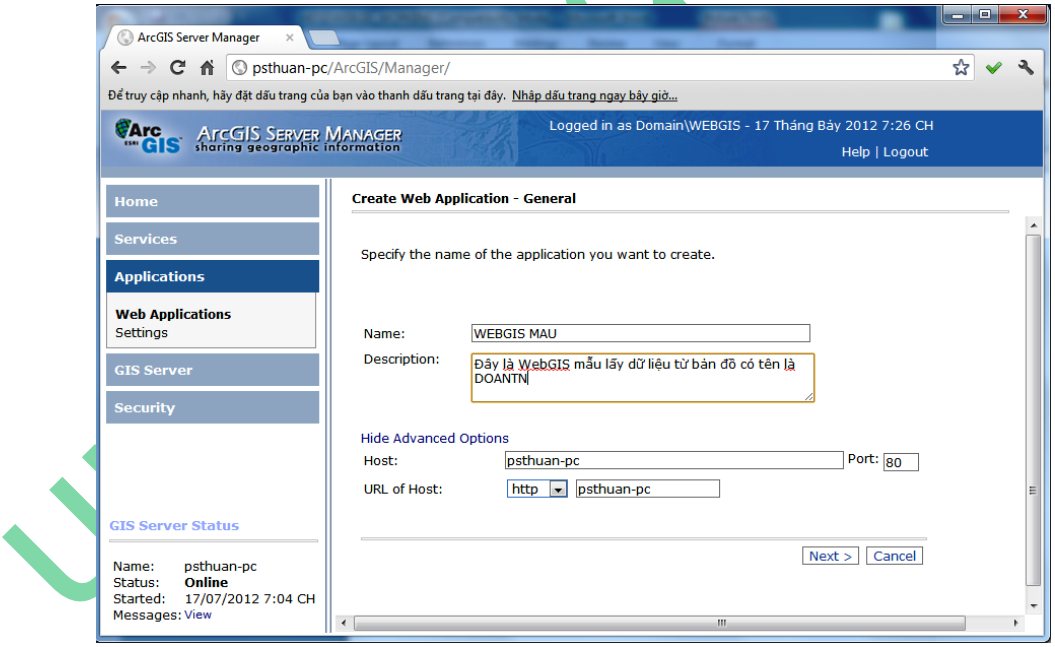

*Hình 2.79. Màn hình tạo tiêu đề WebGIS*

Sau khi bạn điền đầy đủ thông tin như hình trên, bạn tiếp tục click chọn "Next >" để qua bước chọn dữ liệu bản đồ lấy từ ArcGIS Server mà bạn đã tạo trước đó như hình dưới:

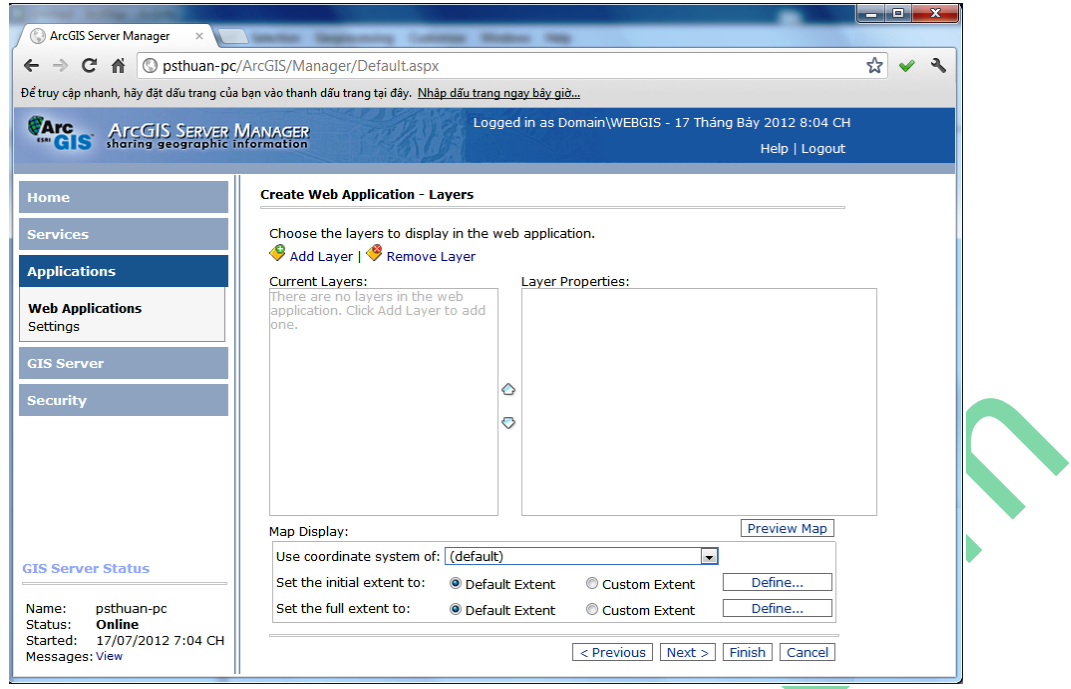

*Hình 2.80. Màn hình add dữ liệu vào WebGIS*

Tại cửa sổ này bạn click chọn "Add Layer" ta được cửa sổ lấy dữ liệu từ ArcGIS Server từ Catalog như hình dưới:

| <b>Add Layers</b><br><b>⑦ ① ①</b> Layers in: ② Catalog |                        |       |
|--------------------------------------------------------|------------------------|-------|
| Remove GIS Server                                      |                        |       |
| <b>Name</b>                                            | <b>Type</b>            |       |
| <b>ArcGIS Online</b>                                   | ArcGIS Server Internet |       |
| <b>Bing Maps</b>                                       | <b>Bing Maps</b>       |       |
| psthuan-pc                                             | ArcGIS Server Local    |       |
| http://psthuan-pc/arcgis/services                      | ArcGIS Server Internet |       |
| <b>Bing Maps</b>                                       | <b>Bing Maps</b>       |       |
| <b>Bing Maps</b>                                       | <b>Bing Maps</b>       |       |
| <b>Bing Maps</b>                                       | <b>Bing Maps</b>       |       |
| <b>Bing Maps</b>                                       | <b>Bing Maps</b>       |       |
| <b>Bing Maps</b>                                       | <b>Bing Maps</b>       |       |
| <b>Show Details</b>                                    |                        |       |
|                                                        | Add                    | Close |

*Hình 2.81. Màn hình lựa chọn nơi add dữ liệu vào WebGIS*

Tại đây ta chọn dữ liệu thuộc ArcGIS Server Local, vì tại đây chứa dữ liệu ta cần, *chẳng hạn như hình trên ta click chọn Server "psthuan-pc ArcGIS Server Local" trong hình chữ nhật màu đỏ.* Sau khi click chọn ta được kết quả như hình dưới:

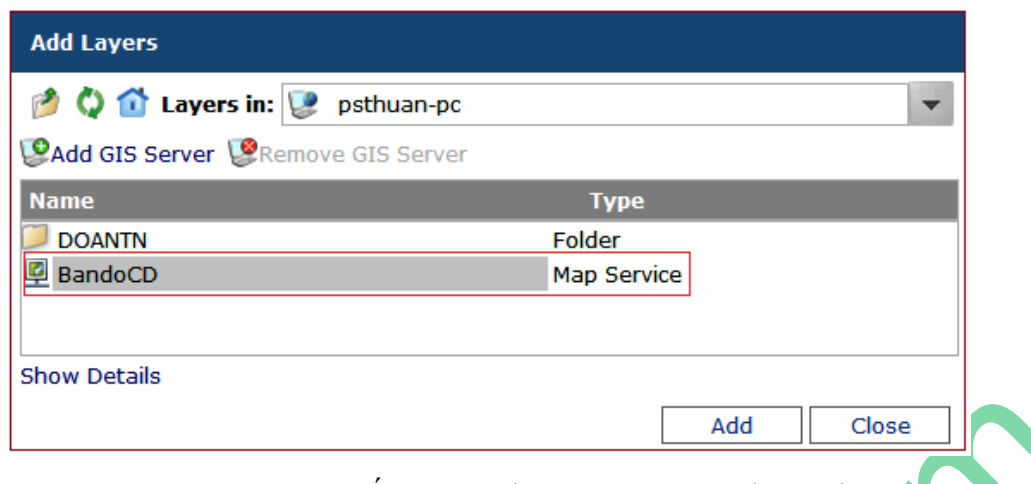

*Hình 2.82. Màn hình lấy dữ liệu đã post vào Server lên WebGIS*

Tại đây chứa dữ liệu bạn đã tạo từ ArcGIS Server, chẳng hạn như hình trên là "BandoCD" chứa trong hình chữ nhật màu đỏ và sau đó bạn click chọn Add, ta được kết quả như hình dưới với bản đồ và các lớp "Layers" của nó.

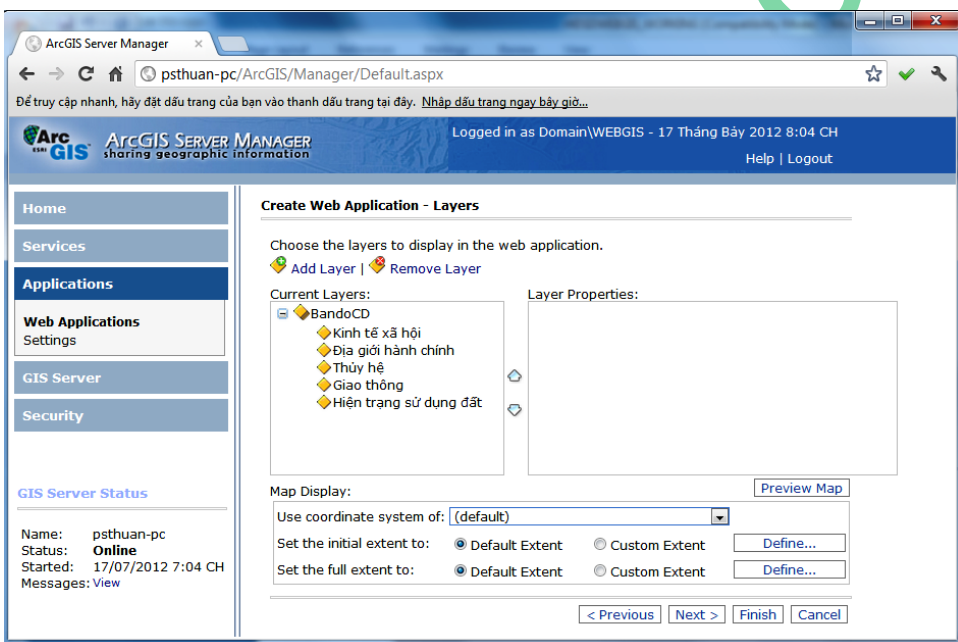

*Hình 2.83. Màn hình hoàn tất lấy dữ liệu đã post vào Server lên WebGIS*

Sau khi đã add bản đồ xong bạn tiếp tục click chọn "Next >" để qua bước chọn các chức năng cho việc info bản đồ GIS khi đưa lên web như hình dưới:

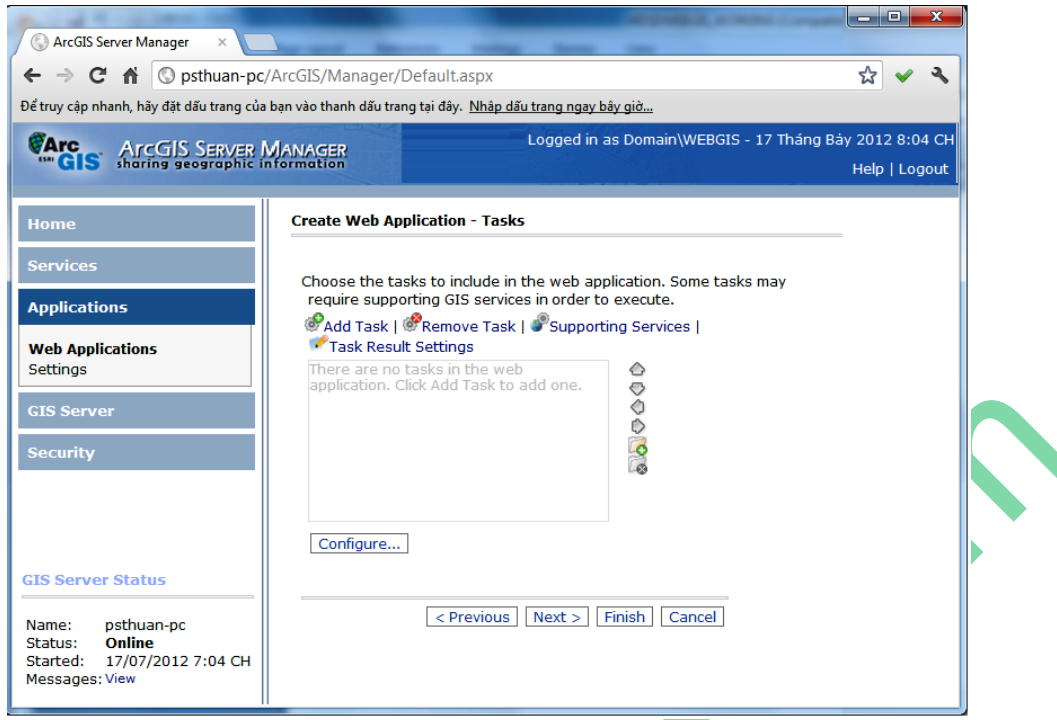

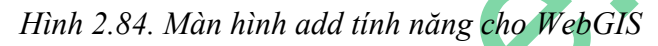

Tại đây, các bạn click chọn "Add Task" để thêm chức năng như hình dưới, tại hộp chức năng này các bạn có thể thêm các tiện ích cho WebGIS như: chỉnh sửa "Editor", Tìm địa chỉ đối tượng "Find Address", Tạo liên kết vật lý "Geoprocessing", In bản đồ "Print", Tìm kiếm đối tượng theo thuộc tính "Query Attributes" và "Search Attributes".

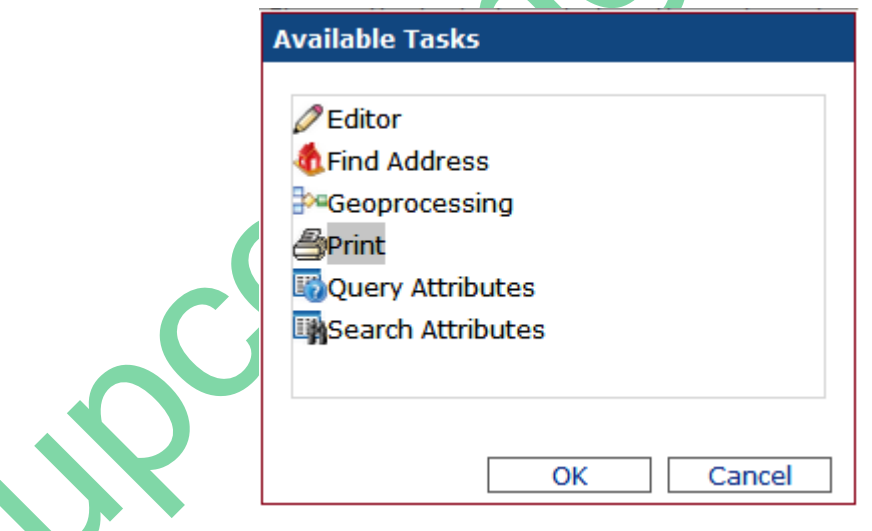

*Hình 2.85. Màn hình add tính năng "Print"cho WebGIS*

Chẳng hạn tại hộp chức năng này tôi chọn tính năng "Print" để in bản đồ, sau khi click chọn biểu tượng "Print" ta được bảng chỉnh sửa lựa chọn chi tiết cho máy in. Tại đây bạn có thể đổi tên nhãn cho máy in và kích thước tùy chọn in bản đồ: Lớn "Larg", trung bình "Medium" và nhỏ "Minimize" tại tab "Setting" cùng với các mục khác tùy nhu cầu của bạn, như hình dưới:

*Hướng dẫn xây dựng WebGIS bằng hình từ cơ bản đến nâng cao bằng công nghệ ESRI*

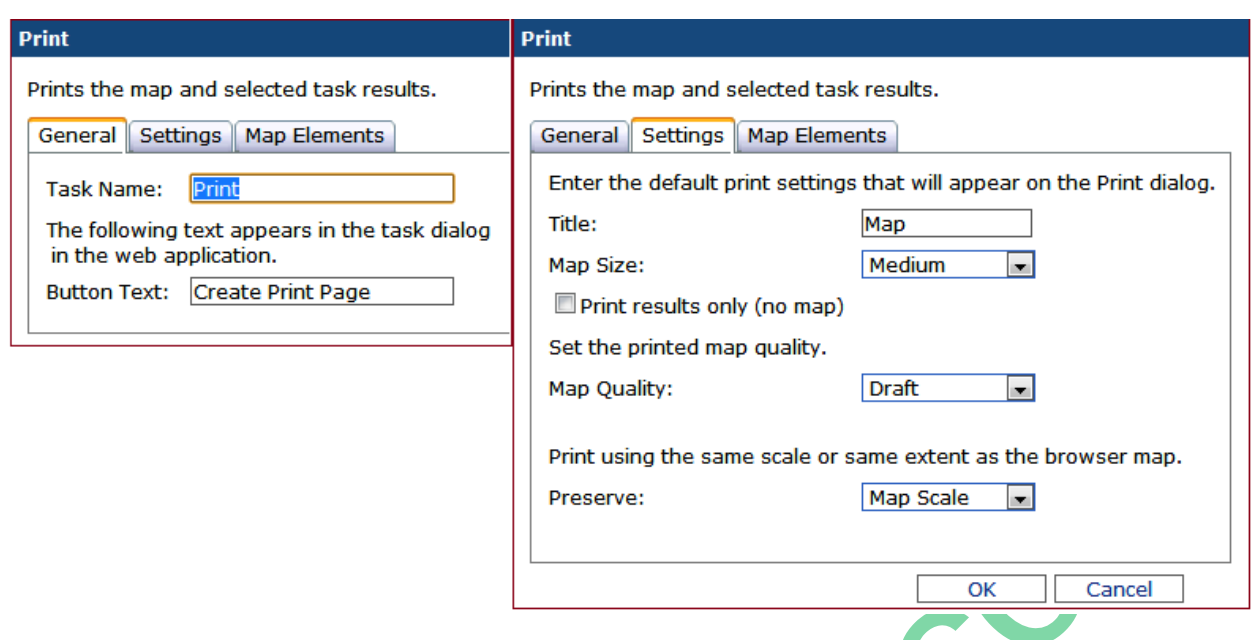

*Hình 2.86. Màn hình hiệu chỉnh tính năng "Print"cho WebGIS*

Sau khi đã hiệu chỉnh xong, bạn click chọn "Ok" để xác nhận quá trình hiệu chỉnh của mình. Sau khi click chọn xong chúng ta qua bước lựa chọn tiếp các công cụ biểu tượng cơ bản cần có của một WebGIS như hình dưới, tại đây cũng cho phép bạn có thể bỏ các tính năng không cần thiết bằng việc  $\boxtimes$  tick hay không  $\Box$ tick vào các tính năng có sẵn như hình dưới:

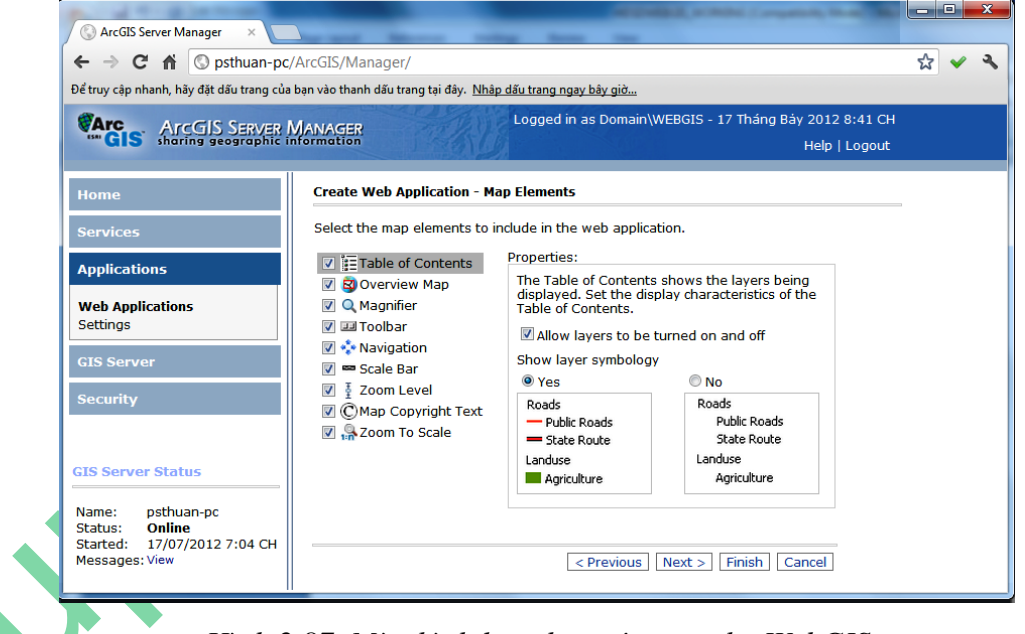

*Hình 2.87. Màn hình lựa chọn công cụ cho WebGIS*

Sau khi đã hiệu chỉnh xong bạn click chọn "Next >" để qua bước kế tiếp là đặt tiêu đề cho web tại mục "Titile text:", banner cho web tại mục "Theme:" và thêm các website hỗ trợ cho web mình hoặc các website bạn muốn link tới tại mục "Web page links:" như hình dưới:

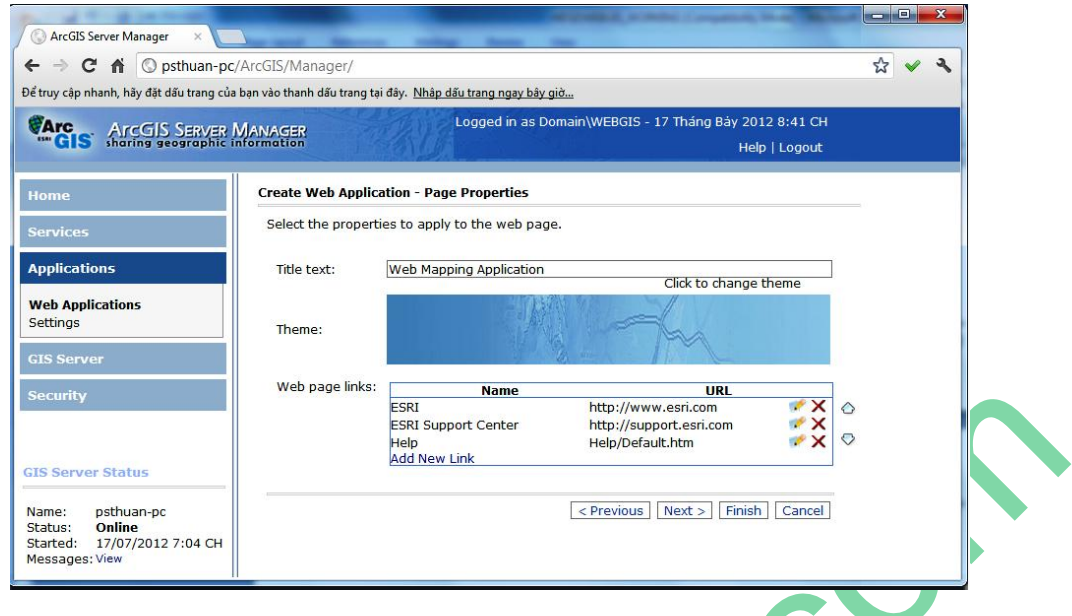

*Hình 2.88. Màn hình lựa hiệu chỉnh trang trí cho WebGIS*

Sau khi bạn hiệu chỉnh xong các mục cần thiết, bạn click chọn "Next >" để qua bước thay đổi chức năng của Web với các hướng dẫn tại mỗi mục như hình bên dưới. Tuy nhiên, các bạn không nên hiệu chỉnh nó nếu không rành lắm về lập trình.

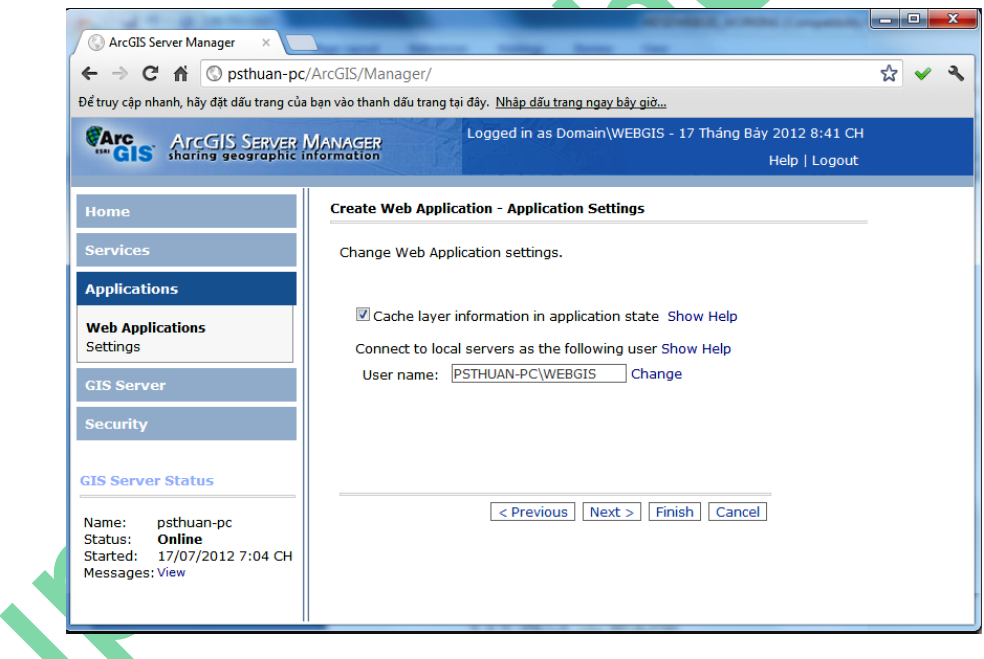

*Hình 2.89. Màn hình hiệu chỉnh nâng cao cho WebGIS*

Các bạn click "Next >" để qua bước hoàn tất sau khi đã hiệu chỉnh những điều cần thiết như hình dưới, tại đây bạn có thể quay trở lại các bước trước để hiệu chỉnh nếu cảm thấy có bước nào chưa ưng ý.

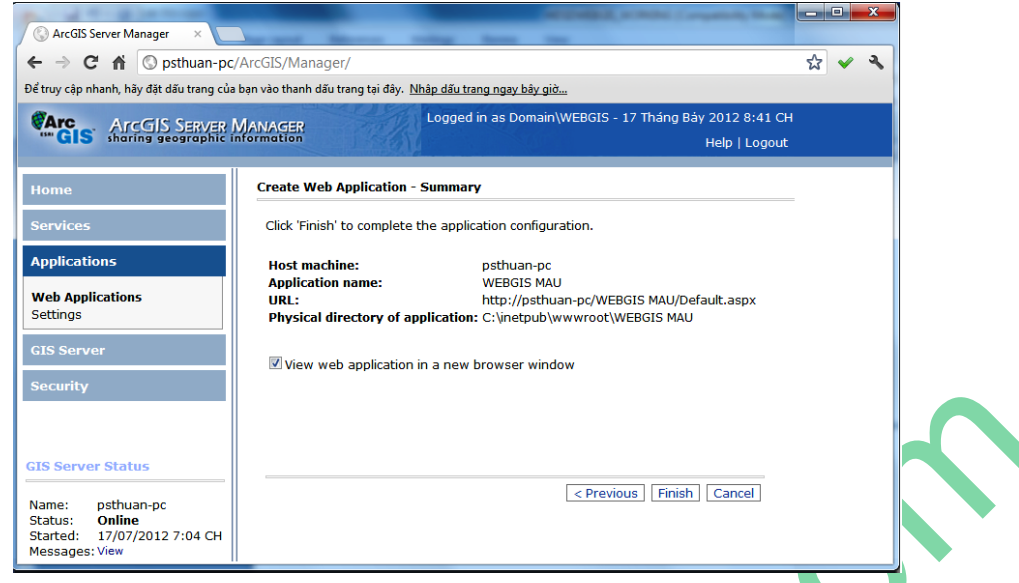

*Hình 2.90. Màn hình hoàn tất việc tạo WebGIS*

Nếu không còn gì chỉnh sửa các ban click chon "Finish" để hoàn tất việc tạo WebGIS, sau khi click chọn "Finish" các bạn được cửa sổ cho biết đường dẫn để mở WebGIS bạn vừa tạo được như hình dưới:

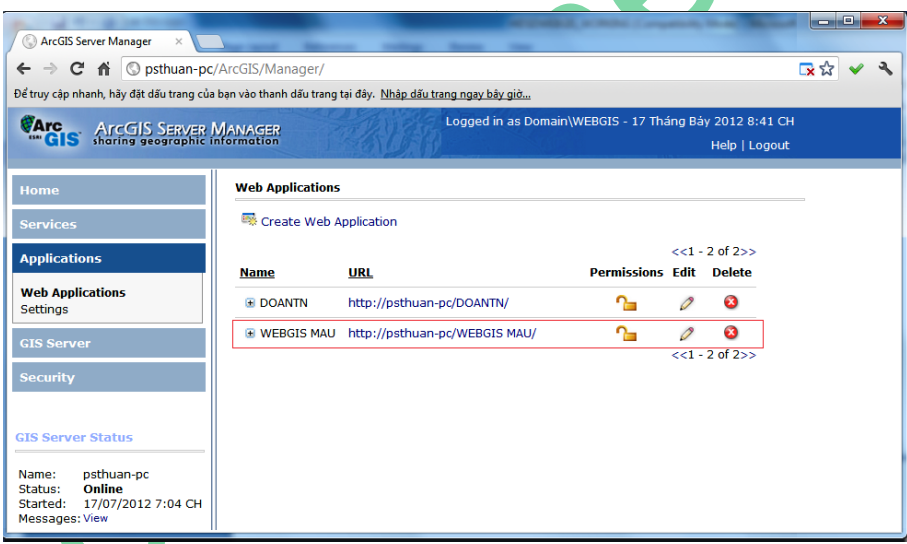

*Hình 2.91. Màn hình chỉ dẫn giao thức khởi tạo WebGIS khi hoàn tất* 

Tại đây bạn click chọn đường dẫn WebGIS mà bạn vừa tạo xong, chẳng hạn tôi chọn "http://psthuan-pc/WEBGIS MAU/" là WebGIS mà tôi tạo được từ lúc đầu đến giờ, và đây là thành quả mà bạn đạt được như hình dưới:

# *Hướng dẫn xây dựng WebGIS bằng hình từ cơ bản đến nâng cao bằng công nghệ ESRI*

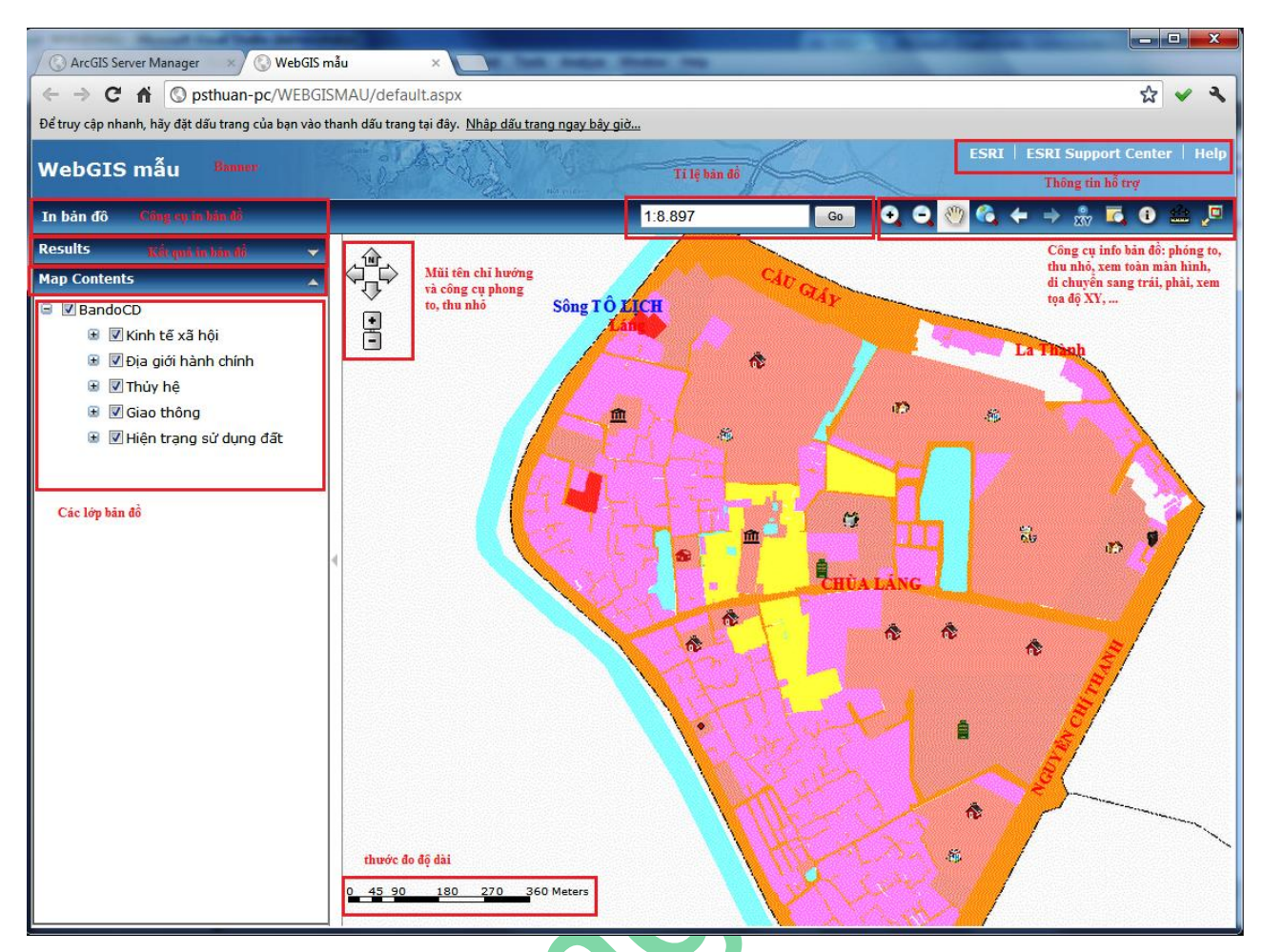

*Hình 2.92. Màn hình WebGIS khi hoàn tất*

Đến đây chúng ta đã hoàn thành việc tạo một WebGIS đơn giản. *Để tạo một WebGIS hoàn thiện các bạn có thể đón đọc tập 2 sẽ phát hành trong thời gian sớm nhất*.

## <span id="page-55-0"></span>**2.4.3. Chỉnh sửa WebGIS đơn giản**

Việc tạo được một WebGIS đơn giản không phải dễ, tuy nhiên bạn cần chỉnh sửa một tí nữa cho web mình hoàn thiện, chẳng hạn đơn vị đo độ dài của web tại "thước đo độ dài" ở cuối góc trái màn hình như hình trên thành đơn vị là "met" cho phù hợp và dễ đọc. Các bạn làm như sau:

Bạn vào Start -> All programs -> Microsoft visual studio như hình dưới:

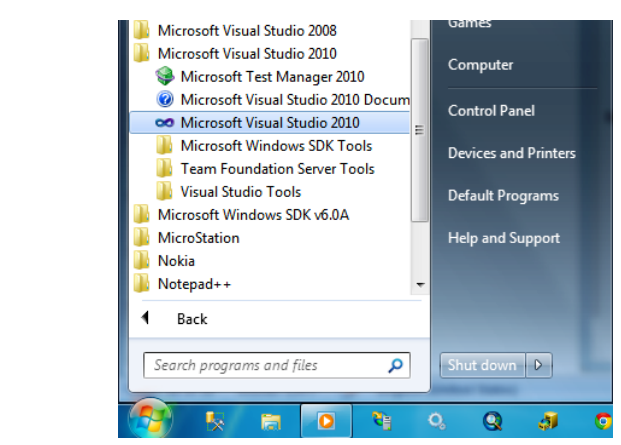

*Hình 2.93. Màn hình khởi tạo Microsoft visual studio*

Sau khi mở và khởi động chương trình, chúng ta vào File -> Open -> Web Site… như hình dưới

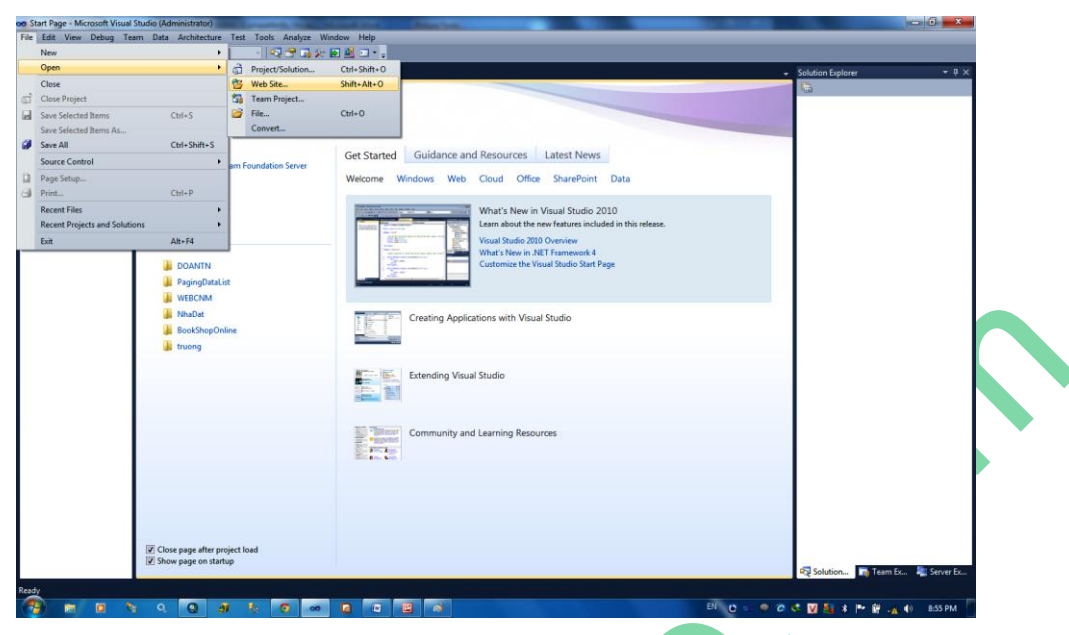

*Hình 2.94. Màn hình Microsoft visual studio khi khởi tạo xong*

Các bạn chọn đường dẫn đến Web của mình vừa tạo được ở trên, nó nằm trong thư mục "inetpub -> www.root -> WEBGIS MAU như hình dưới và click chon "Open".

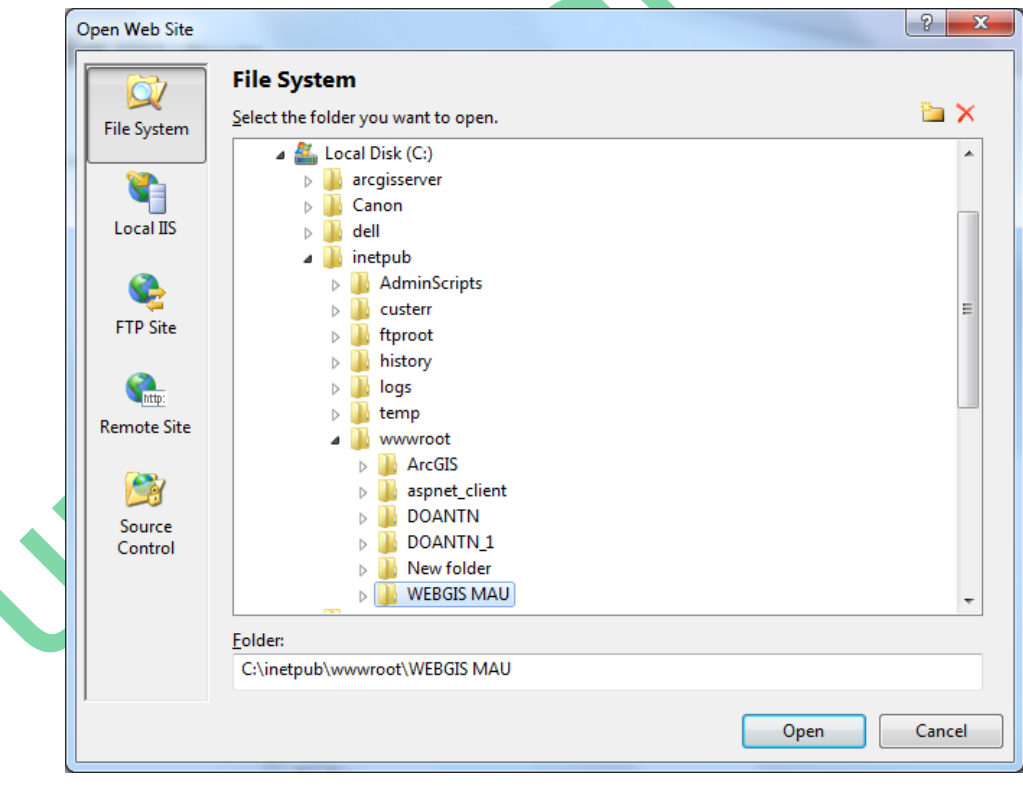

*Hình 2.95. Màn hình đư ng dẫn mở WebGIS để chỉnh sửa*

Sau khi mở "WEBGIS MAU" như hình dưới, chúng ta vào "ScaleBar 1 ESRI.ArcGIS.ADF.Web.UI.WebControl" và tại cửa sổ Properties ngay bên dưới chúng ta vào mục "Unit" để đổi đơn vị đo từ "Miles sang Meters", sau đó chúng ta "Save" lại.

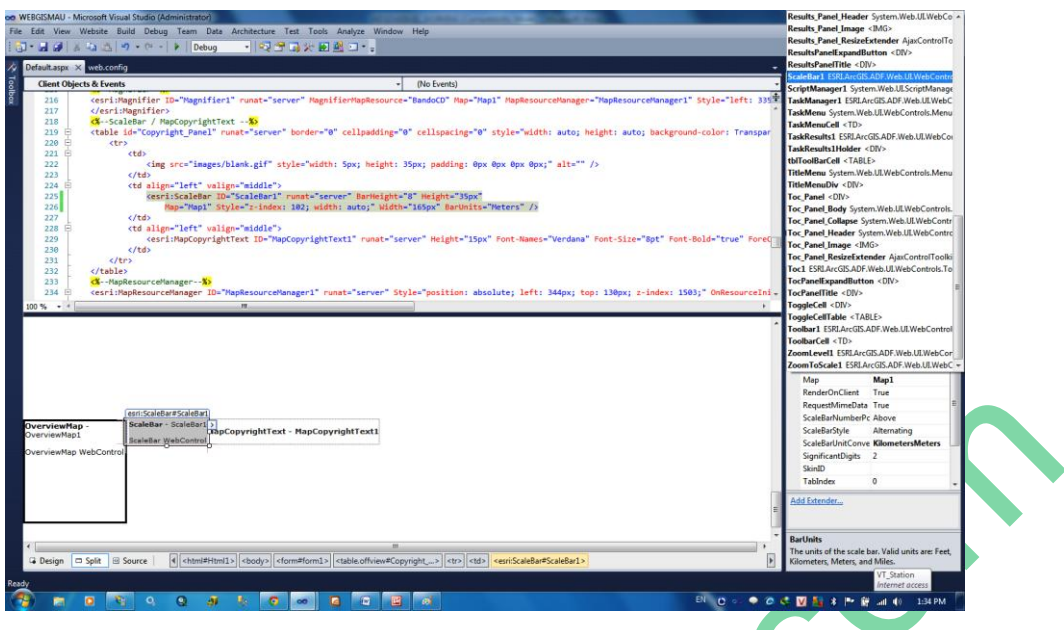

*Hình 2.96. Màn hình chỉnh sửa WebGIS trong Visual*

Vậy là chúng ta đã chỉnh sửa thành công việc chuyển đổi đơn vị đo cho WebGIS của chúng ta. Tương tự chúng ta có thể làm và hiệu chỉnh nhiều tính năng nữa tùy theo kinh nghiệm lập trình của ta.

# <span id="page-57-0"></span>**2.5. Những lỗi thường gặp và rút kinh nghiệm**

Không phải việc khởi tạo WebGIS nào cũng thành công mỹ mãn như mong đợi, chẳng hạn như lỗi phía dưới là một điển hình:

|                                                                                                    | <b>Internet Information Services 7.5</b>                                                                                                    |
|----------------------------------------------------------------------------------------------------|----------------------------------------------------------------------------------------------------|
|                                                                                                    |                                                                                                    |
| <b>Error Summary</b>                                                                                            |                                                                                                    |
| <b>HTTP Error 500.19 - Internal Server Error</b>                                                                |                                                                                                    |
|                                                                                                    | The requested page cannot be accessed because the related configuration data for the page is invalid.                                                          |
|                                                                                                    |                                                                                                    |
|                                                                                                    |                                                                                                    |
| <b>Detailed Error Information</b>                                                                               |                                                                                                    |
| Module IIS Web Core                                                                                             | Requested URL http://psthuan-pc:80/WEBGIS MAU/default.aspx?resetSession=true                                                                                   |
| <b>NotificationBeginRequest</b>                                                                                 | Physical Path C:\inetpub\wwwroot\WEBGIS MAU\default.aspx                                                                                                    |
| Handler Not yet determined                                                                                      | Logon Method Not yet determined                                                                                                    |
| Error 0x800700b7                                                                                                | Logon User Not yet determined                                                                                                    |
| Code                                                                                                    |                                                                                                    |
| Config There is a duplicate<br>Error 'system.web.extensions/scripting/scriptResourceHandler'<br>section defined |                                                                                                    |
| Config \\?\C:\inetpub\wwwroot\WEBGIS MAU\web.config                                                             |                                                                                                    |
| File                                                                                                    |                                                                                                    |
|                                                                                                    |                                                                                                    |
| <b>Config Source</b>                                                                                            |                                                                                                    |
| 5:                                                                                                    | <sectionGroup name="scripting" type="System.Web.Configuration.ScriptingSectionGroup, System.Web.Extensions, Version=3.5.0.0, Culture=neutral</td>              |
| 6:                                                                                                    | <section name="scriptResourceHandler" type="System.Web.Configuration.ScriptingScriptResourceHandlerSection, System.Web.Extensions, Version</td>                |
| 7:                                                                                                    | <sectionGroup name="webServices" type="System.Web.Configuration.ScriptingWebServicesSectionGroup, System.Web.Extensions, Version=3.5.0.0,</td>                 |
|                                                                                                    |                                                                                                    |
|                                                                                                    |                                                                                                    |
|                                                                                                    |                                                                                                    |
| <b>Links and More Information</b>                                                                               | This error occurs when there is a problem reading the configuration file for the Web server or Web application. In some cases, the event logs may contain more |

*Hình 2.97. Màn hình chỉnh sửa WebGIS trong Server lỗi 509*

Đây chúng ta có thể xác định là lỗi do IIS tạo ra do Web của chúng ta đang chạy trên NetFramework 4.0 nên không cần những tính năng này vì NetFramework 4.0 đã tích hợp sẵn cho ta rồi, vậy chúng ta sửa lỗi này như sau:

Bạn vào Microsoft Visual Studio và vào "WEBGIS MAU" mà chúng ta vừa tạo được ở trên, chúng ta click double "Webconfig" trong mục "Solution Explorer" như hình dưới và xóa bỏ các dòng được đánh dấu, sau đó chúng ta "Save" lại và chạy lại WebGIS của chúng ta.

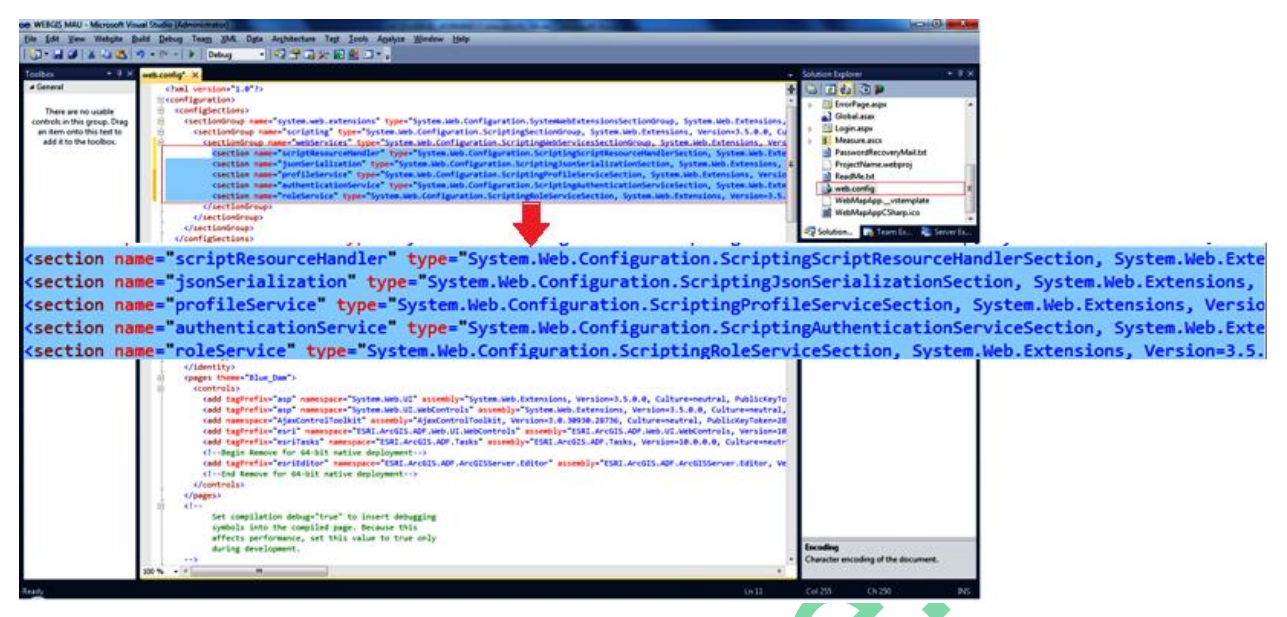

*Hình 2.98. Màn hình chỉnh sửa WebGIS trong Server lỗi 509 trong visual*

Và kết quả là chúng ta được một WebGIS như sau:

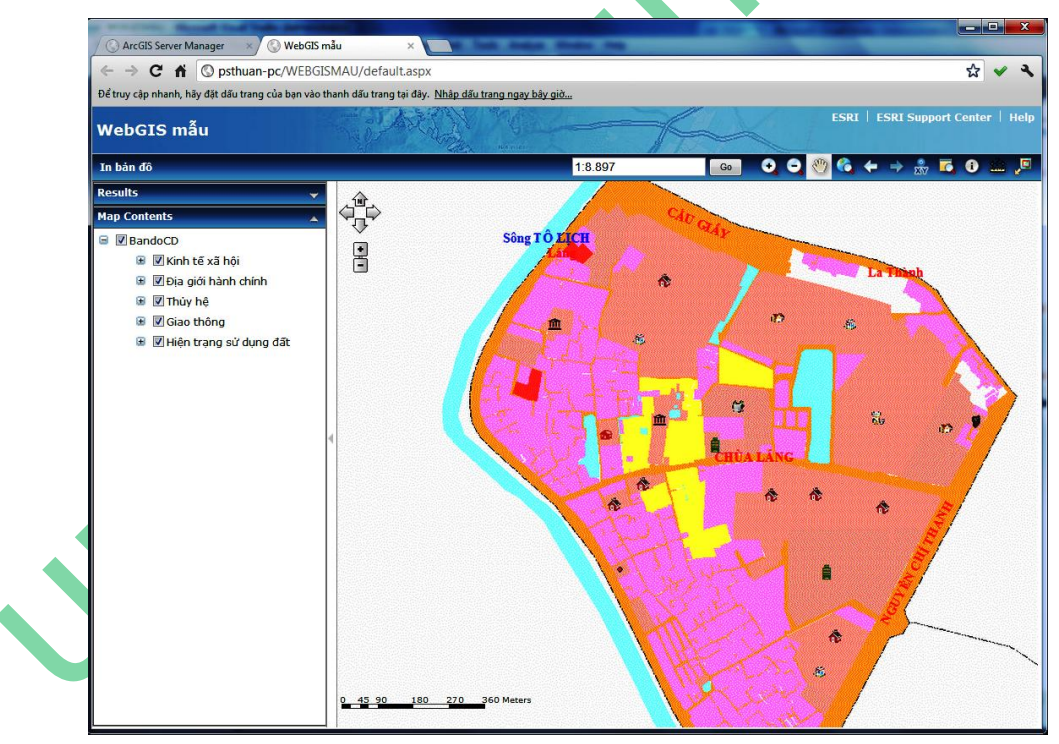

*Hình 2.99. Màn hình chỉnh sửa lỗi WebGIS hoàn chỉnh*

Tuy nhiên, không phải lúc nào chúng ta cũng ra ngay kết quả này mà web chúng ta lại báo lỗi tiếp để cho web chạy ổn định nhất, báo lỗi này như sau:

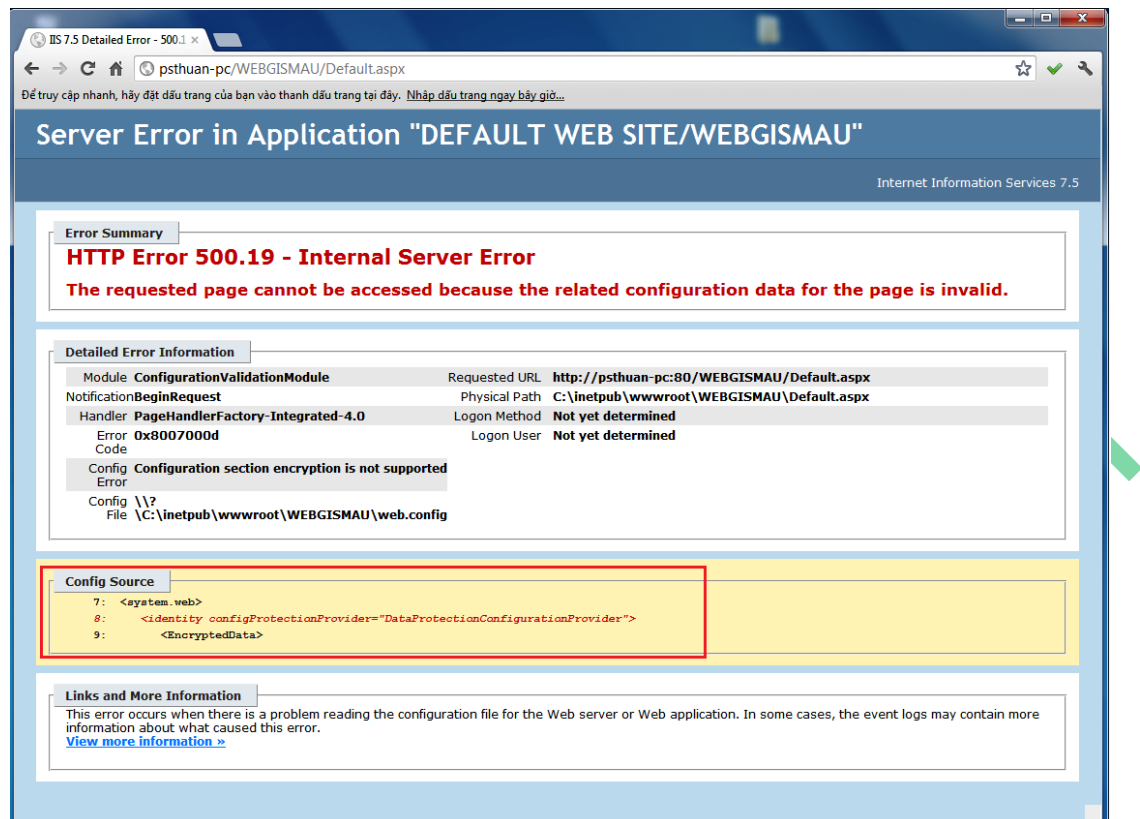

*Hình 2.100. Màn hình chỉnh sửa lỗi WebGIS trong Server đăng nhập*

Đây là lỗi không xác định được rõ tên tài khoản mà WebGIS đang chạy, vậy bạn hãy đặt tên và pass cho tài khoản WebGIS này như sau:

Bạn vào "webconfig" và vào thẻ <identity>...</identity> như hình dưới:

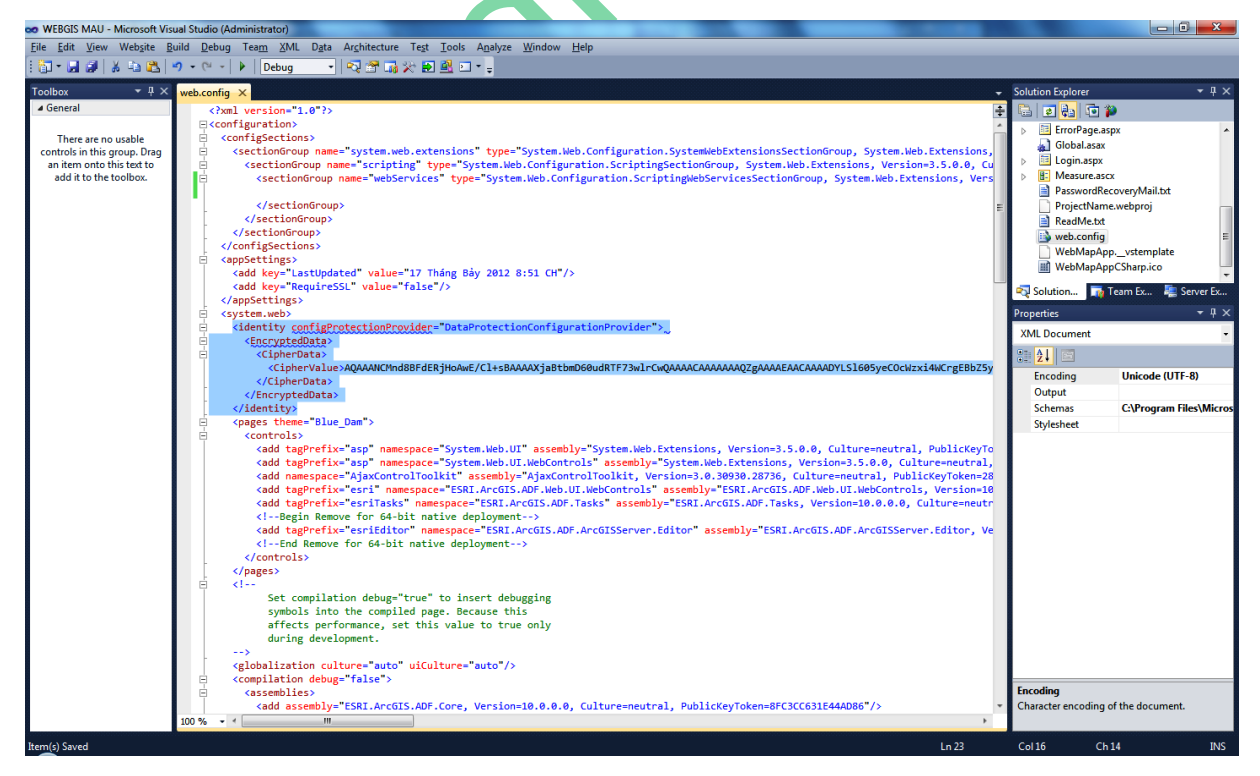

*Hình 2.101. Màn hình chỉnh sửa lỗi WebGIS trong visual*

Tại đây bạn thay nội dung bên trong thẻ <identity>…</identity> bằng <identity impersonate="true" userName="mydomain\myusername" password="mypassword"></identity> như hình dưới, chẳng hạn tôi thay cho Webconfig của tôi như sau:

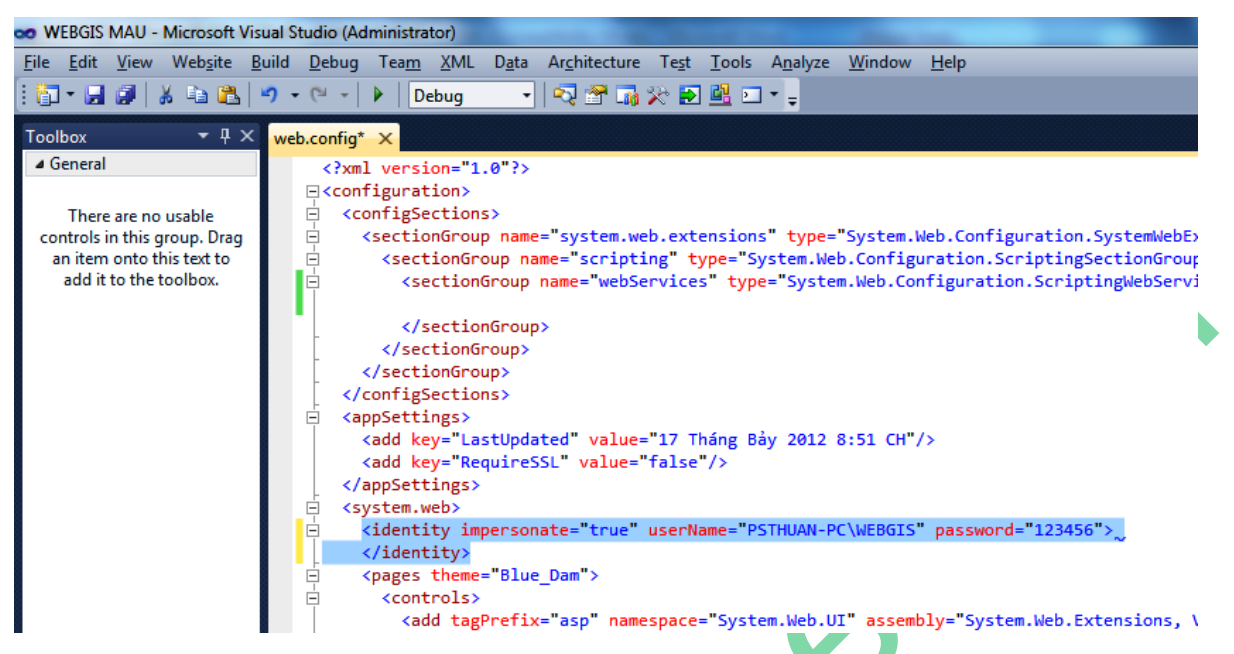

*Hình 2.102. Màn hình chỉnh sửa lỗi WebGIS trong visual thành công*

Và đến đây thì WebGIS của chúng ta đã chạy một cách hoàn chỉnh không sợ bị lỗi nữa.

*Chúc các bạn thành công!*

Roche

# **PHẦN III. TÀI LIỆU THAM KHẢO**

## <span id="page-61-0"></span>**Các tài liệu Tiếng Việt**

- 1. Hướng dẫn thực hành WebGIS Sổ tay kỹ thuật nội bộ, 2010.
- 2. Nguyễn Trường Xuân, Giáo trình hệ thống thông tin địa lý, Hà nội 2008

## **Các tài liệu Tiếng Anh**

- 3. ArcGIS Server Administrator and Developer, published by ESRI.
- 4. Prof Shunji Murai, GIS Work Book, University Of Tokyo(東大), 1998
- 5. Dr Roger F. Tomlinson, Thinking About GIS: Geographic Information System Planning for Managers, ESRI, 2005
- 6. Understanding ArcSDE, ESRI, 2008

## **Các tài liệu từ Internet**

- 7. ESRI Developer Network:<http://edn.esri.com/>
- 8. http://www.asp.net/learn/whitepapers/aspnet4/breaking-changes#0.1\_Toc256770149
- 9. ArcGIS Desktop 10.0 Help: [http://webhelp.esri.com](http://webhelp.esri.com/)

SO